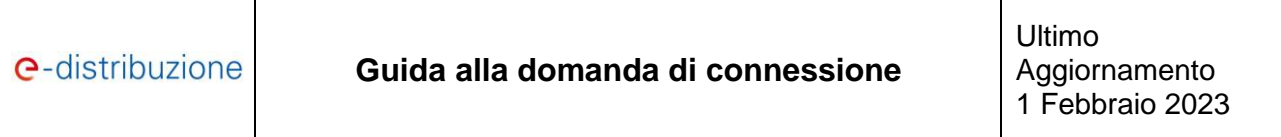

# **Guida alla Domanda di Connessione**

# **Sommario**

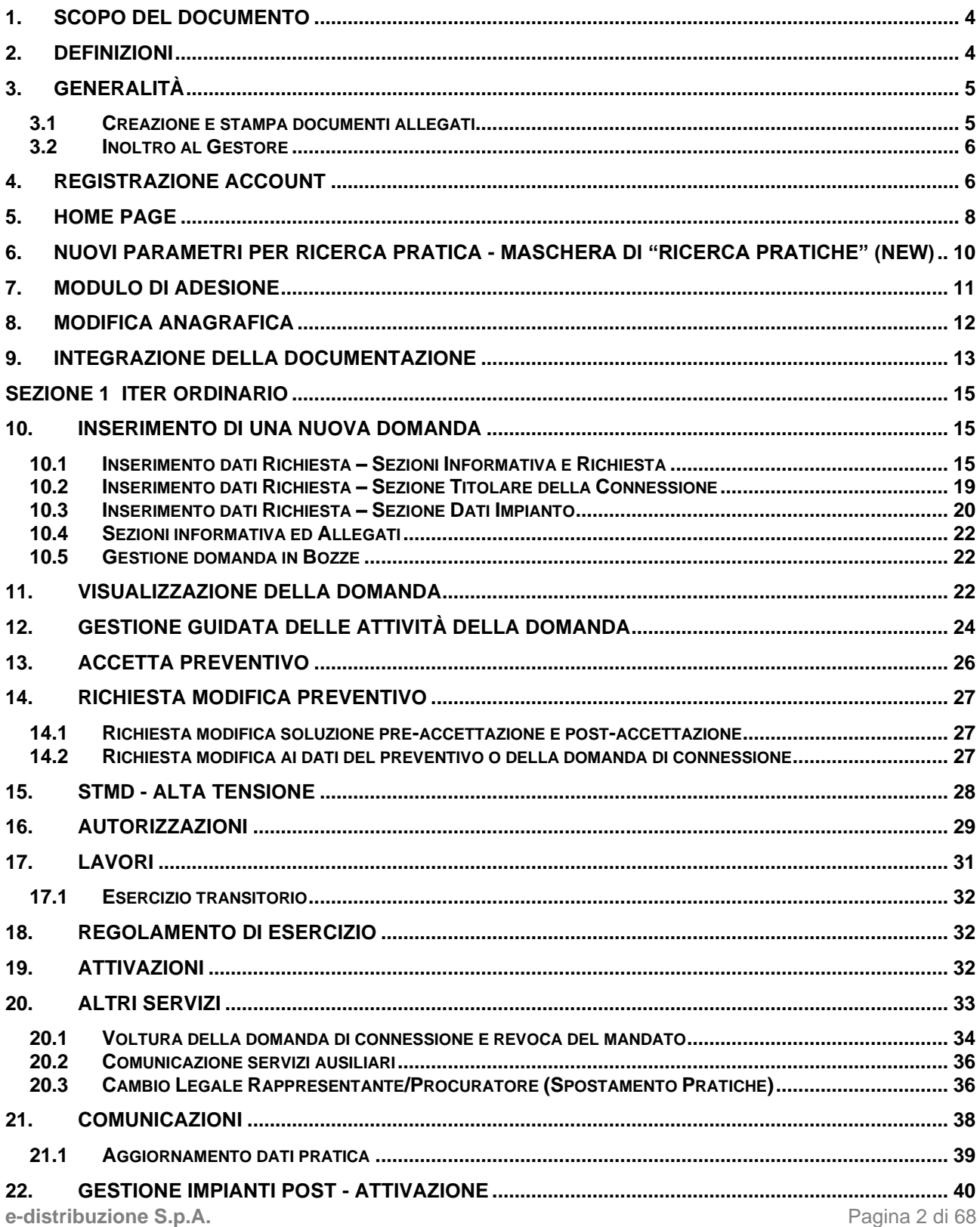

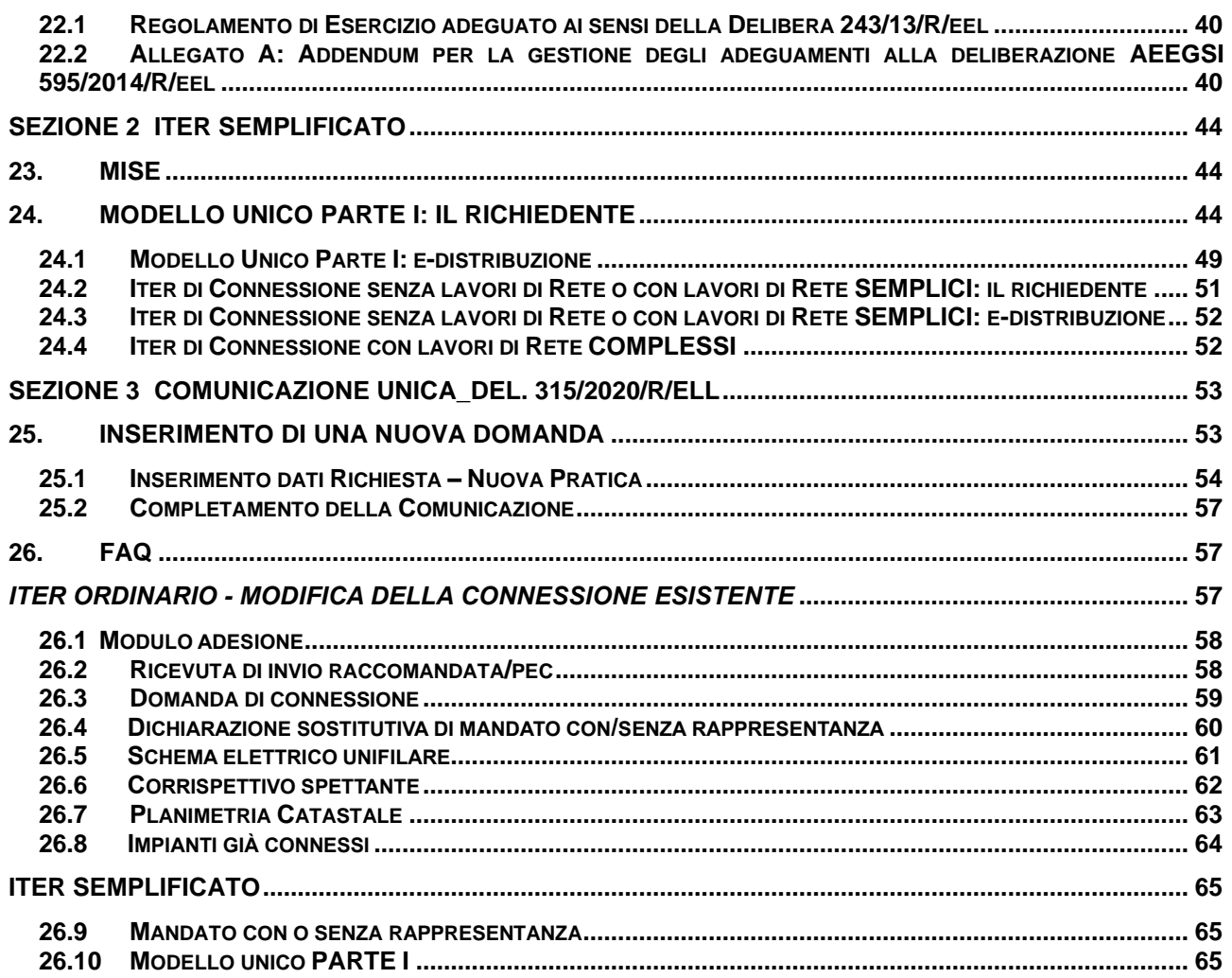

# <span id="page-3-0"></span>**1. SCOPO DEL DOCUMENTO**

In questo documento verrà descritta l'operatività dell'applicazione in area riservata "Area Produttori" (di seguito anche solo Portale o sistema).

Per accedere all'applicazione del Portale è necessario effettuare login all'area riservata del sito di edistribuzione:

#### [https://private.e-distribuzione.it/PortaleClienti/s/login/](https://private.e-distribuzione.it/PortaleClienti/s/login)

# <span id="page-3-1"></span>**2. DEFINIZIONI**

**Abilitazione**: il risultato della procedura descritta nella presente Guida che consente l'utilizzo da parte del richiedente del Portale di e-distribuzione S.p.A. dedicato alla gestione dell'iter di connessione alla rete elettrica comprensivo dello scambio di documenti inerenti l'iter medesimo;

**Account**: l'insieme dei dati – user id (coincidente con l'indirizzo e-mail), password e codice di controllo associato a ciascun richiedente al momento della registrazione al Portale di e-distribuzione, utilizzato ai fini dell'identificazione informatica per l'utilizzo dello stesso;

**e-distribuzione o Gestore:** la società concessionaria del servizio di distribuzione dell'energia elettrica ai sensi dell'articolo 9, comma 1, del decreto legislativo n. 79/99;

**Lotto di impianti di produzione:** gruppo di impianti di produzione distinti, alimentati da fonti rinnovabili

**Modulo di adesione**: il modulo che dovrà essere scaricato dal Portale ed inviato ad e-distribuzione, tramite Portale e mediante raccomandata A.R., previa sottoscrizione dello stesso con firma autografa, ovvero a mezzo posta elettronica certificata (PEC) con allegazione in essa di documenti firmati digitalmente dal richiedente e con le ulteriori modalità previste agli articoli 4 e 5 del presente Regolamento;

**POD (Point of Delivery)**: codice alfanumerico che identifica in modo certo il punto fisico in cui l'energia viene consegnata dal fornitore e prelevata dal cliente finale. Tale codice non varia anche se viene modificato il fornitore di energia elettrica;

**Portale**: il portale informatico di e-distribuzione attraverso il quale è possibile utilizzare i servizi necessari all'espletamento dell'iter di connessione alla rete elettrica, previa registrazione e accettazione del Modulo di adesione;

**Posta elettronica certificata o PEC:** sistema di posta elettronica, prevista dal D.P.R. n. 68 del 11 febbraio 2005 e successive modificazioni e integrazioni, attraverso il quale viene fornita al mittente documentazione elettronica attestante, ad ogni effetto, l'invio e la consegna di documenti informatici;

**Registrazione:** il risultato della procedura informatica che consente al richiedente di ottenere da edistribuzione l'Account per accedere al Portale, previo inserimento dei propri dati anagrafici sullo stesso;

**Richiedente:** è il soggetto, persona fisica o giuridica, registrato al Portale e titolare dell'account, che intenda presentare o abbia presentato una o più domande di connessione alla rete elettrica di e-distribuzione per la connessione di impianti di produzione di energia elettrica, come definito dall'art. 1 della Delibera 99/08 e s.m.i..

**Sito:** il sito internet di e-distribuzione.

# <span id="page-4-0"></span>**3. GENERALITÀ**

*ATTENZIONE: per non avere problemi di compatibilità è consigliato utilizzare il browser Google Chrome.*

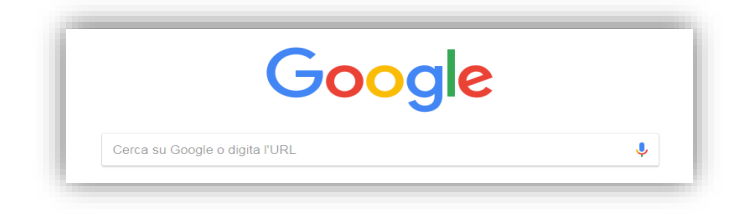

Su tutte le maschere del Portale i campi da compilare obbligatoriamente sono contrassegnati da un asterisco "**\***"**.**

I principali servizi messi a disposizione nell'area produttori, sono:

- Inserimento di una nuova pratica o richiesta;
- Nuova gestione comunicazioni ricevute;
- Nuova sezione NEWS.

Inserimento di una nuova pratica permetterà l'acquisizione di domande, sia in iter ordinario che in iter semplificato, ed inoltre permetterà l'invio degli adeguamenti previsti dalla normativa vigente.

Nella sezione "comunicazioni" saranno disponibili tutte le comunicazioni inbound da leggere e lette, relative a tutte le pratiche di competenza dell'utente loggato.

Nella sezione NEWS saranno disponibili tutte le novità legate al processo produttori.

### **3.1 Creazione e stampa documenti allegati**

<span id="page-4-1"></span>Nel caso in cui debba essere generato un modello già predisposto da e-distribuzione (in formato .pdf), è necessario seguire la seguente procedura:

- a. Generare il documento in formato .pdf cliccando sul tasto "Genera pdf";
- b. Scaricare il documento generato;
	- b1 Stampare il documento;
	- b2 Firmare il documento;
	- b3 Scansionare il documento firmato e salvarlo sul proprio PC.
- c. Cliccare il pulsante "Allega o trascina file" e allegare il documento.

*ATTENZIONE*: *dopo aver completato la procedura sopra descritta, qualora vengano modificati i dati già inseriti è necessario cliccare nuovamente sul tasto "Genera pdf". Ogni qual volta viene generato un pdf il sistema produce un codice chiamato TIME-STAMP che identifica univocamente il documento.*

*Ricordiamo che la seguente procedura dovrà essere ripetuta ogni qual volta è necessario tale modello.*

A titolo di esempio si riporta la videata del Sezione "Allegati" della domanda di connessione.

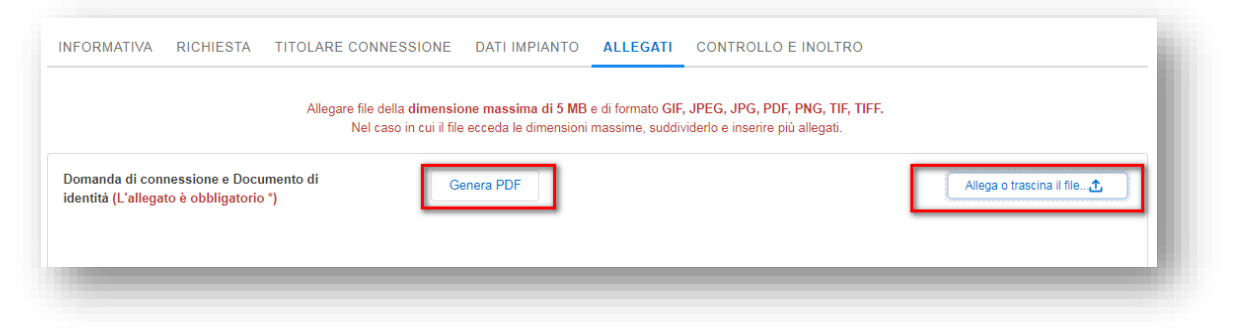

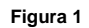

# **3.2 Inoltro al Gestore**

<span id="page-5-0"></span>Al termine delle operazioni descritte al paragrafo precedente, sarà possibile inoltrare i documenti necessari attraverso il pulsante "Inoltra al Distribuzione.

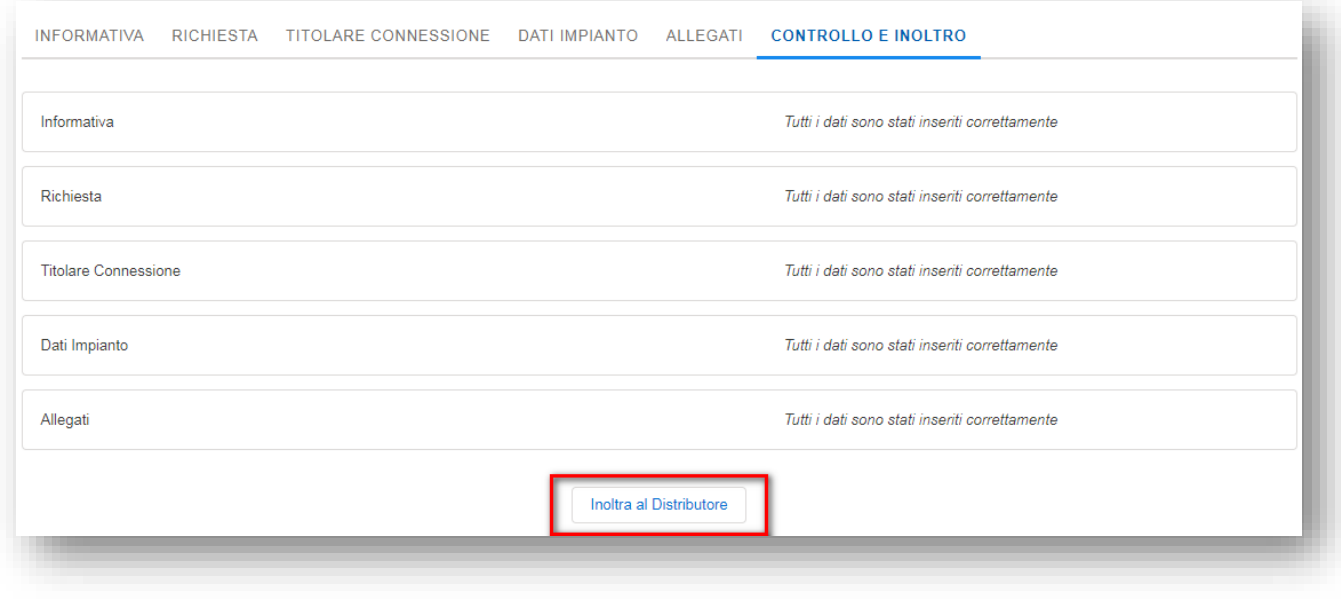

**Figura 2**

Dopo aver cliccato sul pulsante "Inoltra al Distribuzione" il richiedente riceverà all'indirizzo e-mail con la quale si è registrato, una e-mail di cortesia con la quale sarà confermato l'inoltro della documentazione.

### <span id="page-5-1"></span>**4. Registrazione Account**

Nell'area riservata del sito di e-distribuzione, è possibile registrarsi come Persona Fisica o come Persona Giuridica.

Per ogni identificativo di Persona Giuridica, anche come *Ditta Individuale, Ente, Parrocchia o Condominio* che sia, sarà sempre necessario avere un riferimento di persona Fisica che agisca per conto della società e che pertanto si identifichi con un CF univoco.

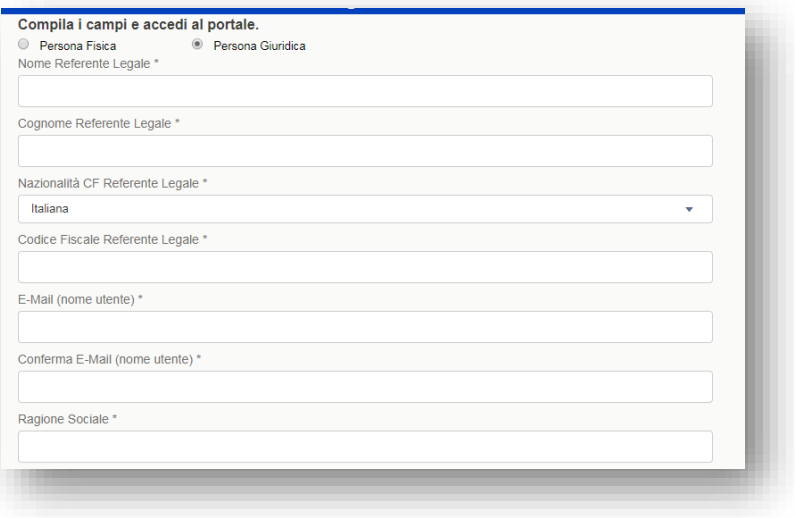

#### **Figura 3**

Con lo stesso codice fiscale, lo stesso utente si può iscrivere in qualità d Persona Fisica una sola volta, mentre come Legale Rappresentante o Procuratore, con lo stesso CF ma con e-mail diverse per ogni società.

Di seguito i criteri per ogni profilo utente:

- **Persona fisica:** il sistema richiede i dati generali, la residenza e i recapiti. È possibile registrarsi con un solo account di persona fisica a parità di codice fiscale.
- **Procuratore:** il sistema richiede i dati generali della persona fisica ed i dati societari. È possibile avere, a parità di codice fiscale societario (o P.IVA) un account in qualità di Procuratore o un account in qualità di Legale Rappresentante.
- **Legale Rappresentante:** il sistema richiede i dati generali della persona fisica ed i dati societari. È possibile avere, a parità di codice fiscale societario (o P.IVA) un account in qualità di Procuratore o un account in qualità di Legale Rappresentante.
- **Ditta individuale:** il sistema richiede i dati generali della persona fisica ed i dati societari. Il codice fiscale dovrà coincidere con il codice fiscale della persona fisica che ha effettuato il login.

Sarà possibile anche censire tutti i soggetti diversi dalle persone fisiche che NON esercitano un'attività rilevante ai fini dell'IVA, e dovrà fleggare in fase di registrazione la spunta di seguito riportata:

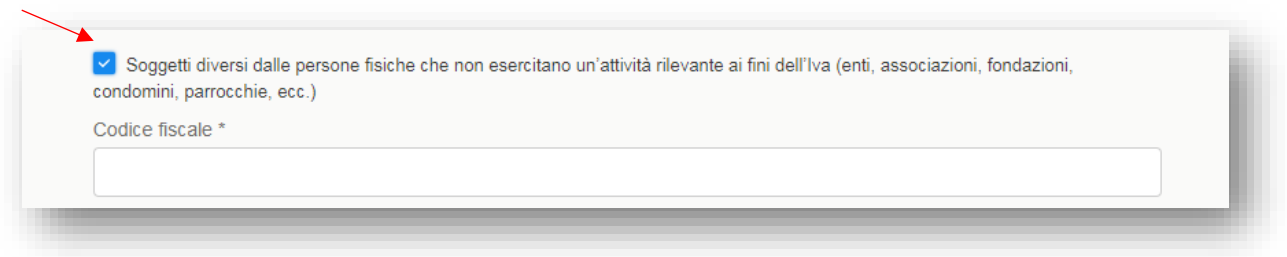

# <span id="page-7-0"></span>**5. HOME PAGE**

Nella Home Page dell'area riservata, sono riportate le seguenti voci:

- **1)** E-NOTIFY: *attività del Portale Customer*
- **2) Delega:** *attività del Portale Customer*
- **3) Area Produttori:**
	- Area produttori;
	- Richiesta;
	- Documenti e moduli utili
- **4) A portata di click:** *attività del Portale Customer*
	- Reclami;
	- Aiuto in linea;
- **5) Scopri come:** *attività del Portale Customer*
	- Il tuo venditore;
	- Richiesta Scheda ES/rimozione;
	- Repository rimozione Conta impulsi
- **6)** Dispositivi MOME: *attività del Portale Customer*
	- Archivio Documenti
	- Assistenza e supporto MOME

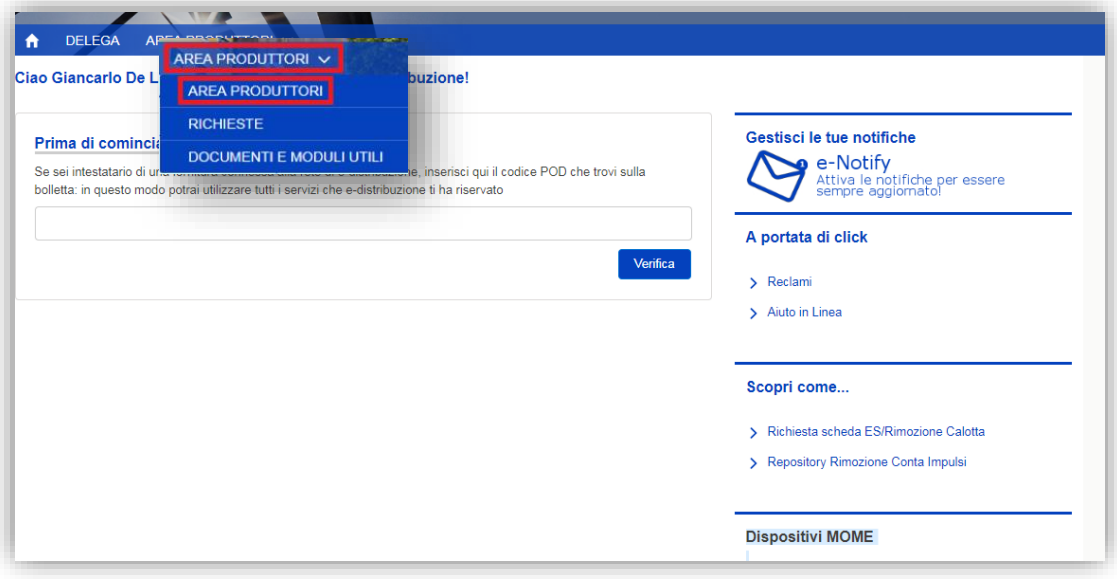

**Figura 5**

Entrando nell'Area Produttori, si abiliteranno dinamicamente i pulsanti:

**e-distribuzione S.p.A.** Pagina 8 di 68 • Inserisci una nuova pratica

- **Richiesta**
- Documenti e moduli utili

Sarà disponibile l'anteprima di tutte le comunicazioni ricevute, indicizzate mettendo per prime quelle da leggere:

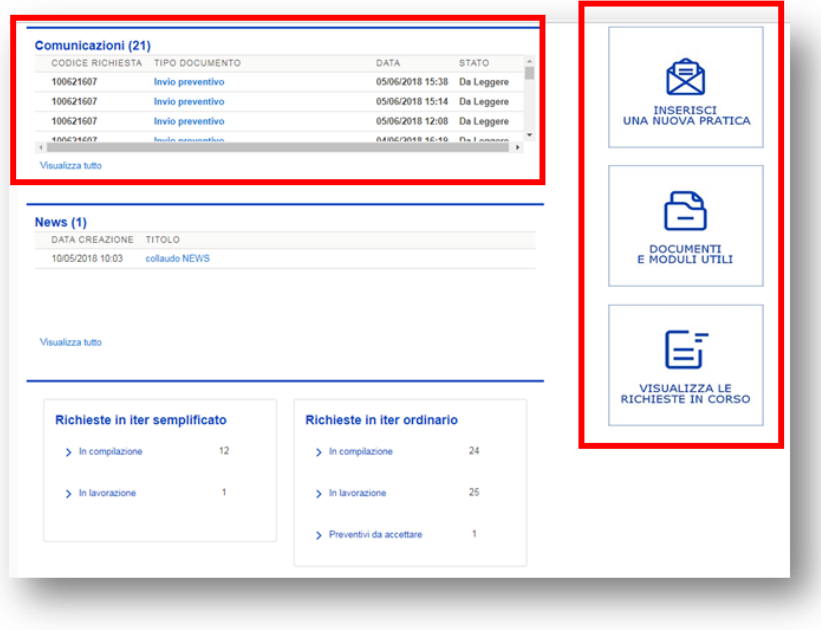

**Figura 6**

Ci sarà una nuova **"Sezione AVVISI",** per informare in maniera tempestiva l'utente su qualsiasi aggiornamento:

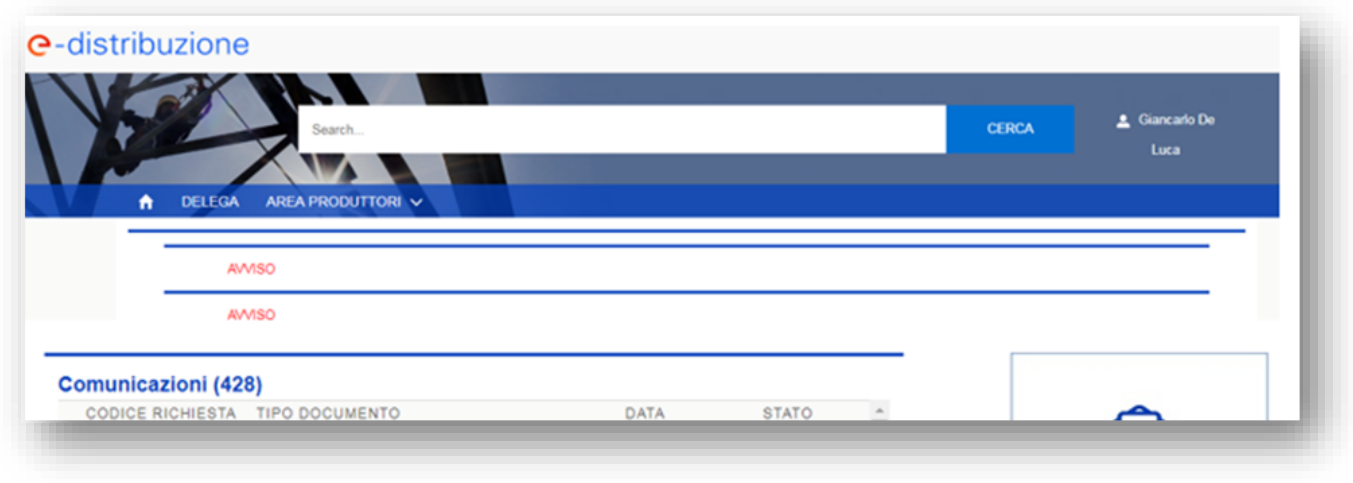

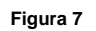

Inoltre sarà presente una nuova parte dedicata alle "**NEWS**" inserite per i produttori, sul processo e sui servizi.

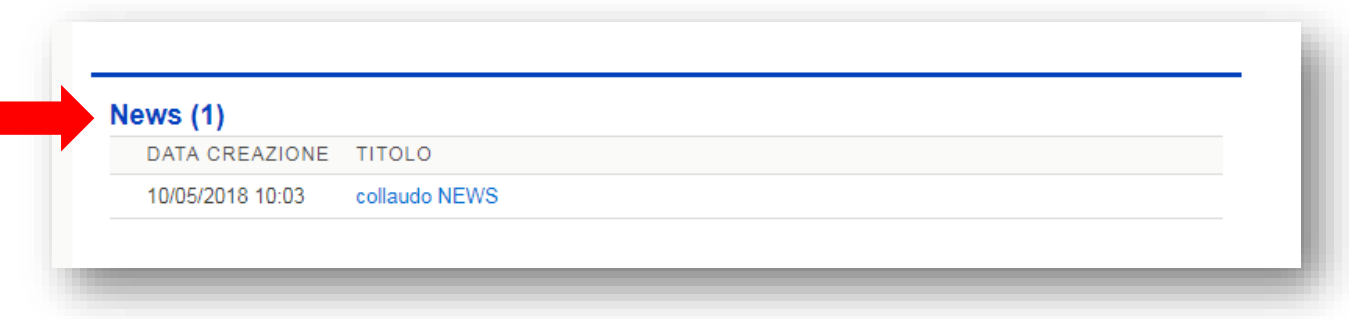

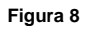

In fondo alla pagina sono stati introdotti due contatori delle pratiche dell'utente loggato con il dettaglio dello stato ("In Compilazione"/"In lavorazione"/"Preventivo da Accettare"...), per le richieste in "Iter Ordinario" o "Iter Semplificato".

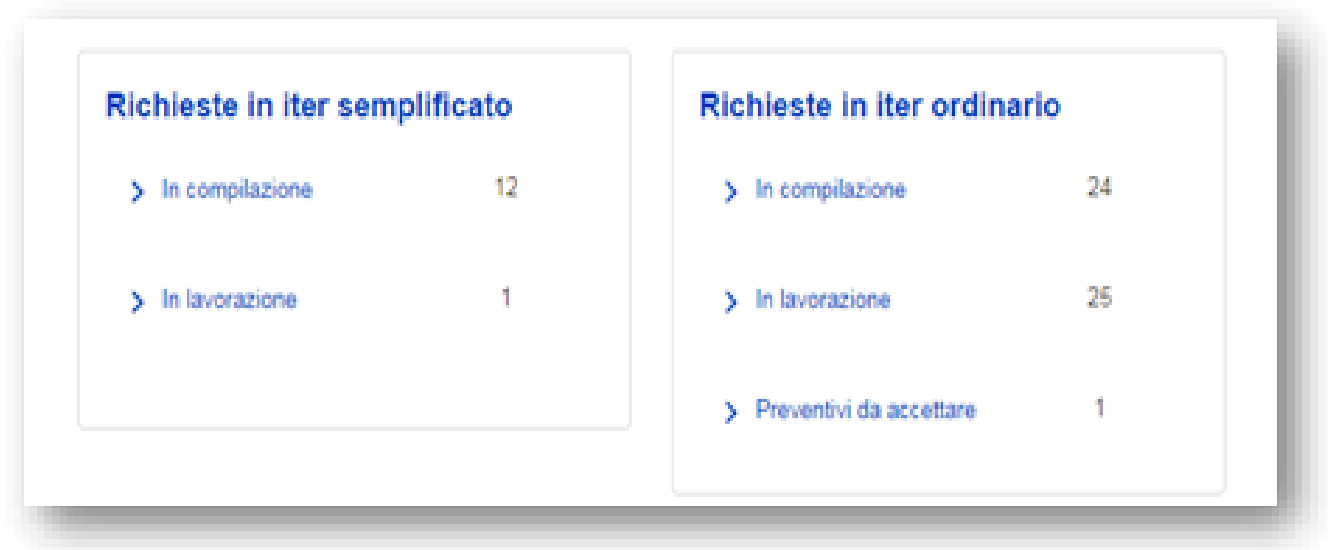

**Figura 9**

# <span id="page-9-0"></span>**6. NUOVI PARAMETRI PER RICERCA PRATICA - MASCHERA DI "RICERCA PRATICHE" (NEW)**

I

Nella ricerca delle domande di connessioni delle richieste bisogna specificare sempre la tipologia di pratica e scegliere il corretto titolare:

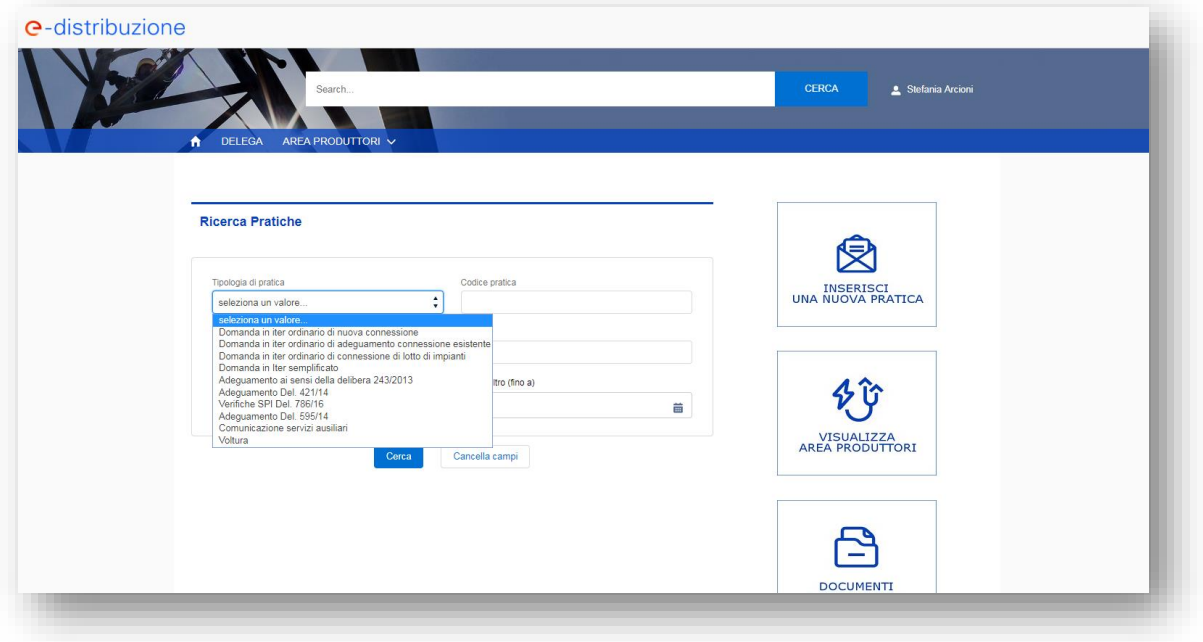

**Figura 10**

Se nella maschera di ricerca non verranno impostati almeno due parametri, dove il "Tipologia Pratica" sarà sempre obbligatorio, verrà restituito il seguente messaggio di errore.

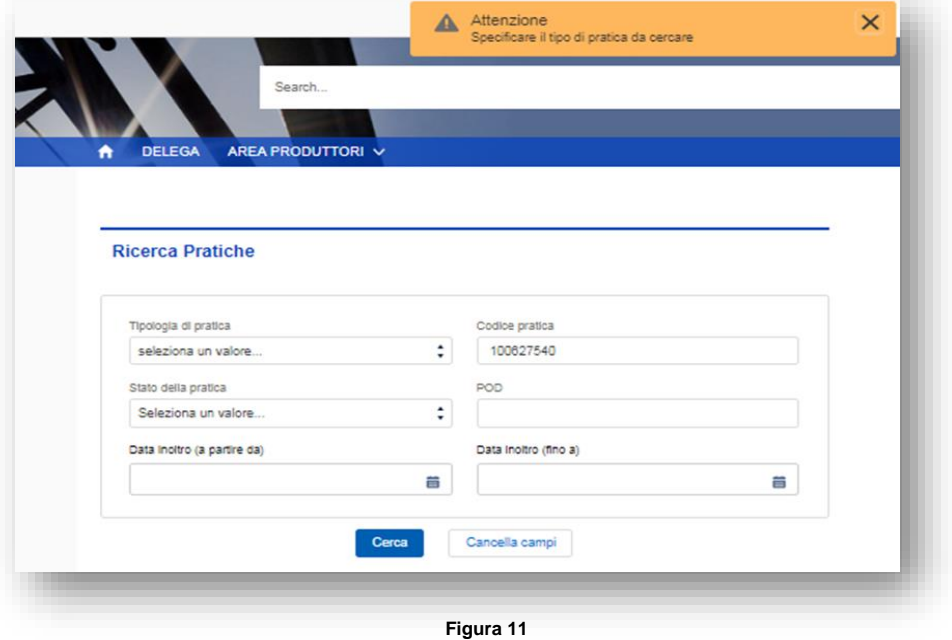

# <span id="page-10-0"></span>**7. MODULO DI ADESIONE**

Il regolamento per l'accesso al Portale Produttori ed il Modulo di Adesione precompilato, sarà proposto da scaricare al primo salvataggio dell'anagrafica come richiedente produttore.

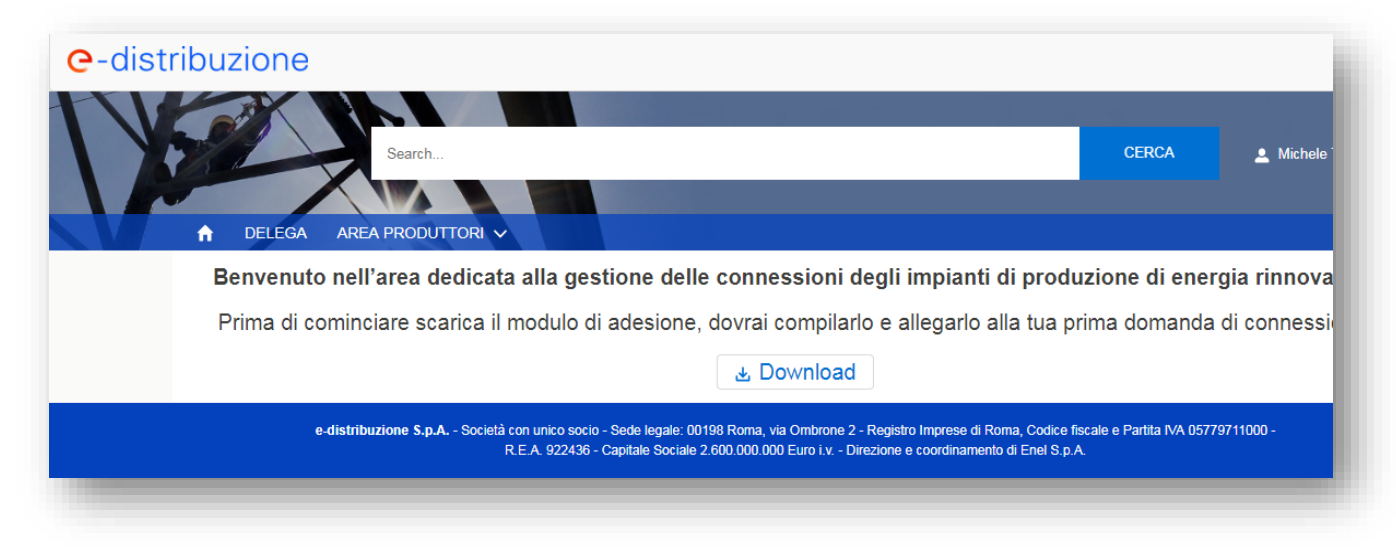

#### **Figura 11**

Lo stesso potrà sempre essere comunque scaricato dall'area "Documenti e Moduli utili" .

Sarà necessario allegarlo a tutta alla documentazione inviata al gestore con il primo inoltro e dovranno essere inviati in originale tramite raccomandata A/R o PEC.

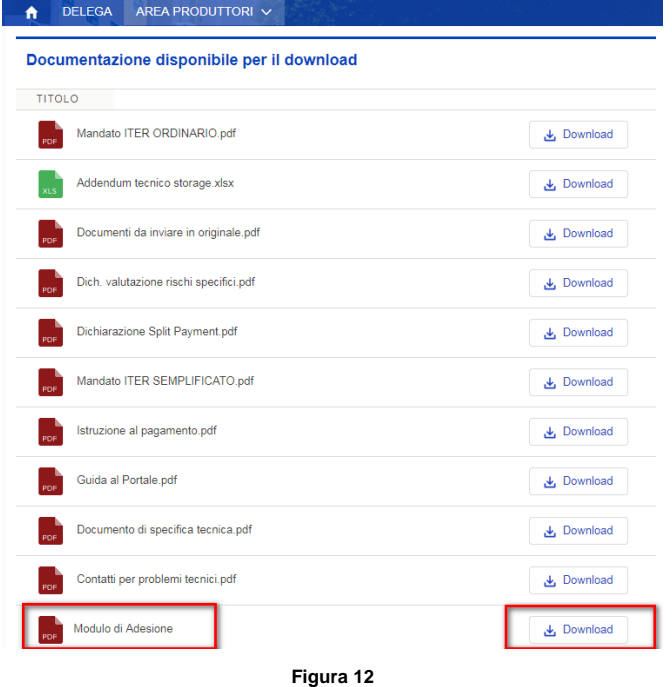

### <span id="page-11-0"></span>**8. MODIFICA ANAGRAFICA**

Nel caso in cui non sia ancora stata presentata alcuna domanda di connessione e il Gestore non abbia ancora confermato la corretta ricezione del modulo di adesione, il richiedente può modificare i propri dati anagrafici selezionando "Il mio Profilo" ed entrando in modifica su tutti i campi escluso il NOME/COGNONE/CF per la Persona Fisica e Partita IVA per le Persone Giuridiche.

Dopo aver effettuato le modifiche sui dati variabili occorre premere il pulsante "Salva". Occorrerà quindi scaricare il nuovo modulo di adesione e allegarlo alla prima domanda.

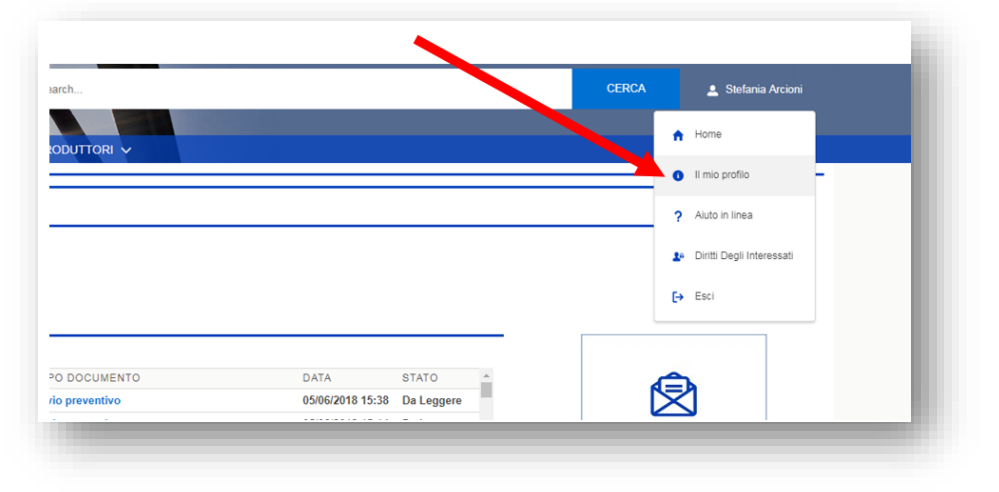

**Figura 13**

# <span id="page-12-0"></span>**9. INTEGRAZIONE DELLA DOCUMENTAZIONE**

Nel caso in cui la domanda di connessione o eventuale documentazione inoltrata al Gestore di Rete fosse ritenuta non conforme ovvero i documenti allegati non fossero corretti, il Gestore di Rete provvederà a richiedere un'integrazione alla domanda di connessione.

Il richiedente in questo caso dovrà ricercare la domanda di connessione e cliccare su "Visualizza" per visualizzare le comunicazioni ricevute ed inviate.

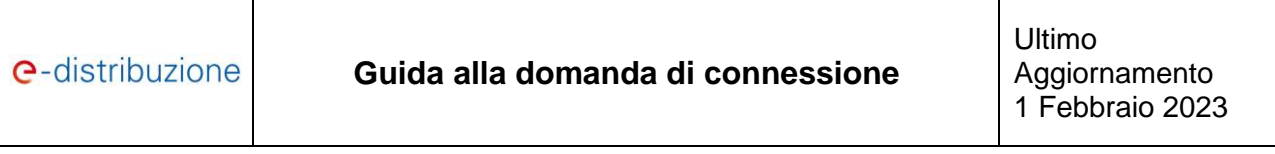

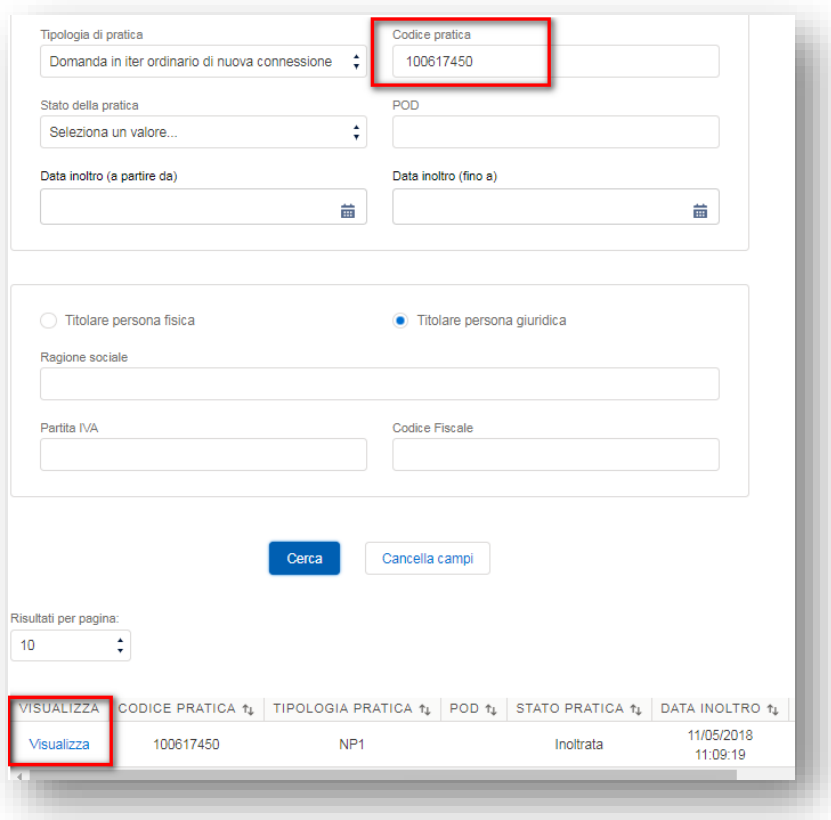

**Figura 14**

Dopo aver preso visione della comunicazione ricevuta dal Gestore e per poter procedere con l'integrazione, quindi alla modifica dei dati precedentemente inseriti o eventualmente inserire un nuovo allegato è necessario cliccare il pulsante "Integra pratica".

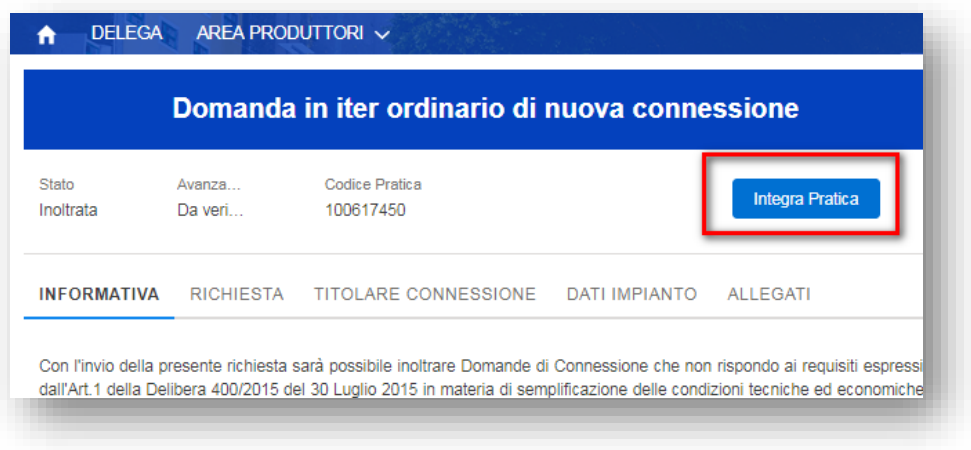

**Figura 15**

# **SEZIONE 1**

### **Iter Ordinario**

# <span id="page-14-1"></span><span id="page-14-0"></span>**10.INSERIMENTO DI UNA NUOVA DOMANDA**

Per inserire una nuova domanda di connessione accedi in "Area Produttori" o in "Richieste" e seleziona "Inserisci una nuova pratica".

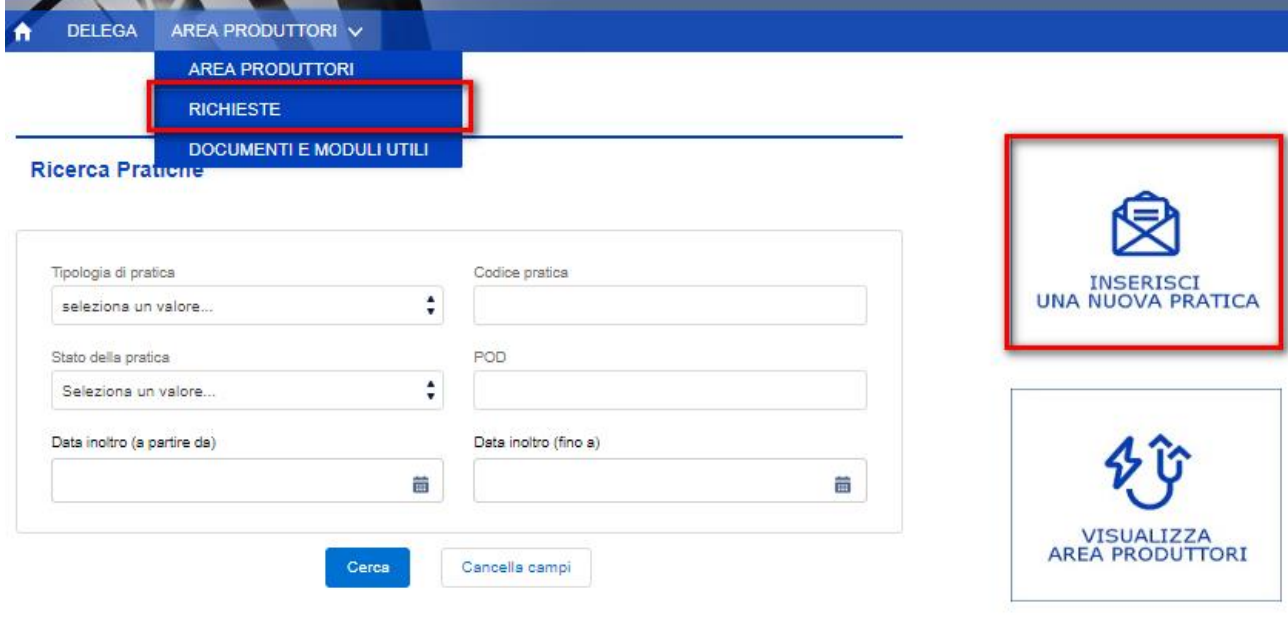

**Figura 16**

# **10.1** *Inserimento dati Richiesta – Sezioni Informativa e Richiesta*

<span id="page-14-2"></span>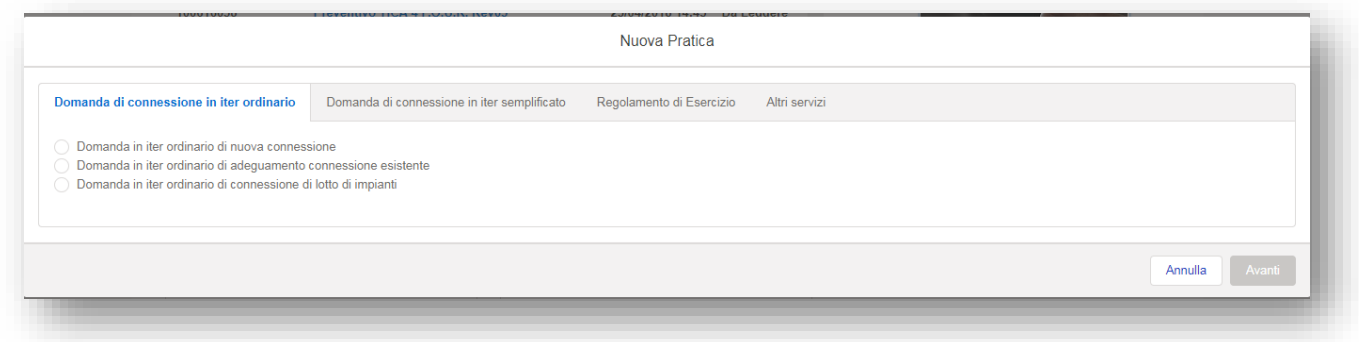

**Figura 17**

In tale sezione occorrerà inserire alcuni dati fondamentali, le scelte operate attiveranno dinamicamente le opportune sezioni del Portale.

a. Scelta fra iter ordinario o iter semplificato (specificare)

Iter semplificato per domande di Adeguamento della Connessione Esistente che rientra nel perimetro di riferimento dei Decreti Ministeriale di Ministero per lo Sviluppo Economico di seguito riportati:

- DM 19 Maggio 2015 (c.d. Modello Unico Fotovoltaico);
- DM 16 Marzo 2017 (c.d. Modello Unico Microcogenerazione);

- DM 6 Agosto 2022 (c.d. Modello Unico Fotovoltaica, microcogenerazione da fonti rinnovabili o microcogenerazione ad alto rendimento)

Mentre nell'iter ordinario rientrano le restanti tipologie di domande di connessione

b. Scelta fra impianto singolo o lotto di impianti.

Nel caso di impianto singolo sarà richiesto l'inserimento dei dati per un solo impianto mentre, nel caso di lotto, sarà richiesta la compilazione dei dati relativi a ciascuno degli impianti costituenti il lotto stesso. In quest'ultimo caso sarà necessario indicare il numero degli impianti costituenti il lotto;

c. Scelta fra nuova connessione o modifica connessione esistente.

Nel caso di nuova connessione si fa riferimento ad un punto di connessione non ancora esistente mentre la scelta di modifica deve essere effettuata qualora esista già un punto di connessione alla rete (POD già esistente con fornitura in prelievo e immissione o solo in prelievo).

d. Scelta Regolamento di esercizio.

Dove si potrà accedere ai seguenti servizi:

- Adeguamento ai sensi della delibera 243/2013;
- Adeguamento Del. 421/14;
- Verifiche SPI Del. 786/16.
- e. Scelta altri servizi.

Dove si potrà accedere ai seguenti servizi:

- Regolazione servizio di misura;
- Comunicazione servizi ausiliari;
- Voltura.

Si precisa che, nel solo caso in cui venga scelta l'opzione "Nuova Connessione", il sistema aprirà un nuovo scenario, dove è possibile stabilire se la richiesta è, o non è, per una connessione di emergenza contro il rischio di morosità previsto dalla Delibera 578/13.

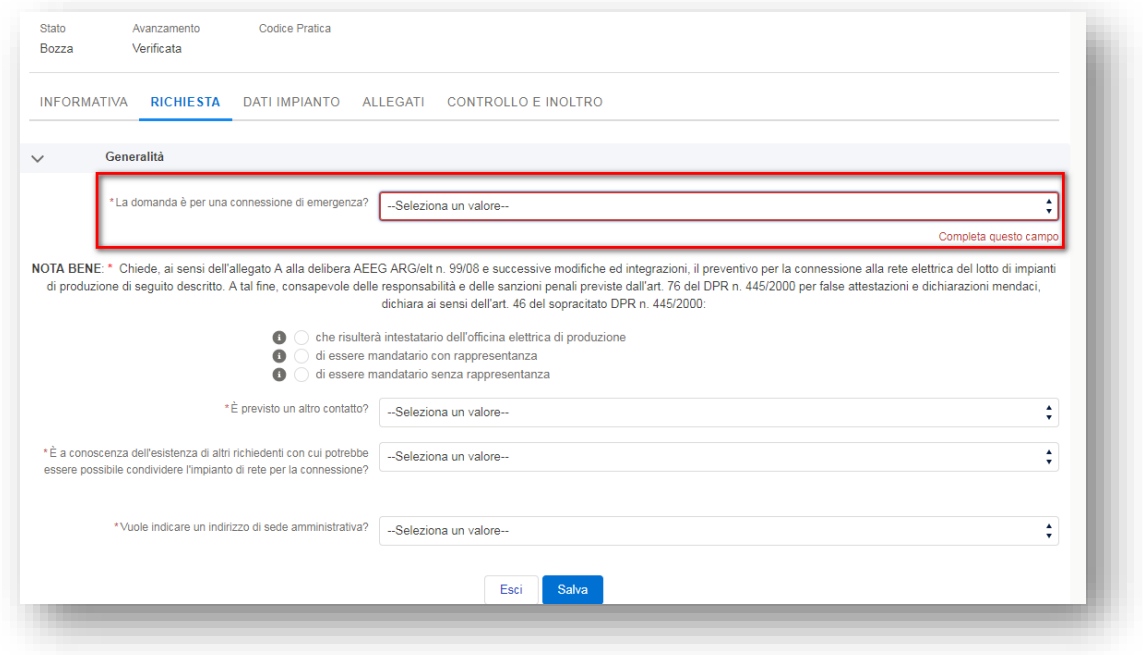

#### **Figura 18**

- f. Scelta fra titolarità della richiesta. Il titolare della richiesta può essere:
	- il produttore (titolare della domanda di connessione e della fornitura in prelievo);
	- un mandatario con rappresentanza del produttore;
	- un mandatario senza rappresentanza del titolare della connessione.

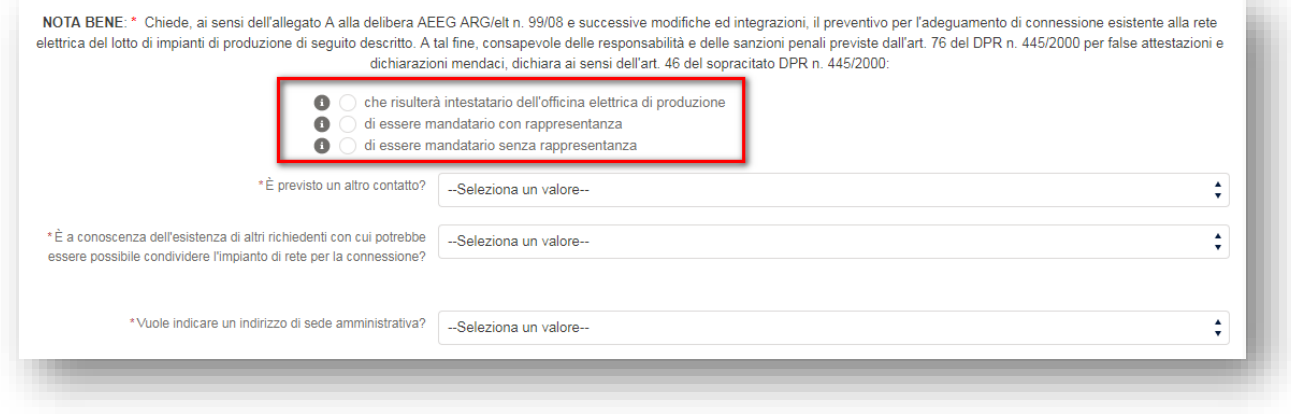

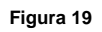

- g. Scelta fra titolare della connessione:
	- Persona fisica
	- Persona giuridica

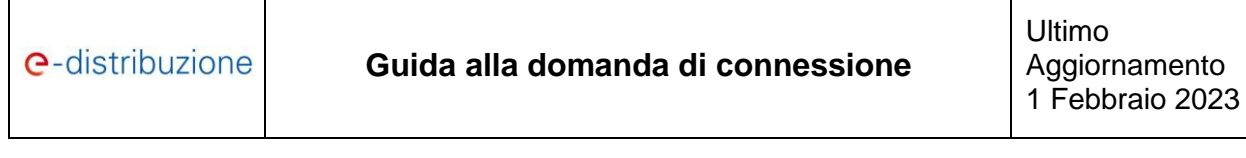

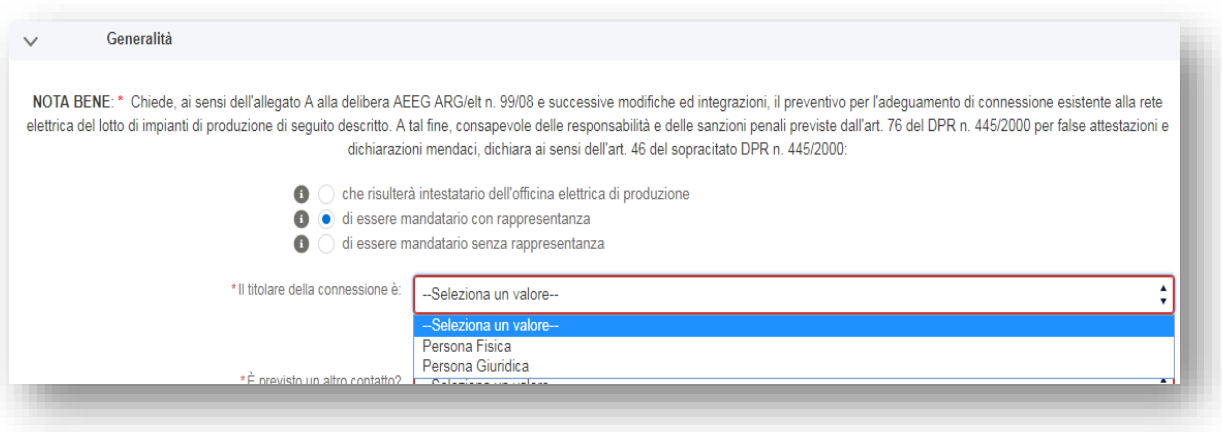

#### **Figura 20**

Prima dell'inserimento dei dati necessari alla richiesta di connessione alla rete di e-distribuzione è necessario flaggare le informative presenti nell'omonima sezione, nello specifico che la Domanda di connessione in questione non risponde ai requisiti espressi dall'Art. 1 della Delibera 400/2015 del 30 luglio 2015 in materia di semplificazione delle condizioni tecniche ed economiche per la connessione impianti di produzione fotovoltaici e se l'impianto è realizzato o meno su tetti di edifici con le modalità di cui all'art.7-bis, comma 5, del d.Lgs. n. 28 del 2011.

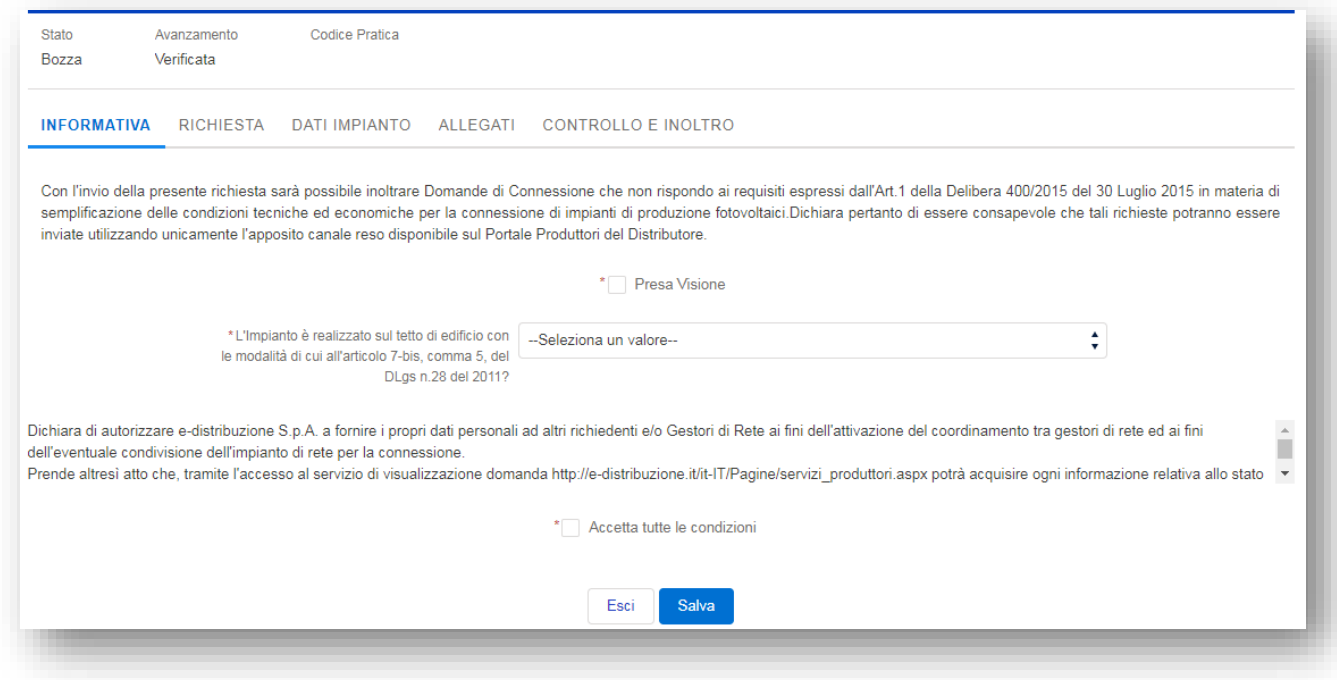

# **10.2** *Inserimento dati Richiesta – Sezione Titolare della Connessione*

<span id="page-18-0"></span>Qualora il richiedente abbia indicato di avere un mandato con rappresentanza per la gestione della richiesta di connessione ovvero di essere un mandatario senza rappresentanza, è richiesta la compilazione dei dati relativi al titolare della connessione.

Nel caso in cui il titolare della connessione sia una persona giuridica è necessario inserire nelle maschere i dati anagrafici della società, la sede legale e la sede amministrativa (se diversa dalla sede legale).

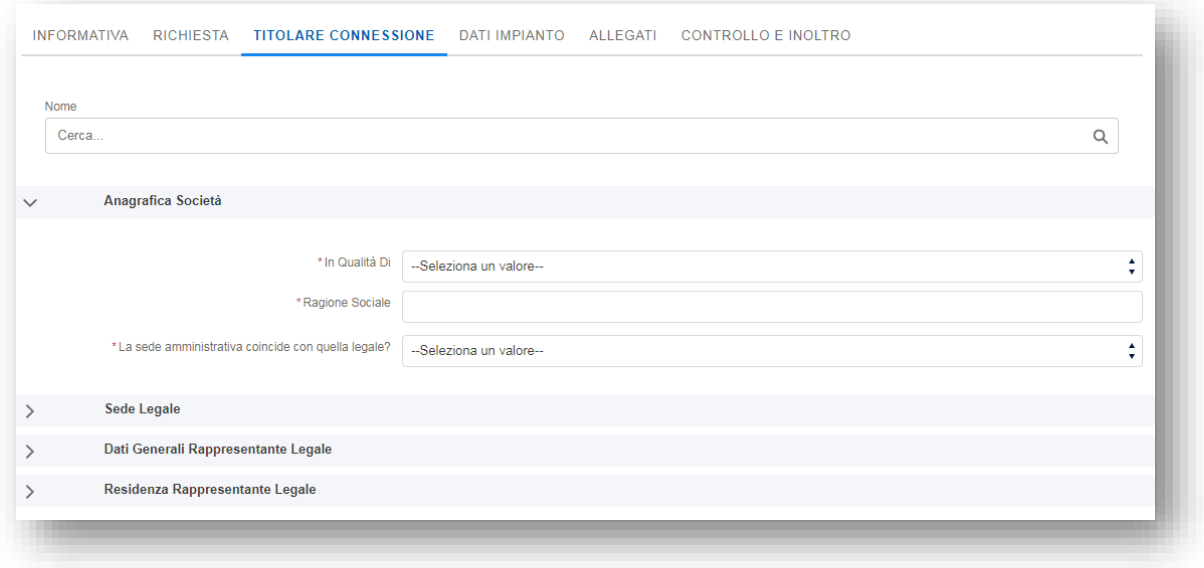

#### **Figura 22**

Se invece il titolare della connessione è una persona fisica il sistema richiede l'inserimento dei dati anagrafici della persona fisica in oggetto.

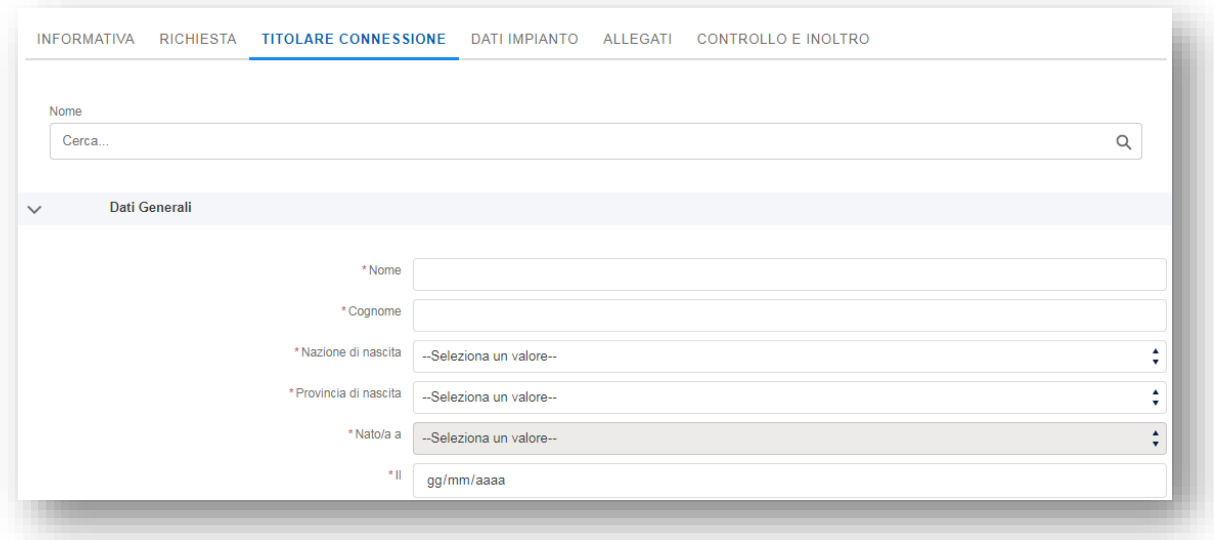

Vi ricordiamo inoltre che per ogni richiedente tutti i titolari della connessione già censiti verranno riproposti in maniera dinamica e sarà possibile sceglierne uno in modo da popolare direttamente i campi.

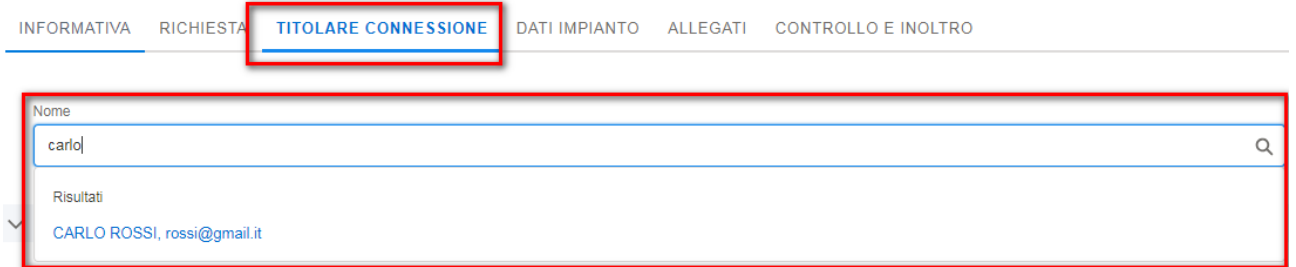

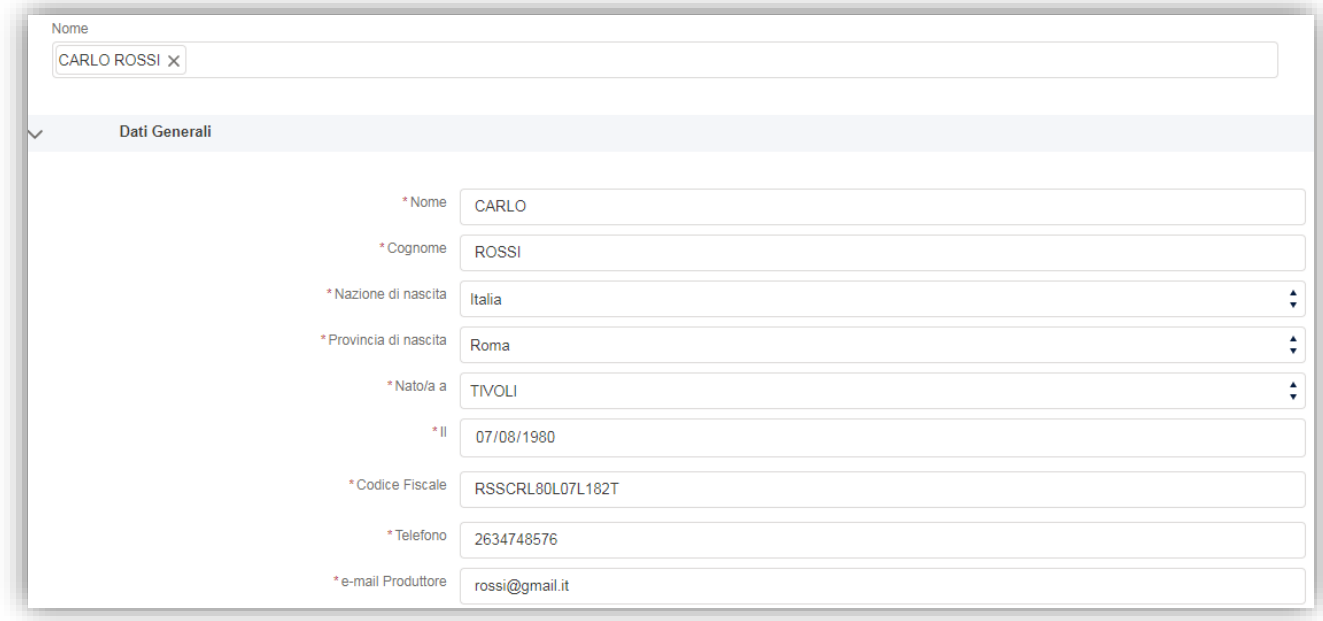

**Figura 24**

# **10.3** *Inserimento dati Richiesta – Sezione Dati Impianto*

<span id="page-19-0"></span>Nella sezione dati impianto sono riportate le sottosezioni "Ubicazione", "Dati Generali impianto", "Regime Commerciale", "Tipologia Domanda connessione" o "Dati adeguamento impianto" (a seconda del tipo di richiesta), "Previsione Avanzamento Lavori", "Disponibilità sito", "Note Tecniche".

**Sottosezione Ubicazione:** In questa sottosezione, il richiedente deve inserire i dati relativi all'ubicazione dell'impianto di produzione;

**Sottosezione Dati Generali impianto**: In questa sottosezione è richiesto l'inserimento dei dati relativi a:

- Foglio
- Particella Catastale/Mappale
- Subalterno
- Latitudine Nord
- Latitudine Est
- Quota sul Livello del Mare (Metri)

**e-distribuzione S.p.A.** Pagina 20 di 68

Raggio della Circonferenza (Metri)

**Sottosezione Regime Commerciale:** In questa sottosezione, il richiedente deve inserire il regime commerciale ed Dati SSPC come previsto dalla Delibera 578/13 e quindi per gli impianti di produzione in regime diverso dalla cessione totale, è obbligatorio:

- Indicare la tipologia SSPC con uno dei seguenti valori: SEU, SEESEU-A, SEESEU-B, SEESEU-C, ASAP, ASE;
- Comunicare se l'impianto sarà connesso a più POD, in tal caso occorre precisare l'eventuale presenza di POD di altri Gestori;
- Specificare se la richiesta è per un punto di connessione Principale o Secondario (nel caso si tratti di una richiesta per un punto di connessione Secondario, sarà necessario indicare il POD Principale o il codice Pratica del POD Principale).

Se nella sottosezione "Dati tecnici" è stato indicato che "I prelievi destinati all'alimentazione dei servizi ausiliari saranno effettuati anche su altro/i punto/i di connessione" si attiva la sottosezione "Servizi Ausiliari".

**Sottosezione Tipologia Domanda connessione:** questa sottosezione sarà visualizzata solo nel caso di richiesta di nuova connessione alla rete, è possibile:

- avvalersi della facoltà di indicare un punto esistente della rete con obbligo di connessione di terzi al quale il Gestore dovrà riferirsi per la determinazione della soluzione di connessione (art. 6.4 del TICA);
- inserire dati tecnici relativi alla potenza istantanea;
- specificare se i prelievi sul nuovo punto di connessione saranno effettuati esclusivamente per l'alimentazione dei servizi ausiliari di centrale (caso di cessione totale dell'energia prodotta);
- indicare la potenza richiesta in prelievo sul nuovo punto di connessione (il sistema controlla l'ammissibilità del valore inserito);
- specificare il tipo di contratto da richiedere per la nuova connessione in prelievo (solo nei casi diversi da prelievi destinati esclusivamente all'alimentazione dei servizi ausiliari di centrale).
- inserire i dati tecnici relativi all'impianto di produzione (es. tipo di generazione, numero delle sezioni Nuove/esistente, presenza di storage; potenza nominale di generazione dell'impianto e potenza di immissione in rete, tipologia del sistema elettrico, contributo dell'impianto alla corrente di corto circuito, alimentazione dei servizi ausiliari, eventuali note tecniche).

**Sottosezione Previsione Avanzamento Lavori:** In questa sottosezione, il richiedente deve inserire le date previste per l'avvio e la conclusione dei lavori di realizzazione dell'impianto e di entrata in esercizio;

**Sottosezione Disponibilità del sito:** In questa sottosezione il richiedente è tenuto a dichiarare il titolo di disponibilità del sito oggetto dell'installazione dell'impianto di produzione e il tipo di incentivo che intende richiedere.

**Lotto di impianti di produzione:** Nel caso di richiesta che si configura come un lotto di impianti di produzione, il richiedente dovrà compilare tutte le sottosezioni sopra descritte per ciascun impianto del lotto attraverso la medesima sezione "Dati Impianto" cliccando sul pulsante "Nuovo impianto".

.

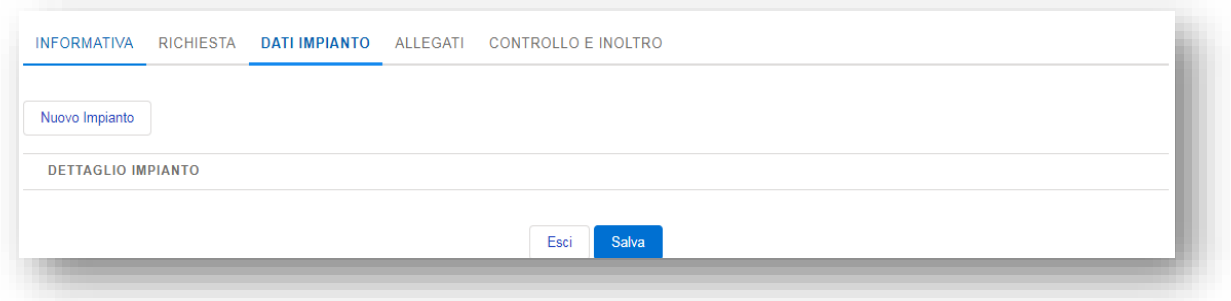

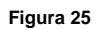

# **10.4** *Sezioni informativa ed Allegati*

<span id="page-21-0"></span>Nella sezione "informativa" il richiedente deve prendere visione e accettare le clausole sulla privacy e le altre informative.

Nella sezione "Allegati" il richiedente deve salvare i dati e stampare il modulo precompilato, per maggiori informazioni si rimanda ai paragrafi 3.1 e 3.2 della presente guida.

A valle dell'inoltro della domanda di connessione al Gestore, viene generato immediatamente il codice della pratica e lo stato della stessa è: "INOLTRATA".

# **10.5** *Gestione domanda in Bozze*

<span id="page-21-1"></span>È possibile interrompere la compilazione della domanda di connessione cliccando sul tasto "Salva" e riprendere la lavorazione in un secondo momento. La stessa sarà consultabile attraverso la "ricerca pratica" selezionando il tipo pratiche "Bozze" e sarà possibile terminare la lavorazione e procedere con l'invio al Gestore.

Inoltre, è possibile richiedere tramite il tasto "invio promemoria" un remind della domanda in bozza attraverso la ricezione di una e-mail all'indirizzo di login dopo 24h e ogni 7 giorni per le successive 4 settimane. Nella email ricevuta ci sarà un link che rimanderà direttamente alla domanda in compilazione.

# <span id="page-21-2"></span>**11.VISUALIZZAZIONE DELLA DOMANDA**

Per poter visualizzare le domande inoltrate al Gestore di Rete occorre selezionare "richieste" nel quale sono presenti tutte le domande di connessione inoltrate e lo stato in cui si trovano.

Per visualizzare i documenti inviato e/o ricevuti, occorre cliccare sul pulsante "Visualizza".

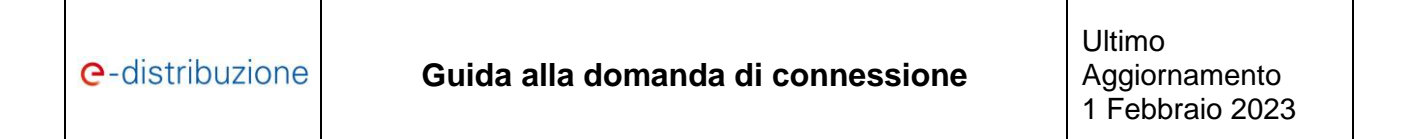

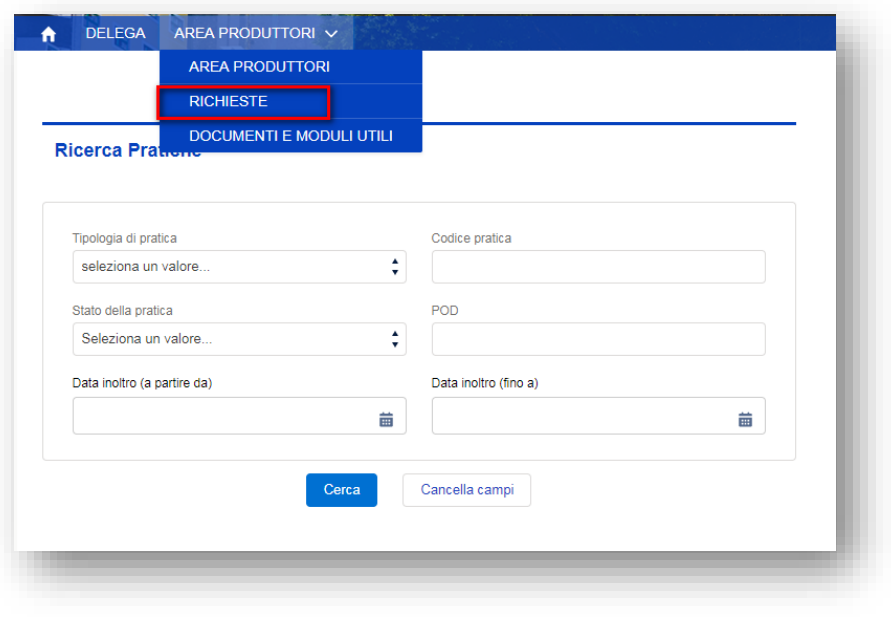

**Figura 26**

Inoltre è possibile accedere alla pratica inserendo il codice di rintracciabilità direttamente nella barra in alto e selezionare cerca.

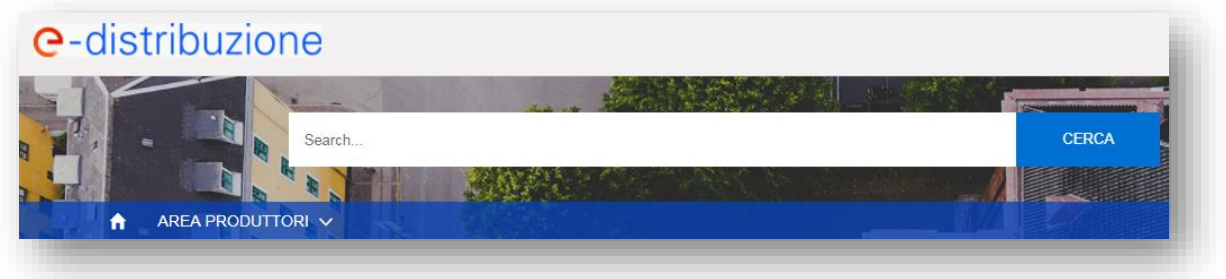

**Figura 27**

É possibile estrarre l'elenco Excel di tutte le domande inserite e lo stato in cui si trovano selezionando il pulsante "Download report".

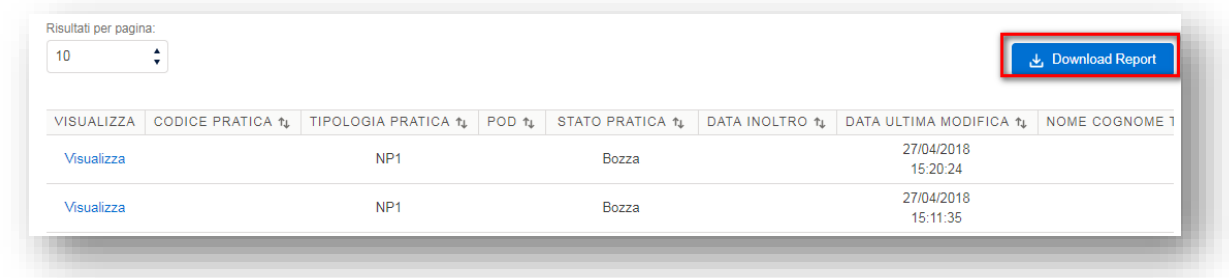

**Figura 28**

# <span id="page-23-0"></span>**12.GESTIONE GUIDATA DELLE ATTIVITÀ DELLA DOMANDA**

Le attività di lavorazione della pratica, saranno predisposte in base all'avanzamento della stessa e rese disponibili all'utente in maniera dinamica.

Le attività saranno divise in tre BOX:

- Attività da Fare (attività indispensabili nel processo di lavorazione stabilito da ARERA);
- Attività Facoltative (attività rese disponibili in maniera facoltativa: es "Comunicazioni Generiche", "Aggiornamento Dati Pratica"...);
- Attività Eseguite (attività eseguite dall'utente).

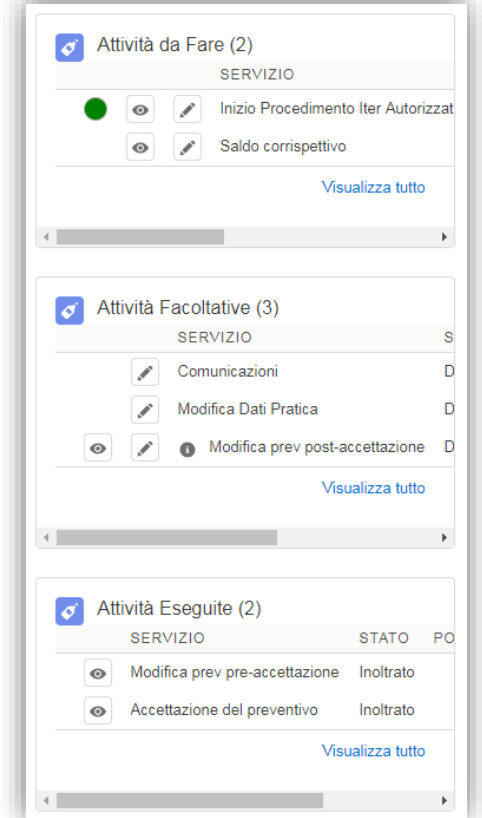

**Figura 29**

I BOX saranno resi disponibili all'utente per ogni pratica da dopo l'inoltro in poi, per tutti gli stati successivi, alla destra della visualizzazione della domanda di connessione.

Ogni attività relativa alla domanda presa in carico dall'utente, verrà inserita in base all'avanzamento della domanda stata, nei relativi box "attività da fare" ed "attività eseguite".

Vicino ogni attività disponibile per l'utente nel box dei servizi da fare, saranno visualizzate tre icone, con il seguente significato:

- SEMAFORO:
	- ➢ Semaforo non presente se non esiste nessuna scadenza Produttore;
	- $\triangleright$  Semaforo VERDE se la prima scadenza ARERA è popolata ed è futura (>=oggi)  $\bullet$ ;
	- ➢ Semaforo ARANCIONE se la prima scadenza ARERA è popolata ed è passata (<oggi); se anche la seconda scadenza è popolata, sarà arancione se è oggi è compreso tra la prima e la seconda data  $\bullet$ :
	- $\triangleright$  Semaforo ROSSO se la seconda scadenza ARERA è popolata ed è passata (<oggi) .

Queste le logiche applicate esclusivamente alle attività presentate, quindi incluse le eventuali integrazioni delle attività facoltative:

- PULSANTE DI VISULIZZAZIONE  $\circledast$ : Sarà possibile entrare in visualizzazione del servizio senza poterlo però lavorare.
- PULSANTE DI MODIFICA  $\leq$  : Sarà possibile entrare in modifica nel servizio potendolo pertanto lavorare.

Inoltre se si passerà sul semaforo con il mouse, sarà possibile visualizzare la SCADENZA entro cui è possibile procedere all'esecuzione del servizio.

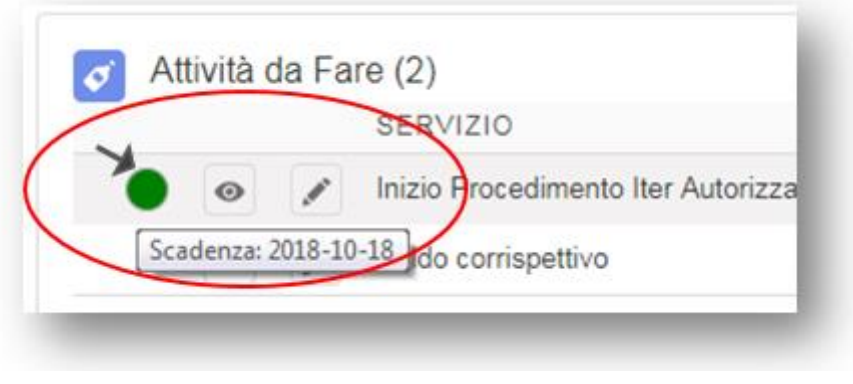

**Figura 30**

Inoltre, all'interno del BOX, per ogni attività cliccando su "Visualizza tutto", sarà possibile visualizzare le seguenti informazioni:

- Servizio:
- Stato del Servizio,
- POD,
- ID Sezione Terna,

**e-distribuzione S.p.A.** Pagina 25 di 68

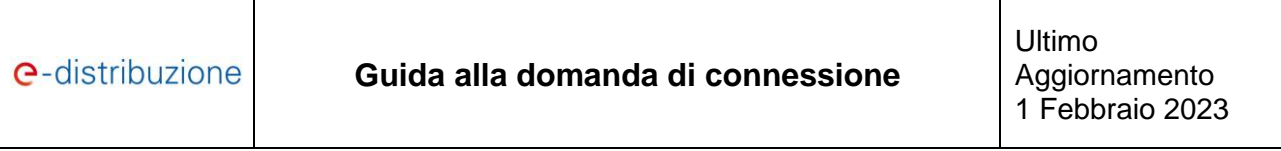

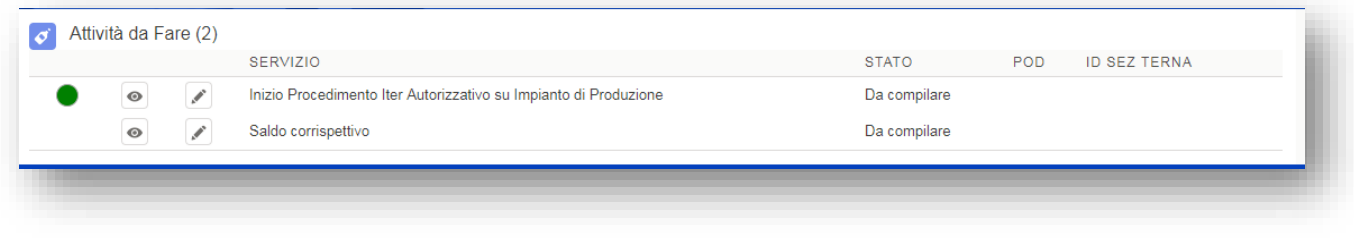

#### **Figura 31**

# <span id="page-25-0"></span>**13.ACCETTA PREVENTIVO**

Dopo aver visualizzato il preventivo ricevuto (richiamabile dal dettaglio della domanda) è possibile procedere all'accettazione, dal servizio predisposto nel box "attività da fare".

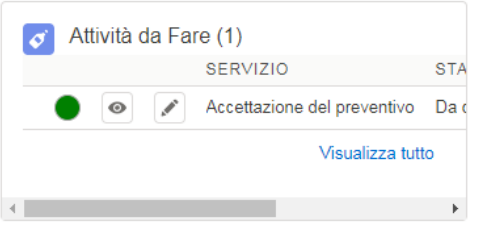

**Figura 32**

In questa fase è necessario selezionare tutte le opzioni desiderate e confermare per accettazione e/o presa visione le clausole previste.

Per quanto riguarda le sezioni "Allegati" e "Controllo" e Inoltro" seguire le istruzioni dei paragrafi 3.1 e 3.2.

# <span id="page-26-0"></span>**14. RICHIESTA MODIFICA PREVENTIVO**

### **14.1** *Richiesta modifica soluzione pre-accettazione e post-accettazione*

<span id="page-26-1"></span>Per chiedere una modifica del preventivo di connessione ricevuto, occorre selezionare nel box "attività Facoltative" e scegliere il tipo di modifica da richiedere (pre-accettazione ai sensi dell'art. 7.5 del TICA o post-

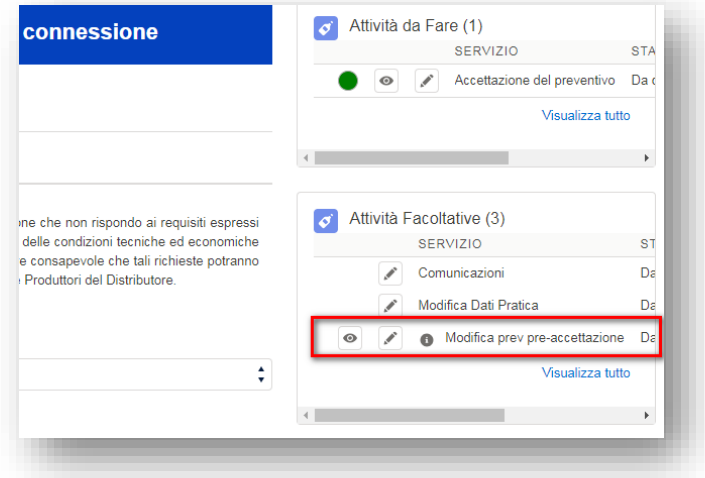

accettazione ai sensi dell'art. 7.8 del TICA).

**Figura 33**

Nella sezione Motivazione occorre inserire la motivazione della richiesta di emissione di un nuovo preventivo, se la modifica prevede anche la variazione dei dati dell'impianto, è necessario utilizzare la sezione Dati Impianto.

**ATTENZIONE:** *Nel solo caso di modifica preventivo pre-accettazione, è possibile rinunciare alla scelta di connessione su un punto esistente della rete (art. 6.4 del TICA) già indicato nella Domanda di Connessione, secondo le modalità di cui all'art. 7.7 o 19.7 del TICA si configura come una nuova richiesta di connessione, pertanto, il corrispettivo da versare sarà quello previsto dall'art. 6.6 del TICA.*

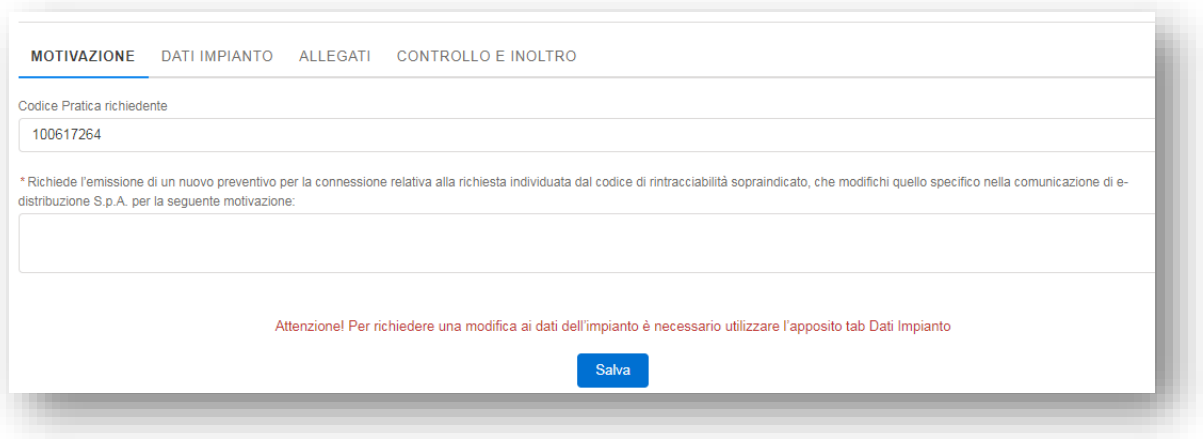

#### **Figura 34**

# **14.2** *Richiesta modifica ai dati del preventivo o della domanda di connessione*

<span id="page-26-2"></span>È possibile richiedere, ai sensi dell'art. 7.8quater del TICA, una modifica dei dati del preventivo o della domanda di connessione che non ne alterino la configurazione inserita nel sistema GAUDÌ o sull'impianto elettrico dell'utente e che non comportino interventi del Gestore di Rete sul punto di connessione o sulla rete esistente, né la realizzazione di sviluppi di rete.

Tale richiesta può essere inoltrata attraverso il box "attività Facoltative".

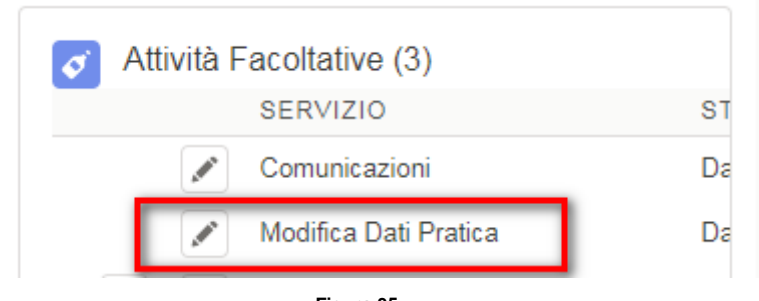

# **Figura 35**

In questa sezione è possibile modificare i seguenti dati, senza la necessità di ricevere un nuovo preventivo:

- Modificare o inserire un nuovo contatto:
- Inserire la sede amministrativa;
- Modificare la disponibilità del sito;
- Modificare i dati anagrafici del titolare della connessione (residenza);
- Modificare il tipo contratto della nuova fornitura richiesta o della fornitura esistente;
- Modificare le date di realizzazione dell'impianto;
- Modificare i dati catastali o le coordinate geografiche;
- Modificare la data presunta di attivazione delle sezioni.

# <span id="page-27-0"></span>**15.STMD - ALTA TENSIONE**

Per richiedere una STMD per una richiesta di connessione in Alta Tensione occorrerà selezionare nel box "attività facoltative" il servizio Chiedi STMD (AT).

Per questo servizio è solo richiesto di scaricare il modulo precompilato.

Per accettare la STMD sarà necessario utilizzare il servizio "Accetta STMD".

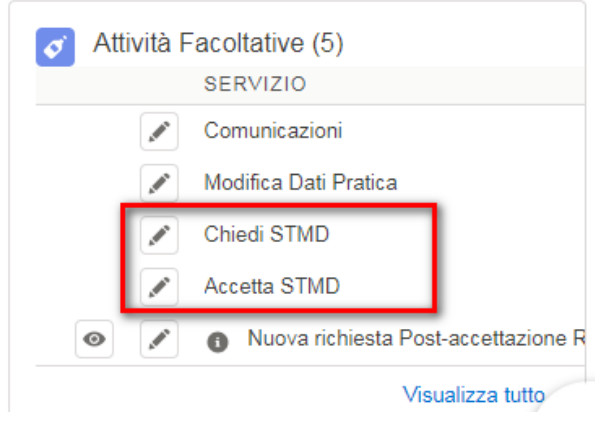

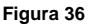

# <span id="page-28-0"></span>**16.AUTORIZZAZIONI**

Nel box "Attività da Fare" è possibile gestire il procedimento autorizzativo e l'invio delle relative comunicazioni.

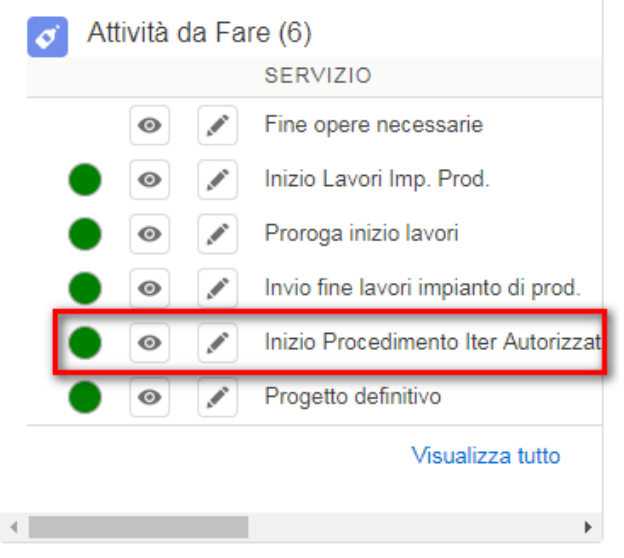

**Figura 37**

Di seguito sono esplicitate le modalità previste per la gestione del suddetto iter da parte del richiedente.

Qualora il richiedente in fase di accettazione del preventivo abbia scelto di esercitare la facoltà di seguire in proprio tutto l'iter autorizzativo per l'impianto di rete, dovrà inoltrare al Gestore la documentazione relativa al Progetto Definitivo attraverso il servizio presente nel box "Attività da Fare".

Per quanto riguarda, invece, l'invio della dichiarazione sostitutiva di atto di notorietà attestante l'avvenuta presentazione della richiesta di avvio dell'iter autorizzativo, sarà necessario utilizzare il servizio "inizio procedimento".

In tale servizio, compatibilmente a quanto dichiarato nella suddetta accettazione del preventivo, sarà possibile avviare:

- L'iter autorizzativo unico;
- L'iter autorizzativo per l'impianto di produzione;
- L'iter autorizzativo per l'impianto di rete.

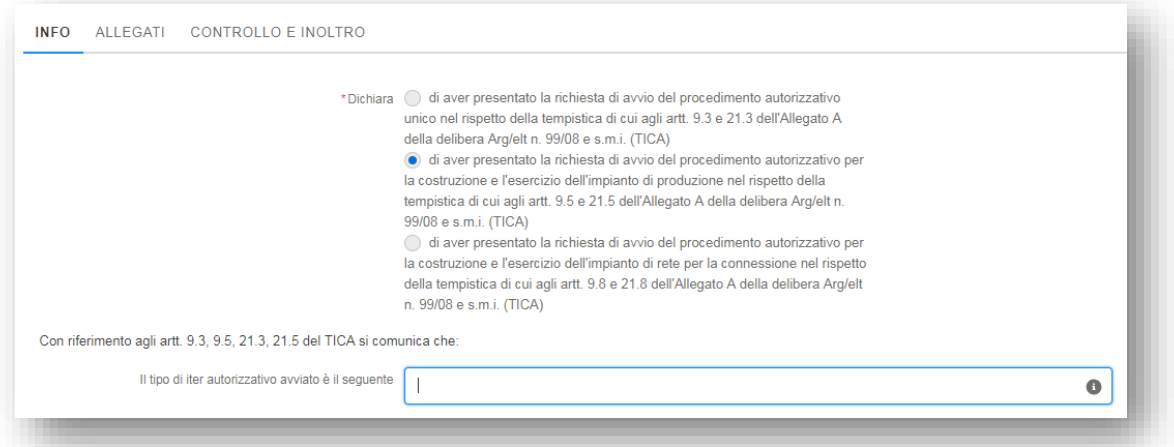

**e-distribuzione S.p.A.** Pagina 29 di 68

#### **Figura 38**

**ATTENZIONE:** *Nel caso in cui il richiedente debba inviare il progetto definitivo, Tale operatività sarà obbligatoria e propedeutica all'invio della dichiarazione di avvio dell'iter autorizzativo.*

Per dichiarare la fine del procedimento autorizzativo sarà necessario selezionare il servizio "Fine procedimento".

In tale servizio, compatibilmente a quanto dichiarato nella dichiarazione di avvio dell'iter autorizzativo, sarà possibile inoltrare la conclusione:

- Dell'iter autorizzativo unico;
- Dell'iter autorizzativo per l'impianto di produzione;
- Dell'iter autorizzativo per l'impianto di rete.

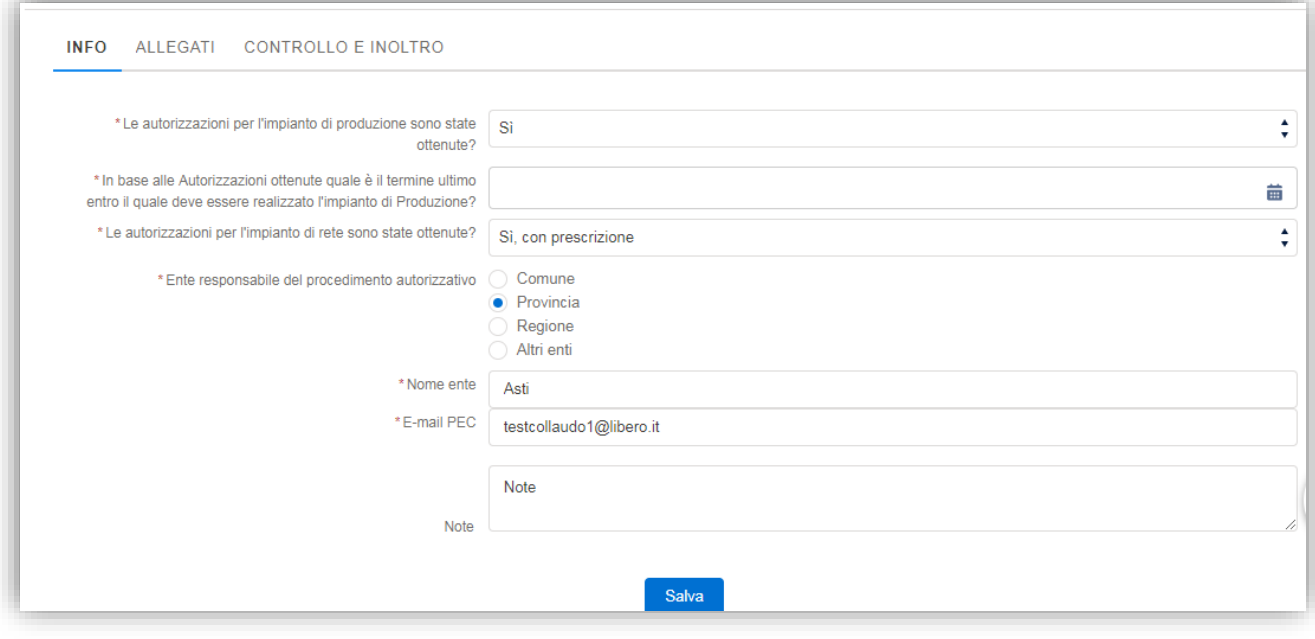

#### **Figura 39**

**ATTENZIONE:** *In caso di esito negativo dell'iter autorizzativo unico o del solo impianto di produzione, come previsto dal TICA, la pratica verrà automaticamente annullata.*

*Invece in caso di esito negativo dell'iter autorizzativo relativo all'impianto di rete, verrà posto un quesito nel quale il richiedente dovrà indicare la eventuale volontà di richiedere una nuova soluzione. A valle della conferma sarà necessario inoltrare una richiesta di modifica del preventivo.*

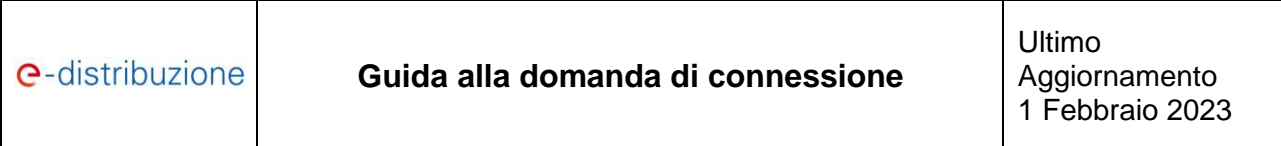

INFO ALLEGATI CONTROLLO E INOLTRO

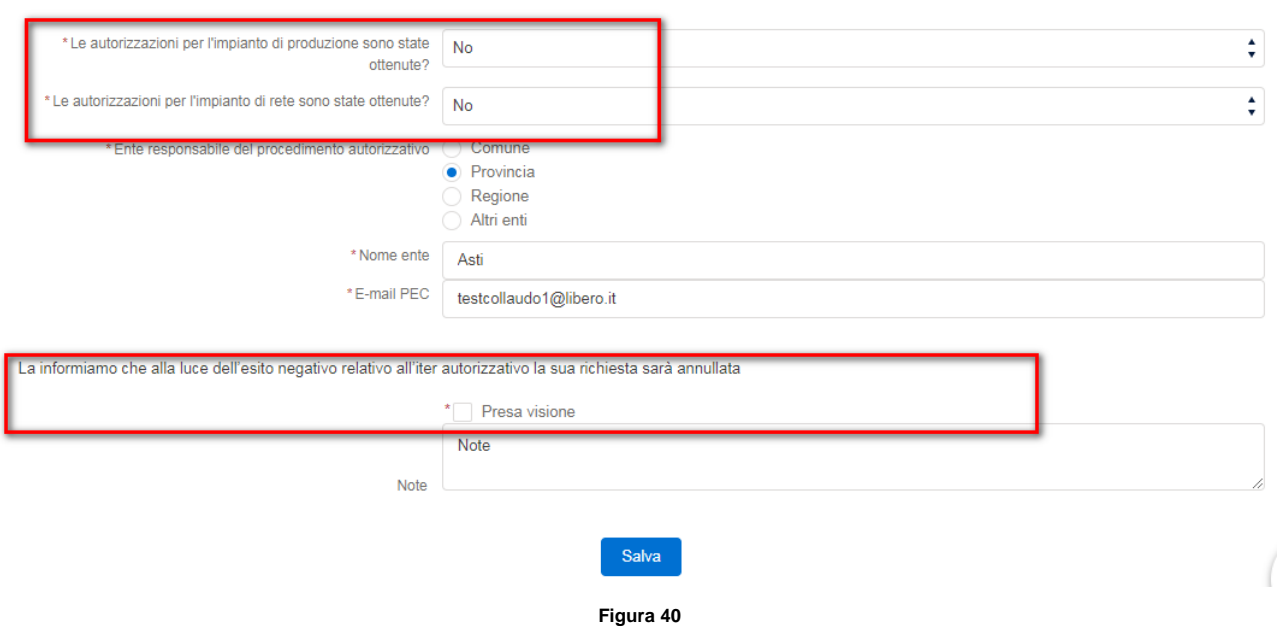

# <span id="page-30-0"></span>**17.LAVORI**

Nel box "attività da Fare" sarà possibile gestire tutti gli adempimenti relativi ai lavori e l'invio delle relative comunicazioni.

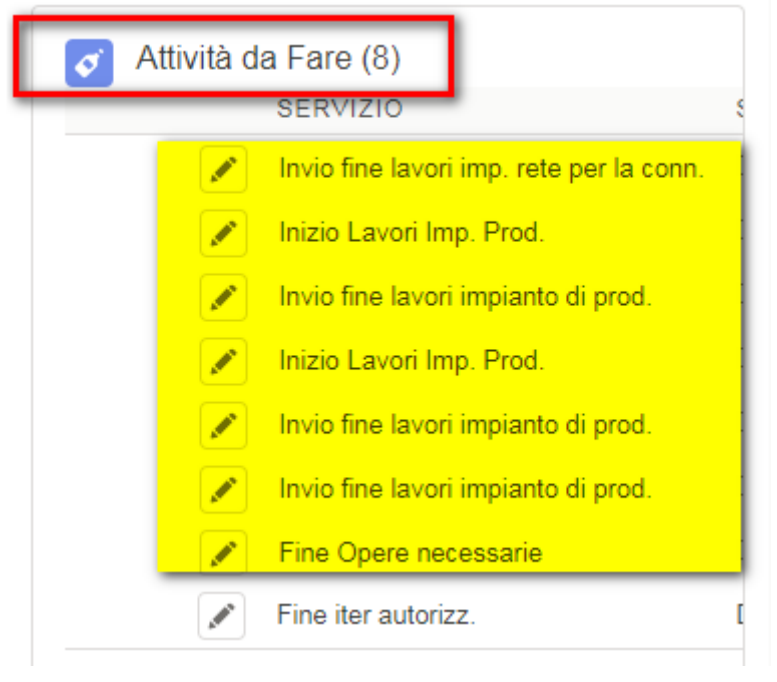

**Figura 41**

Qualora il richiedente in fase di accettazione del preventivo abbia scelto di esercitare la facoltà di eseguire in proprio i lavori dell'impianto di rete per la connessione, dovrà inoltrare al Gestore la documentazione relativa al Progetto Esecutivo, attraverso l'omonimo servizio, per il parere tecnico di competenza.

Inoltre il richiedente dovrà inviare il contratto di esecuzione delle opere sottoscritto ed il pagamento degli oneri di collaudo per l'impianto di rete stesso.

A valle dell'ultimazione dei suddetti lavori, dovrà essere inviata la comunicazione di fine dei lavori dell'impianto di rete dall'omonimo TAB.

Entro le tempistiche previste dal TICA, il richiedente deve presentare la dichiarazione sostitutiva di atto di notorietà attestante l'avvio dei lavori dell'impianto di produzione ovvero la proroga degli stessi. La succitata operatività potrà essere eseguita attraverso il servizio "Inizio lavori imp. Prod.".

Dal box "attività da Fare" è possibile dichiarare anche la fine dei lavori dell'impianto di produzione sotto forma di dichiarazione sostitutiva di atto di notorietà.

**ATTENZIONE:** *Nel caso di richiesta in regime diverso dalla Cessione Totale sarà necessario completare i dati di cui alla sezione "Dati SSPC".*

Sempre Attraverso il box "attività da Fare" sarà possibile inoltrare la dichiarazione di Fine Opere Strettamente Necessarie alla connessione ed il Saldo corrispettivo di connessione (70% corrispettivo TICA).

Tale ultimo adempimento sarà necessario qualora non si sia già provveduto al versamento contestualmente all'accettazione del preventivo di connessione.

# **17.1** *Esercizio transitorio*

<span id="page-31-0"></span>Per poter richiedere al Gestore l'attivazione dell'impianto di produzione in regime di esercizio transitorio, sarà possibile formalizzare la richiesta attraverso il servizio presente all'interno del box "attività facoltative".

# <span id="page-31-1"></span>**18.REGOLAMENTO DI ESERCIZIO**

Dopo aver ricevuto la comunicazione di predisposizione del Regolamento di Esercizio è possibile procedere alla compilazione di quest'ultimo mediante il servizio "Reg. Esercizio" presente nel box "attività da fare".

Nel servizio Reg. Esercizio sarà necessario compilare tutti i campi proposti dal Portale che varieranno a seconda che esso sia in MT (Media Tensione) o BT (Bassa Tensione).

*ATTENZIONE: Gli allegati "Schema elettrico" e "Curva capability" dovranno essere caricati esclusivamente in formato JPG-JPEG.*

Nel caso di errata compilazione del Regolamento di Esercizio, il Gestore invierà all'utente una richiesta di integrazione comunicando il motivo del rigetto.

Il Gestore, previa verifica della completezza dei dati inseriti dal richiedente, invierà a quest'ultimo la lettera di conferma Regolamento di Esercizio.

# <span id="page-31-2"></span>**19.ATTIVAZIONI**

Una volta soddisfatte tutte le condizioni necessari all'attivazione il portale mostrerà nel box "attività da fare" il servizio "Data di attivazione".

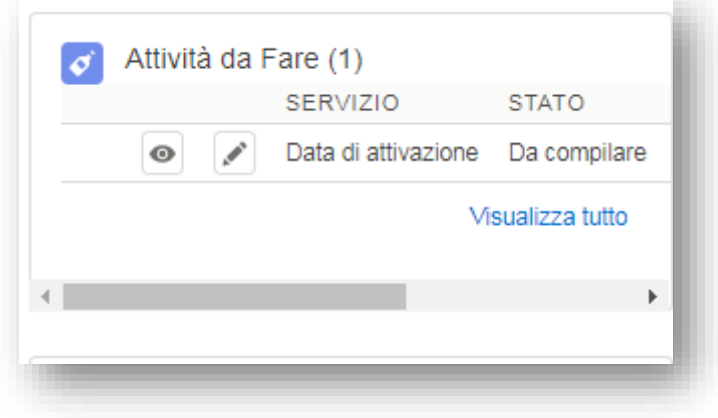

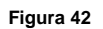

Dal servizio "Data di attivazioni" è possibile:

- Comunicare la data scelta per l'attivazione dell'impianto di produzione, ovvero una data diversa da quelle proposte dal Gestore, in tal caso il Gestore dovrà accettare la nuova data e darne conferma al richiedente;

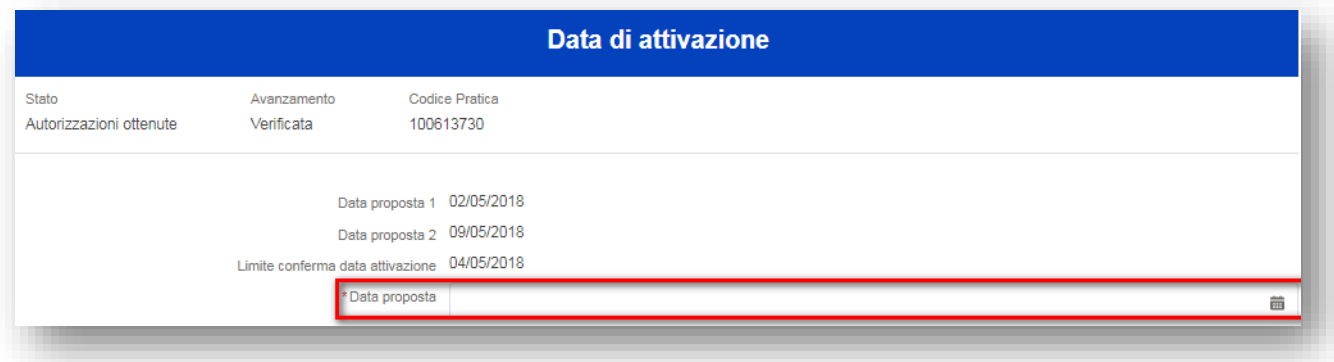

#### **Figura 43**

- Gestire gli allegati da inviare prima dell'attivazione dell'impianto, ovvero la "Relazione tecnica della cabina di consegna redatta secondo la Guida CEI 11-35". Tale adempimento è previsto solamente per le pratiche in Media Tensione;

Mediante il servizio "Documentazione Fotografica" si potrà Allegare eventuale "documentazione fotografica" richiesta dal Gestore in fase di attivazione e relativa alla verifica di rispondenza ai requisiti previsti dalla Delibera 558/2014/S/eel.

Nel caso in cui il produttore abbia scelto, in fase di richiesta di connessione, di avvalersi della facoltà di installare e manutenere a sua cura gli apparati di misura, dovrà utilizzare il servizio "Schede apparati di misura" per inoltrare la configurazione degli apparati stessi al fine della telelettura.

# <span id="page-32-0"></span>**20.ALTRI SERVIZI**

Nel menù "Altri Servizi" sono presenti i seguenti TAB:

- Voltura;

- Comunicazione servizi ausiliari;
- Adeguamento Del. 595/14 (v. par. 24.1).

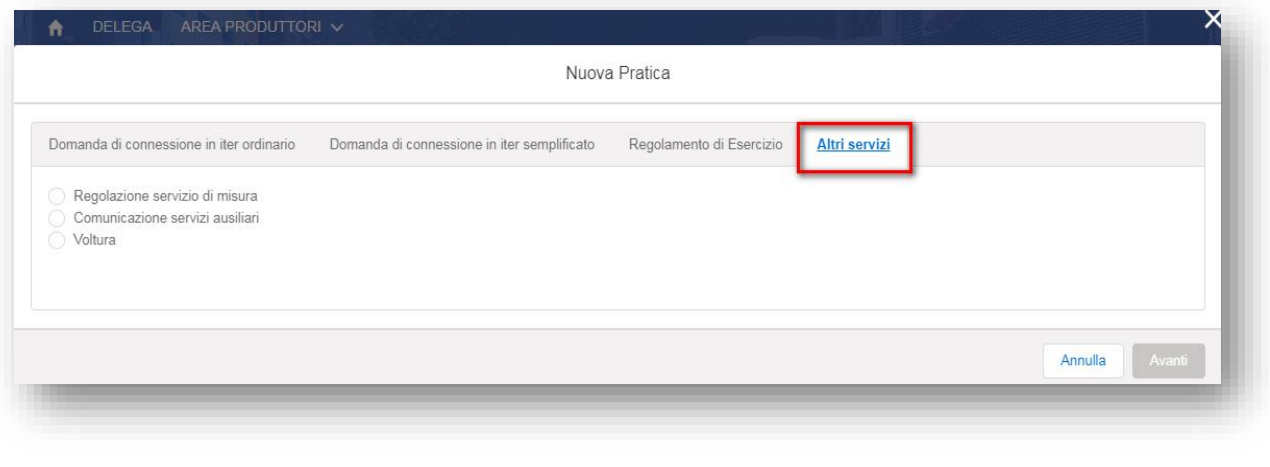

**Figura 44**

# **20.1** *Voltura della domanda di connessione e revoca del mandato*

<span id="page-33-0"></span>Il servizio "Voltura**"** potrà essere utilizzato:

dal titolare della connessione, previa registrazione al Portale, per revocare il mandato conferito al mandatario relativamente ad una pratica di connessione. I dati del richiedente, ed i dati del Mandatario con Rappresentanza, essendo stati già inseriti in fase di domanda di connessione, saranno precompilati dal sistema e non ne sarà consentita la modifica.

A valle dell'inoltro al Gestore della Revoca del Mandato, quest'ultimo informerà il mandatario della revoca ed il titolare della connessione dell'avvenuta ricezione della comunicazione di revoca. Da questo momento il titolare assumerà anche il ruolo di richiedente e potrà gestire la richiesta autonomamente.

- da un soggetto terzo in qualità di richiedente, sia come nuovo titolare della connessione che come mandatario (con o senza rappresentanza), previa registrazione al Portale, per poter subentrare al vecchio richiedente.

Accedendo al servizio "Voltura" verrà presentata una maschera in cui il richiedente dovrà inserire il codice pratica e almeno uno dei dati fiscali del precedente richiedente.

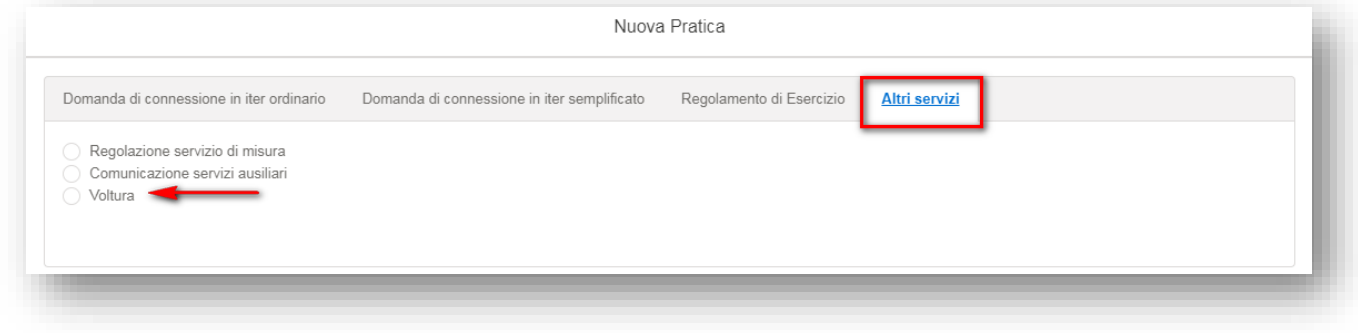

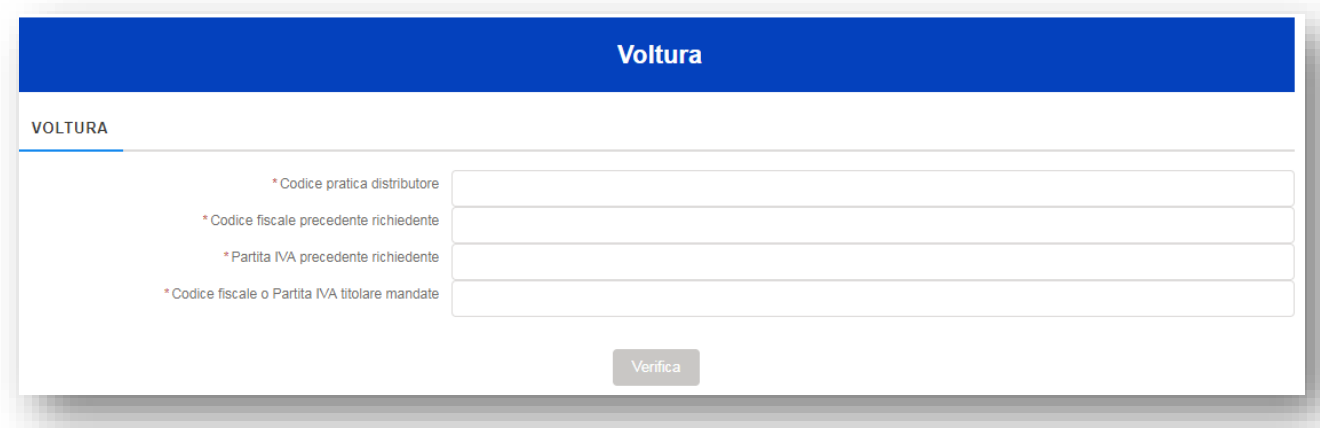

#### **Figura 46**

Il sistema effettuerà il controllo sulla coerenza dei dati inseriti, a valle del suddetto controllo verranno mostrate dinamicamente solo le tipologie di voltura attuabili sulla scorta delle caratteristiche della richiesta e dell'utente loggato.

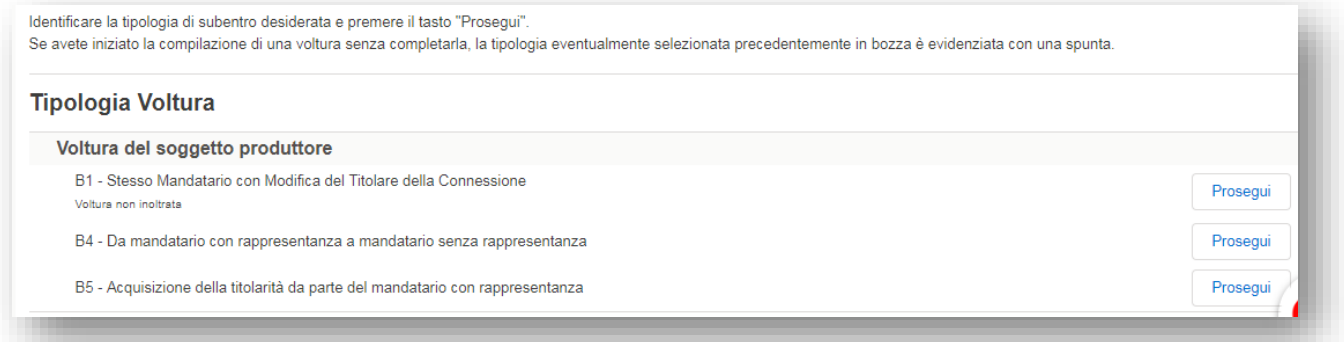

#### **Figura 47**

Il richiedente una volta scelto la tipologia di voltura più adeguata alle proprie esigenze, procederà con la compilazione della richiesta.

Quest'ultima deve contenere:

- il codice rintracciabilità della pratica di connessione oggetto della voltura;
- il codice CENSIMP qualora l'impianto sia stato già registrato sul sistema GAUDÌ;
- la tipologia di voltura;
- la data a decorrere dalla quale si richiede che la voltura abbia effetto:
- i dati identificativi del soggetto subentrante e del soggetto cedente;
- per i casi di Nuovo Richiedente Mandatario con rappresentanza, copia del mandato rilasciato dal produttore al soggetto subentrante (nuovo richiedente);
- per i casi di voltura del soggetto produttore, copia del mandato con rappresentanza rilasciato dal produttore subentrante al soggetto richiedente (mandatario con rappresentanza);
- per i casi di voltura del soggetto produttore o di entrambi i soggetti, il mandato con rappresentanza al gestore di rete per l'aggiornamento sul sistema GAUDÌ del produttore associato all'impianto oggetto della pratica di connessione da volturare;
- la dichiarazione del soggetto subentrante di:
	- o aver preso visione e di accettare tutte le condizioni previste nei contratti già sottoscritti dal soggetto cedente, quali, a titolo d'esempio, il preventivo accettato, il contratto di connessione, il contratto per il servizio di misura, ecc.;
	- o avere la disponibilità del sito oggetto dell'installazione degli impianti per la produzione di energia elettrica, rinnovando con ciò la medesima dichiarazione già effettuata dal soggetto cedente all'atto della richiesta di connessione;
	- o avere la titolarità degli atti autorizzativi inerenti la pratica in oggetto già rilasciati dalle competenti autorità;
- la dichiarazione del soggetto cedente recante il nulla osta necessario per poter concludere positivamente la voltura a decorrere dalla data indicata nella richiesta di voltura e concordata con il subentrante;
- la documentazione attestante l'avvenuto pagamento del corrispettivo a copertura degli oneri amministrativi previsto dall'articolo 28, comma 28.1, del Testo Integrato Connessioni.

Per tutti i tipi di voltura dovranno essere inoltrati al Gestore obbligatoriamente il Modello Unico Voltura e il Dimostrato pagamento degli oneri amministrativi.

**ATTENZIONE:** *Nella sezione allegati potrebbe essere richiesto dal sistema l'inoltro di eventuali ulteriori documenti obbligatori.*

Il Gestore di Rete ha a disposizione 10 giorni lavorativi dalla data di ricevimento della richiesta per effettuare tutte le verifiche e per comunicare ai soggetti interessati l'esito della voltura.

# **20.2** *Comunicazione servizi ausiliari*

<span id="page-35-0"></span>Qualora il richiedente abbia scelto in fase di domanda di connessione di alimentare i servizi ausiliari esclusivamente da un altro punto di connessione, dovrà obbligatoriamente comunicare al Gestore tale punto di connessione attraverso il servizio Comunicazione servizi ausiliari.

Si ricorda che la titolarità del nuovo POD per alimentare i servizi ausiliari, che dovrà coincidere con il richiedente la connessione sarà oggetto di verifica da parte del Gestore che, in caso di esito negativo, potrà rifiutare la comunicazione.

# **20.3** *Cambio Legale Rappresentante/Procuratore (Spostamento Pratiche)*

<span id="page-35-1"></span>lI richiedente, a valle della creazione di un nuovo profilo anagrafico, potrà inoltrare il servizio "Cambio Legale Rappresentante/Procuratore (Spostamento Pratiche)" attraverso il TAB "Atri Servizi":

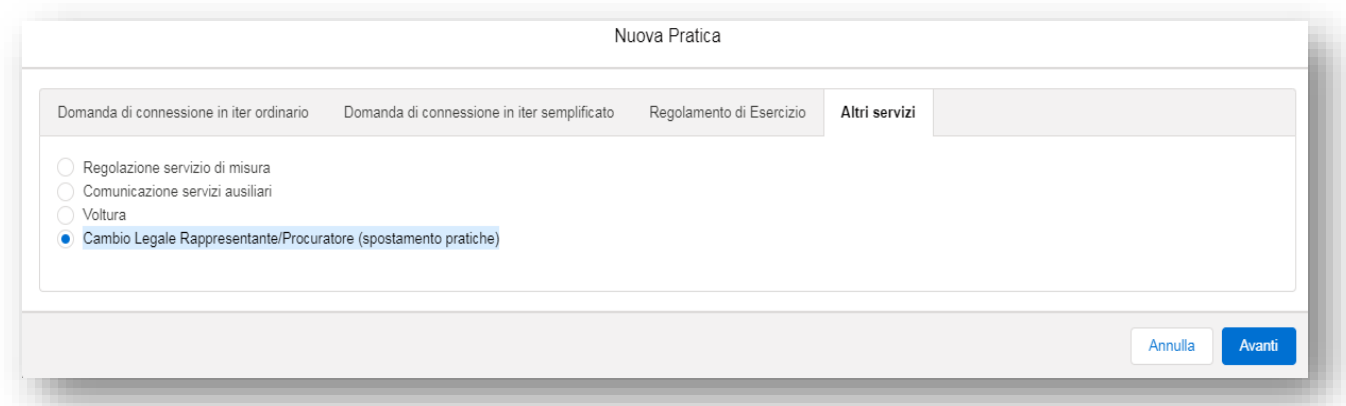

#### **Figura 48**

Scelto il servizio si entrerà nel dettaglio del "Nome Richiedente" rappresentate:

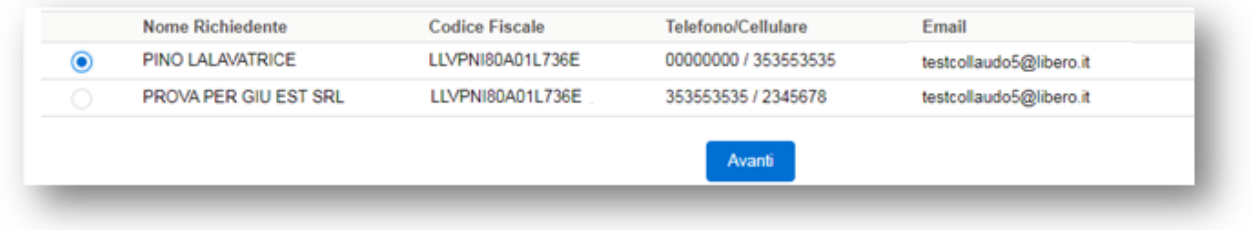

#### **Figura 49**

Selezionando il "Nome Richiedente" e cliccando sul bottone "Avanti" vengono visualizzate tutte le pratiche.

Entrati nel dettaglio del richiedente si procederà con il selezionare le pratiche che dovranno essere soggette allo spostamento da un account ad un altro:

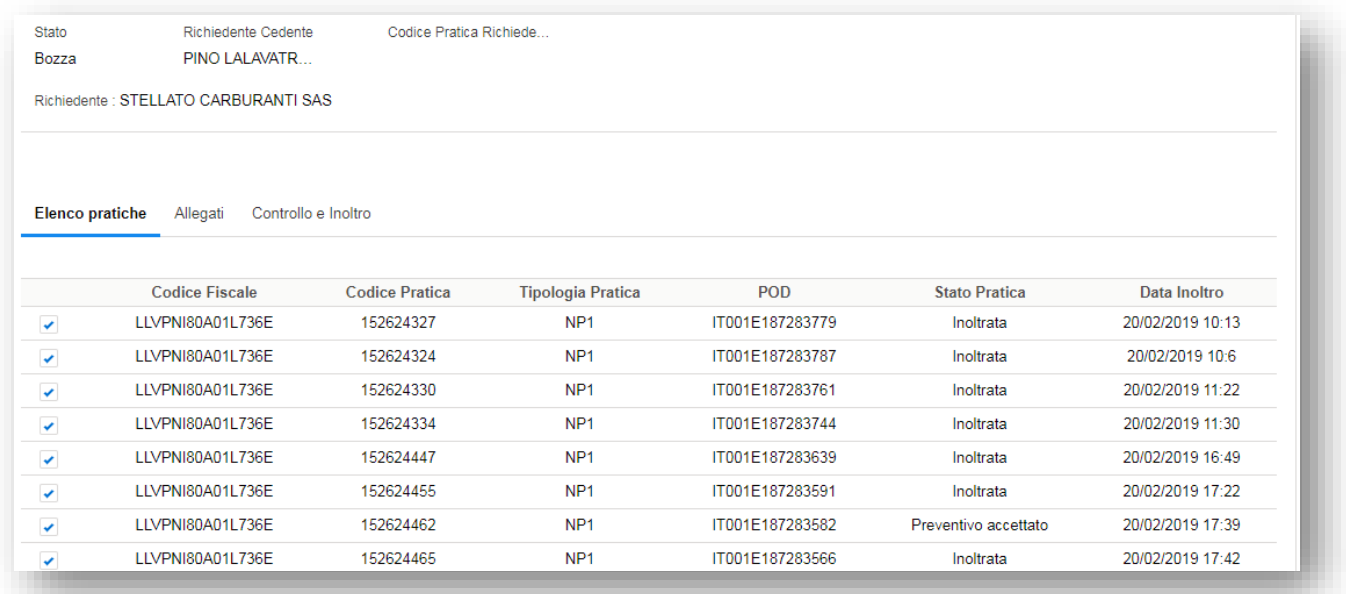

A valle della selezione delle pratiche da spostare si dovrà inoltrare il servizio al distributore.

Il distributore potrà accogliere lo spostamento delle pratiche, accogliere o rifiutare la richiesta.

Se accolta la richiesta con esito positivo, la stessa sarà resa disponibile al cliente nel suo account:

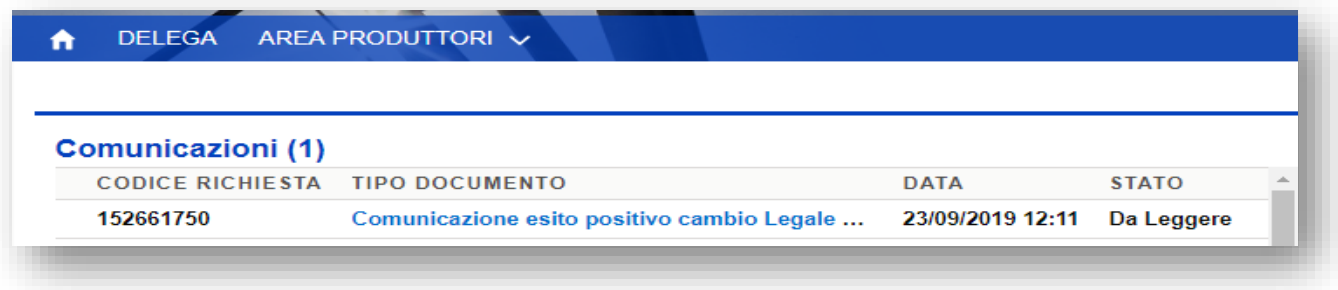

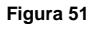

Le condizioni di rifiuto saranno esercibili per i seguenti motivi:

- a. Mancata coerenza della corrispondenza tra il richiedente rilevato in anagrafica presente nell'area Produttori e quella esistente nei nostri sistemi commerciali di back office
- b. Pratiche in corso con transazioni di attivazione già emesse, su una o tutte le pratiche su cui si tenta di eseguire il servizio
- c. Altri servizi di subentro già inseriti dal richiedente ancora in corso e non in stato "evaso", su una o tutte le pratiche su cui si tenta di eseguire il servizio

Le motivazioni saranno sempre esplicitate nel documento restituito e pubblicato in risposta alla richiesta.

Il servizio, in caso di rifiuto, dovrà essere risottomesso dall'inizio.

Anche in caso di esito negativo, la richiesta sarà disponibile all'interno dell'account del subentrante.

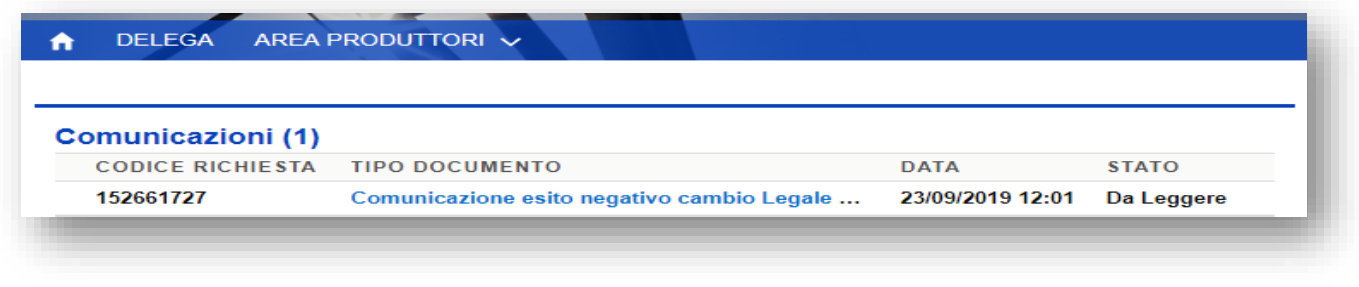

**Figura 52**

# <span id="page-37-0"></span>**21.COMUNICAZIONI**

Attraverso il servizio "Comunicazioni" è possibile inoltrare qualsivoglia comunicazione inerente il processo di connessione, per la quale non sia già presente in un servizio specifico, in caso di richieste di informazioni generiche relative alla pratica oppure in caso di richiesta di annullamento della pratica stessa.

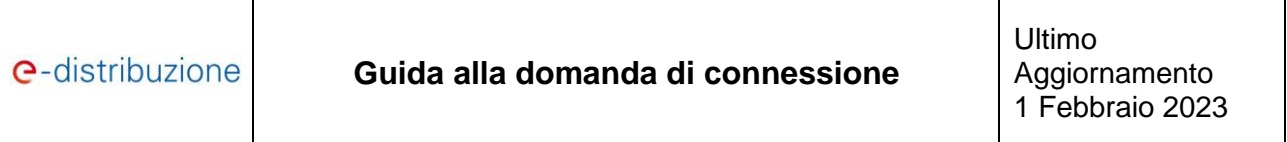

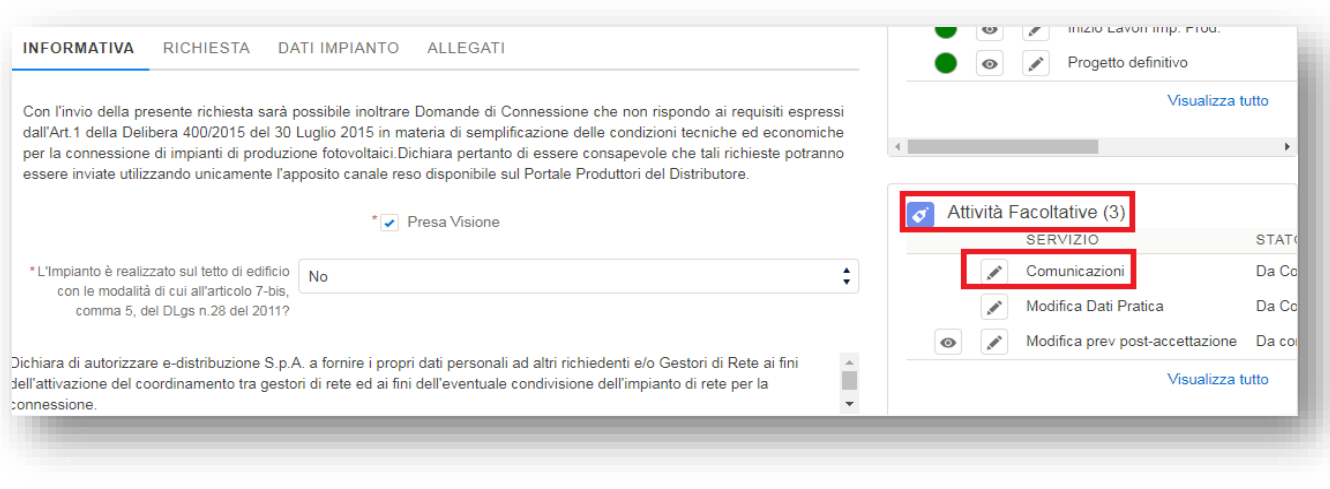

**Figura 53**

# **21.1** *Aggiornamento dati pratica*

<span id="page-38-0"></span>Nel box "attività Facoltative" tramite il servizio "Modifica dati pratica" è possibile modificare i seguenti dati, senza la necessità di ricevere un nuovo preventivo:

- Modificare o inserire un nuovo contatto;
- Inserire la sede amministrativa;
- Modificare la disponibilità del sito;
- Modificare i dati anagrafici del titolare della connessione (residenza);
- Modificare il tipo contratto della nuova fornitura richiesta o della fornitura esistente;
- Modificare le date di realizzazione dell'impianto;
- Modificare i dati catastali o le coordinate geografiche;
- Modificare la data presunta di attivazione delle sezioni.

Tale funzionalità è speculare a quella illustrata nel par. 16.2.

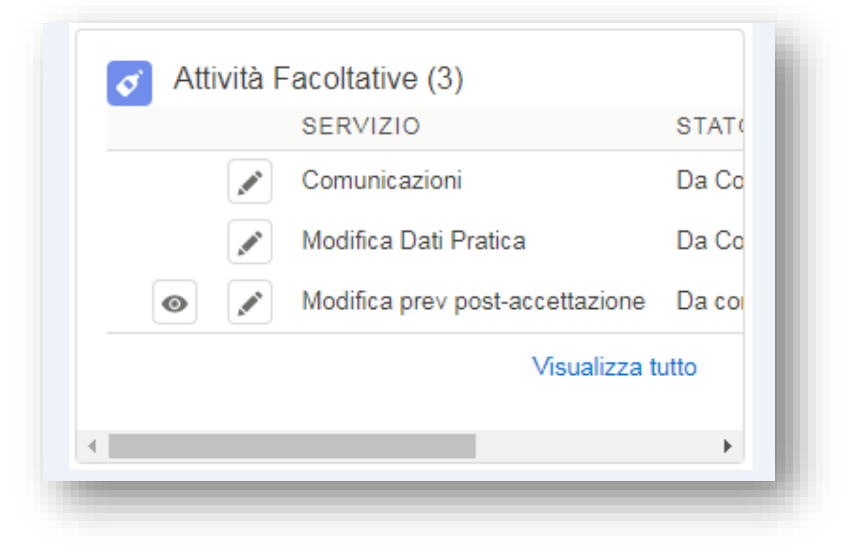

**Figura 54**

# <span id="page-39-0"></span>**22.Gestione impianti post - attivazione**

# **22.1** *Regolamento di Esercizio adeguato ai sensi della Delibera 243/13/R/eel*

<span id="page-39-1"></span>È possibile procedere alla compilazione del Regolamento di Esercizio adeguato ai sensi della Delibera 243/2013/R/eel, mediante il menù "Reg. Esercizio" compilando, a valle dell'inserimento del POD, tutti i campi proposti dal Portale.

Nel caso di errata compilazione del Regolamento di Esercizio, il Gestore invierà all'utente una richiesta di integrazione comunicando il motivo del rigetto.

Il Gestore, previa verifica della completezza dei dati inseriti dal richiedente, invierà a quest'ultimo la lettera di conferma Regolamento di Esercizio.

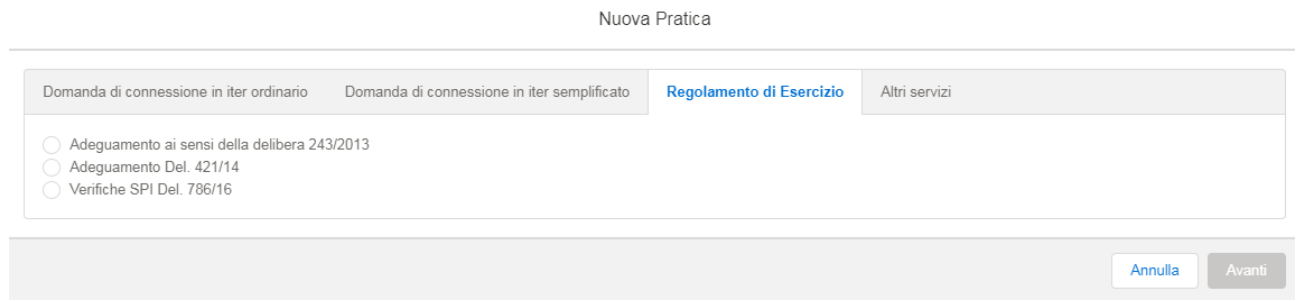

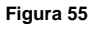

# <span id="page-39-2"></span>**22.2** *Allegato A: Addendum per la gestione degli adeguamenti alla deliberazione AEEGSI 595/2014/R/eel*

Con la Deliberazione 595/2014/R/eel, l'Autorità per l'Energia Elettrica il Gas e il Sistema Idrico ha aggiornato la regolazione del servizio di misura dell'energia elettrica prodotta, (relativamente al servizio di Rilevazione, Registrazione e Validazione delle misure), modificando la responsabilità del suddetto servizio.

In base a quanto previsto dall'art. 14.6 della Delibera sopra citata, a far data dal 1° gennaio 2016 il GSE erogherà gli incentivi esclusivamente sulla base dei dati di misura trasmessi dai Gestori di Rete.

Per mezzo del presente allegato vengono dunque fornite le indicazioni necessarie per la presentazione della richiesta di adeguamento alla Delibera in esame.

**e-distribuzione S.p.A.** Pagina 40 di 68

Attraverso le funzionalità di seguito descritte il richiedente (nella figura del produttore intestatario dell'impianto di produzione o del Mandatario), può affidare il servizio di misura dell'energia elettrica prodotta dall'impianto di produzione ad e-distribuzione secondo gli scenari descritti nella seguente tabella riepilogativa.

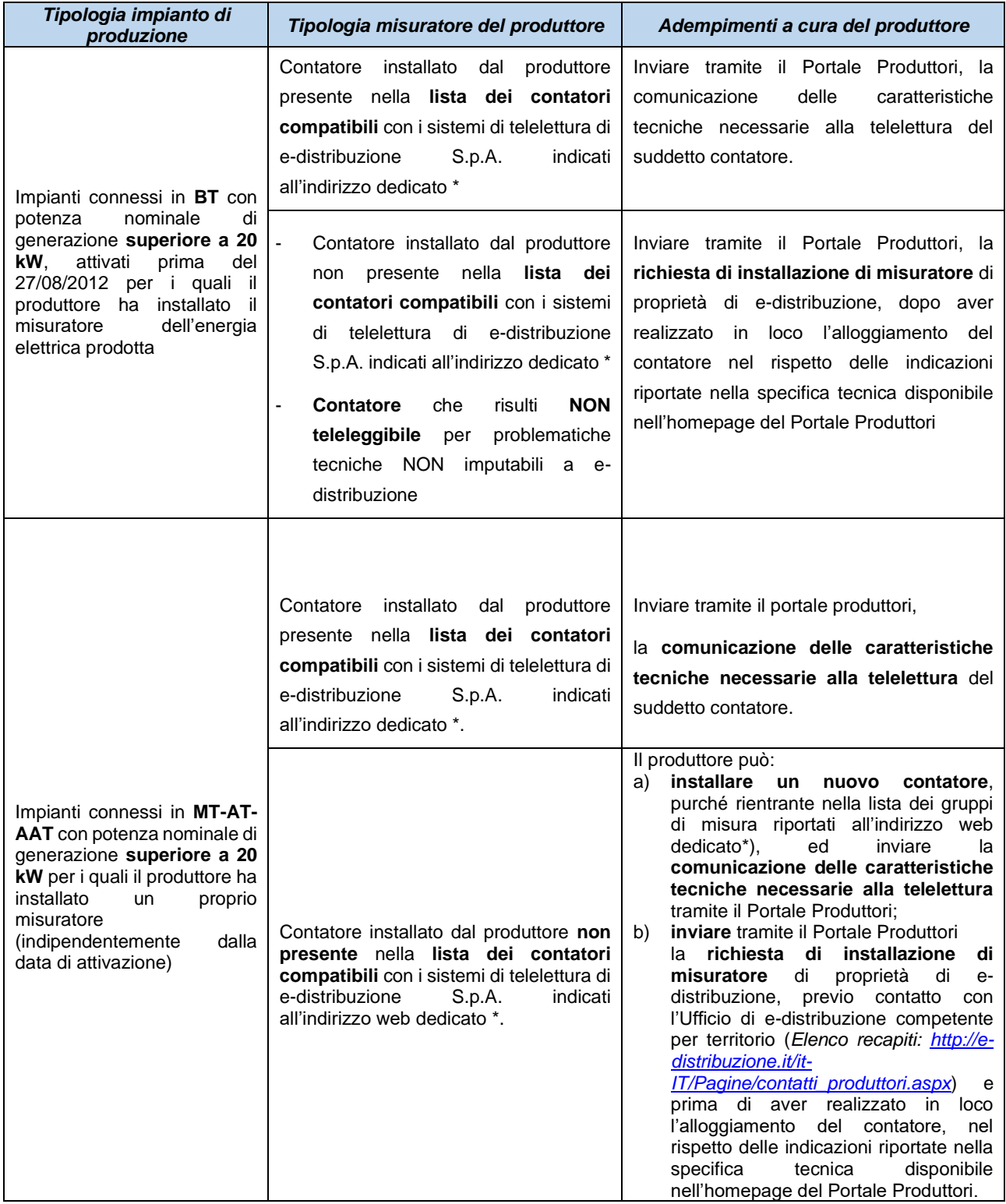

\*(ed. 3.5 del 11/2015): [http://e-distribuzione.it/it-IT/Lists/DOCUMENTIRETE/informative](http://e-distribuzione.it/it-IT/Lists/DOCUMENTIRETE/informative%20-%20produttori/contatori_approvati_da_enel_distribuzione__3_3.pdf)

La funzionalità prevista per comunicare l'adeguamento alla Del .595/14 è disponibile sul Portale Produttori a tutti gli utenti già registrati o di nuova registrazione attraverso il menù "Altri Servizi", servizio "Regolazione servizio di misura".

Per poter procedere con la ricerca degli impianti oggetto di adeguamento occorrerà inserire obbligatoriamente il "POD" ed il codice "CENSIMP".

I dati inseriti dall'utente saranno verificati con la lista trasmessa dal GSE ad e-distribuzione secondo le disposizioni riportate all'art.14 della deliberazione 595/2014/R/eel.

Qualora i dati inseriti NON dovessero coincidere con quelli trasmessi dal GSE l'utente potrà procedere all'inoltro della richiesta, ma verrà visualizzato un avviso per segnalare la necessità, per il richiedente, di mettersi in contatto con il GSE per avere dettagli in merito all'esclusione dal perimetro di applicazione della suddetta Delibera.

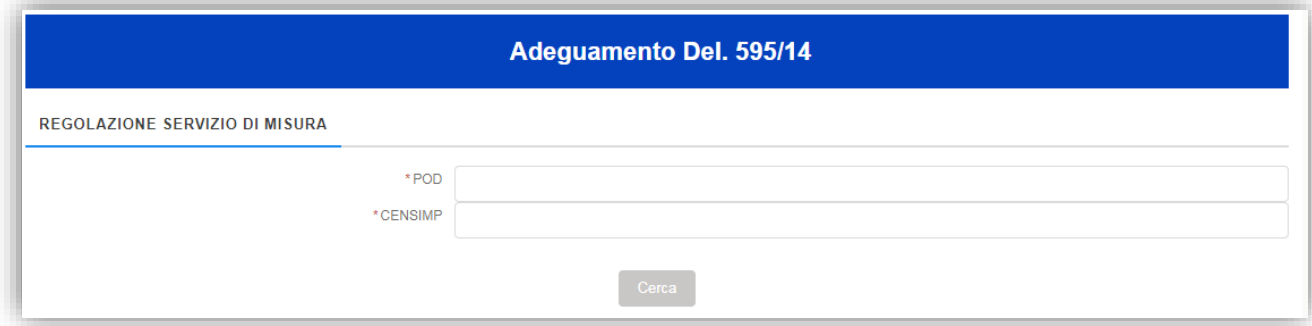

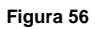

Dopo aver effettuato la ricerca dell'impianto da adeguare, sarà possibile effettuare le seguenti azioni:

- 1) "**Visualizza**", sarà possibile accedere in sola visualizzazione a tutte le sezioni della richiesta già inoltrata;
- 2) "**Completa**", si avrà accesso in modifica a tutte le sezioni della richiesta nel caso di richieste in stato "Bozza" per le quali ci sia stato almeno un salvataggio;
- 3) "**Nuovo**" utilizzabile solo in caso di prima compilazione dell'adeguamento. Si avrà accesso in modifica a tutte le sezioni della richiesta ed inoltre, l'utente avrà sempre la possibilità di inserire una nuova richiesta tramite il suddetto tasto "Nuovo" indipendentemente dalla presenza di altre richieste già inoltrate;
- 4) "**Integra**", sarà possibile utilizzare questa funzionalità solo in caso di richiesta in stato "Bozza" a valle di una richiesta di integrazione da parte del Gestore.

Nel TAB "Allegati" si avrà accesso al dettaglio delle comunicazioni inviate/ricevute.

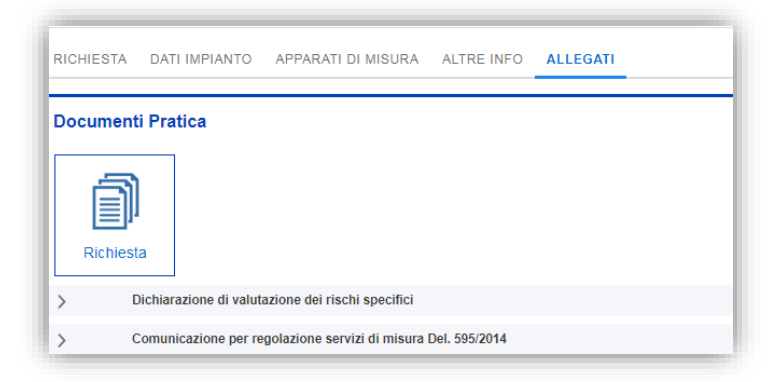

#### **Figura 57**

**ATTENZIONE**: *In caso di incongruenza tra POD, CENSIMP e Livello tensione dichiarati, non sarà possibile l'integrazione della tipologia della richiesta bensì sarà necessaria una nuova presentazione dell'adeguamento.*

Cliccando sulle pratiche (Visualizza, Completa, Nuovo, Integra) sarà possibile accedere alle sezioni specifiche della richiesta (RSM - Regolazione del servizio di misura) da compilare ai fini dell'inoltro al Gestore, in particolare:

- Sezione "Richiesta";
- Sezione "richiedente";
- Sezione "Titolare";
- Sezione "Dati impianto";
- Sezione "Apparati di misura";
- Sezione "Altre Info";
- Sezione "Allegati";
- Sezione "Controllo ed inoltro".

**ATTENZIONE:** *Nella sezione Richiesta, il richiedente dovrà dichiarare la "tipologia della richiesta" indicando la compatibilità o meno dei misuratori oggetto della richiesta con il sistema di telelettura del Gestore, (in funzione della risposta la richiesta di adeguamento si connoterà come richiesta di nuova installazione oppure richiesta di telelettura).*

Nella sezione "Apparati di Misura" il richiedente potrà specificare tramite il tasto "Nuovo Complesso di Misura" tutti i misuratori M2 oggetto dell'adeguamento (ai fini dell'inoltro è necessario specificarne almeno un misuratore M2). È possibile inserire un "Nuovo Complesso di Misura" anche per richieste di adeguamento in stato "Bozza".

Nella compilazione della sezione "Nuovo Complesso di Misura", il campo "Up" sarà composto da 2 campi di testo che il richiedente dovrà valorizzare, il valore finale dell'UP sarà memorizzato nella forma "UPN\_XXXXXXX\_YY" con X e Y. Tale deve essere sia congruente con quanto inserito nell'applicativo GAUDI di Terna S.p.A.

Per eventuali delucidazioni in merito contattare il call center di Terna.

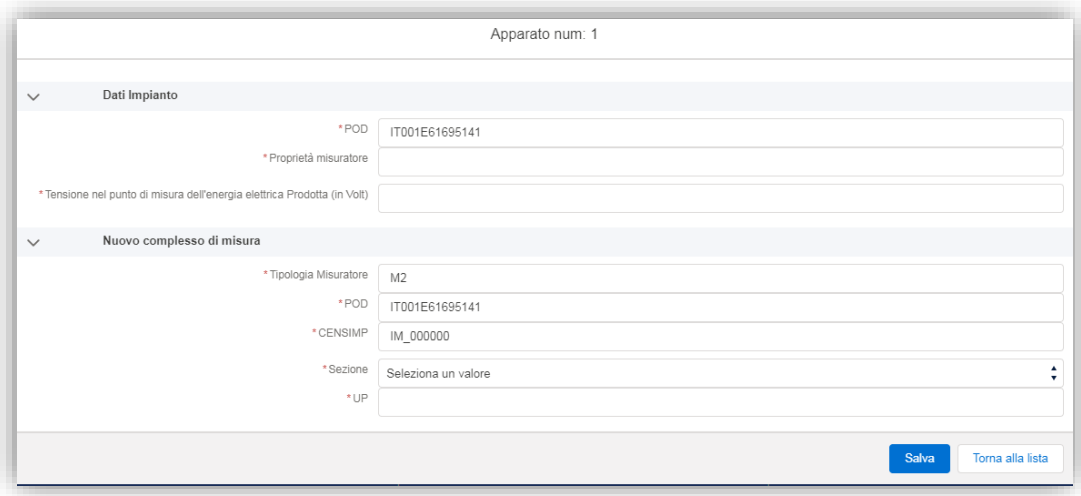

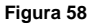

# **SEZIONE 2**

# **Iter Semplificato**

*Decreto Ministeriale 19 Maggio 2015 e s.m.i.- Modello Unico*

# <span id="page-43-1"></span><span id="page-43-0"></span>**23.MISE**

In questo documento verrà descritta la sezione dedicata alla gestione dell'Iter di Connessione Semplificato reso disponibile da e-distribuzione attraverso il Portale Produttori.

La sezione *Iter Semplificato* è stata introdotta in ottemperanza al Decreto Ministeriale del 19 Maggio 2015 (*Delibera 400/15* del 30 Luglio 2015 dell'AEEGSI e s.m.i.).

# <span id="page-43-2"></span>**24.Modello Unico Parte I: Il richiedente**

Per inserire una nuova domanda di connessione accedi in "Area Produttori" e seleziona "inserisci una nuova pratica"

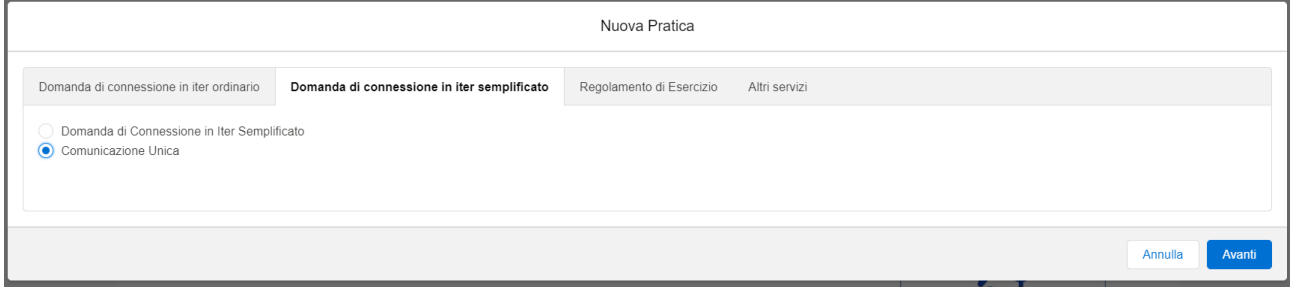

**Figura 59**

In tale sezione sarà possibile inserire le domande di connessione in iter semplificato per impianti fotovoltaici e per impianti di microcogenerazione ad alto rendimento o di microcogenerazione alimentati da fonti rinnovabili.

Dopo aver scelto "Domanda di connessione in iter semplificato" e cliccando su "Avanti", il sistema richiederà di inserire i dati necessari a verificare che il POD possa accedere all'iter di connessione semplificato.

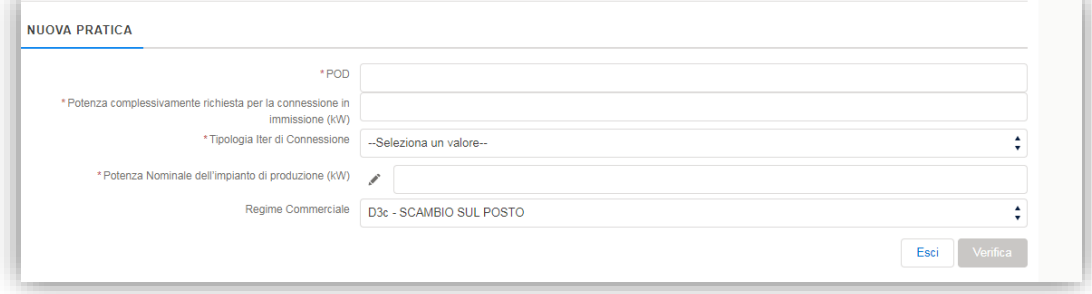

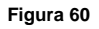

Pertanto, il richiedente dovrà inserire:

- il proprio **POD** indicato sulla bolletta del proprio *trader* (il POD di e-distribuzione inizia per IT001E);
- la **potenza complessivamente richiesta per la connessione in immissione** ();
- la **tipologia iter di connessione** (Fotovoltaica, microcogenerazione da fonti rinnovabili o microcogenerazione ad alto rendimento);
- la **potenza nominale dell'impianto di produzione** (che dovrà essere necessariamente inferiore o uguale a 200kW) dove potrà indicare la modalità di connessione del Sistema di Accumulo (se presente).

Dopo aver inserito queste informazioni, il richiedente dovrà cliccare sul pulsante *Verifica* per consentire un check ad e-distribuzione sull'accoglimento della richiesta in Iter Semplificato.

Qualora la richiesta non rispetti i requisiti di accesso all'Iter Semplificato, il Portale Produttori mostrerà un messaggio informativo bloccante.

 $\oslash$  Errore! steriale del 19/05/2015. Si consiglia di verificare i dati in erite non consentono l'invio di un Prod mperanza al Decreto M erimento di una Domanda di Con della Delibera ARG/elt 99/08. Puoi inserire la tua Domanda di Conn

```
Figura 61
```
In caso di esito positivo della verifica, invece, il sistema consentirà l'inserimento del Modello Unico Parte I ossia la domanda di connessione.

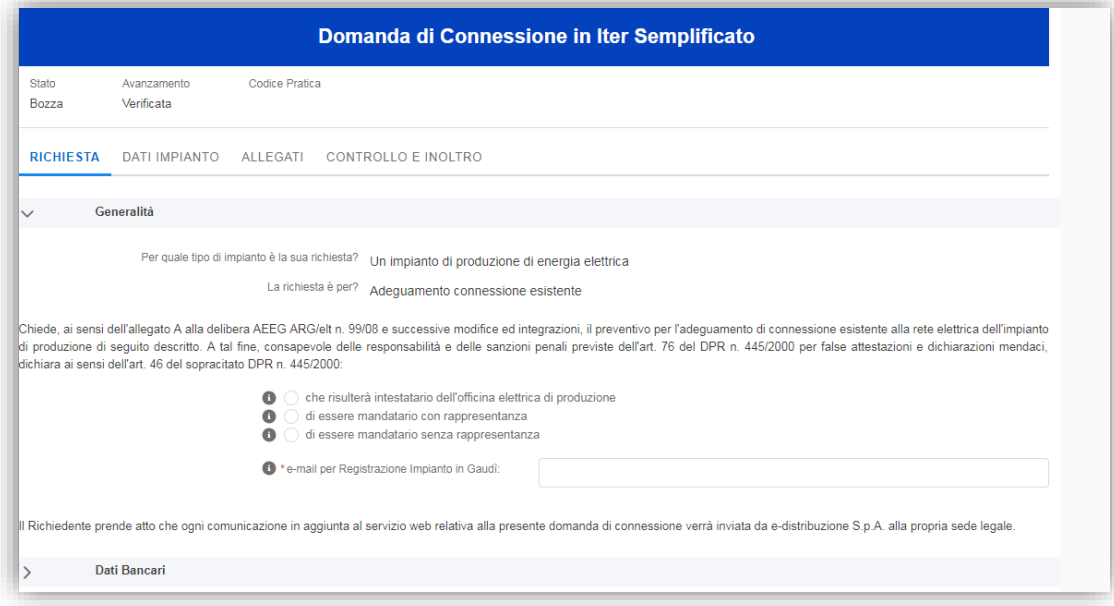

**Figura 62**

La domanda di connessione si divide in:

- **SEZIONE RICHIESTA**: divisa in due differenti *sottosezioni*:

o **Generalità**: nella quale il richiedente dovrà indicare se è il Titolare della connessione o il Mandatario con o Senza Rappresentanza ed inserirà e-mail per Registrazione Impianto in GAUDÌ;

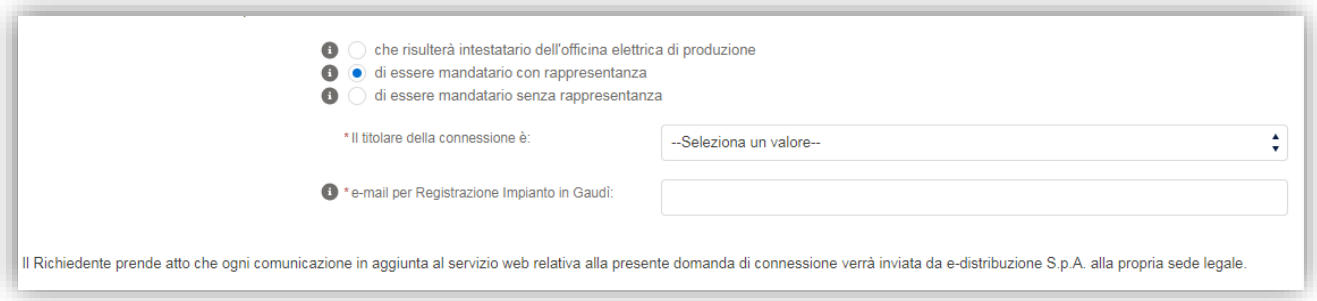

**Figura 63**

o **Dati Bancari**: nella quale il richiedente dovrà indicare il codice IBAN ed il Nome e Cognome o la Ragione Sociale dell'intestatario del codice IBAN inserito.

Nel caso in cui il produttore al quale verrà emessa la fattura da parte di e-distribuzione, fosse un Pubblica Amministrazione, indicare se quest'ultima è soggetta al regime di Split Payment.

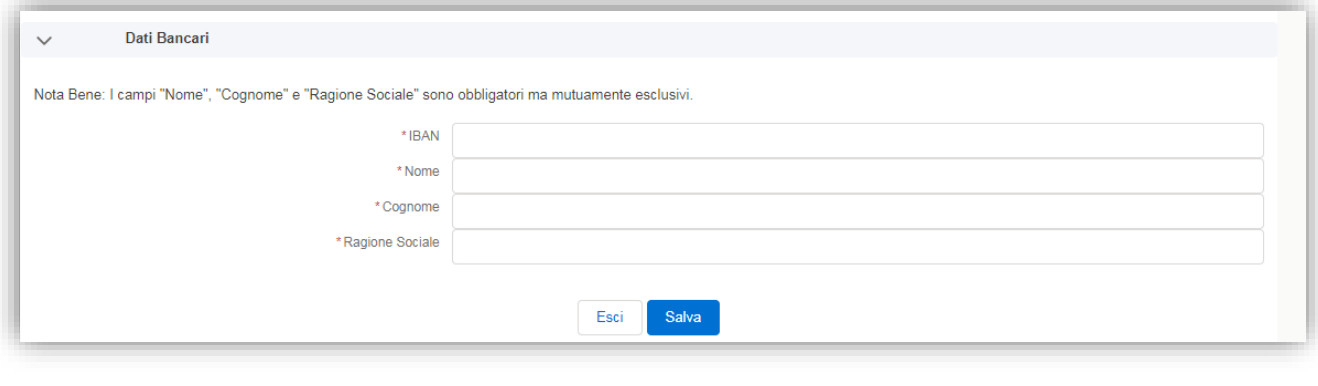

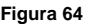

Sul Portale Produttori è presente un format di mandato, sia per **Mandatari con Rappresentanza** che per **Mandatari senza Rappresentanza** per le pratiche in Iter Semplificato che dovranno obbligatoriamente essere allegati alla domanda di connessione in caso di richiedente Mandatario.

# **MANDATO**

(Iter di CONNESSIONE SEMPLIFICATO)

Utilizzare nel caso in cui la Domanda di Connessione sia presentata da Mandatario con Rappresentanza

Modello di Mandato con Rappresentanza da utilizzare nel caso di:

- · conferimento di mandato con rappresentanza ai fini della presentazione della domanda d i connessione in Iter Semplificato, Art.1 comma 1.1 aaa) del TICA (modificato con Delibera 128/22)
- conferimento mandato con rappresentanza per l'accettazione delle condizioni contrattuali del contratto di Scambio sul Posto o Ritiro Dedicato, di cui al modello ...

#### **Figura 65**

- **SEZIONE TITOLARE DELLA CONNESSIONE**: Si attiva solo se nella sezione "Richiesta" il richiedente dichiara di essere un Mandatario con o senza Rappresentanza. Questa sezione è suddivisa, a sua volta, in due differenti sottosezioni:
	- o **Dati Generali**: dati anagrafici del Titolare della Connessione;
	- o **Residenza**: dati di residenza del Titolare della Connessione.
- **SEZIONE DATI IMPIANTO**: nella quale il richiedente dovrà inserire tutte le informazioni tecniche riguardarti la connessione richiesta. È la sezione più importante della del Modello Unico Parte I in quanto conterrà tutte le informazioni inerenti la connessione esistente. Questa sezione è divisa, a sua volta, in 3 sottosezioni:
	- **Ubicazione** nella quale è necessario indicare correttamente i dati di ubicazione della fornitura esistente per la quale si richiede la connessione dell'impianto di produzione.

Come indicato nel "Nota Bene" in rosso sul Portale, pur essendo dati noti per e-distribuzione, nel rispetto della tutela della privacy del cliente/titolare della connessione, non verranno proposti dal sistema ma dovranno essere digitati dal richiedente. Sulla base dei dati inseriti, e-distribuzione eseguirà un controllo di congruenza con quanto presente nei sistemi del Gestore.

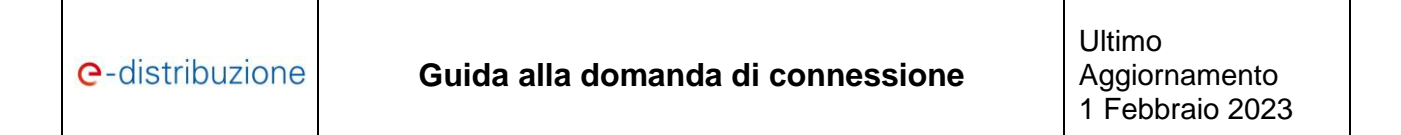

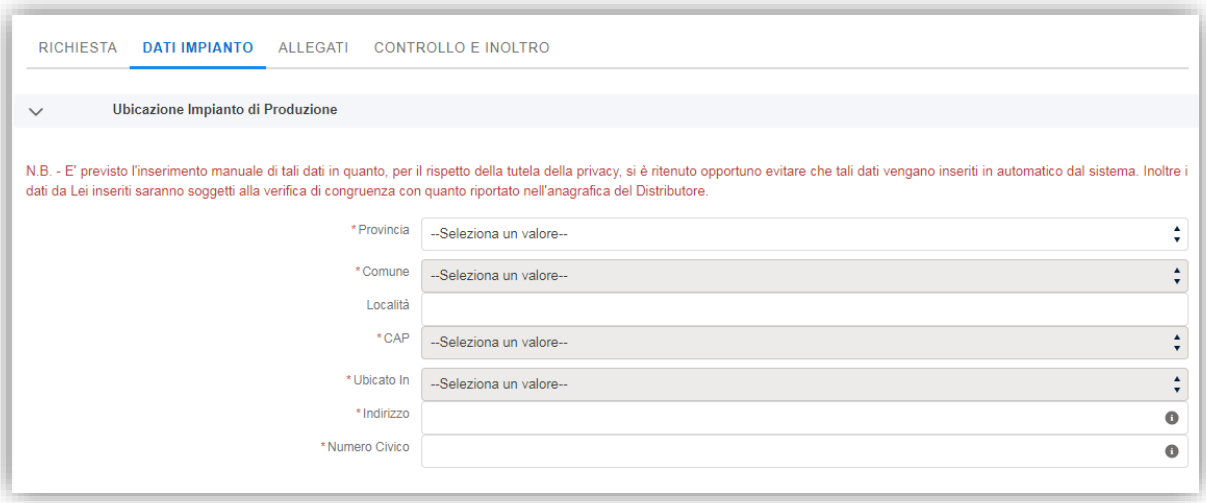

**Figura 66**

o **Dati Tecnici**, in questa sottosezione dovranno essere riportati tutti i dati di natura tecnica. I dati già inseriti nella maschera iniziale di "*Verifica dati"* saranno popolati automaticamente e non modificabili

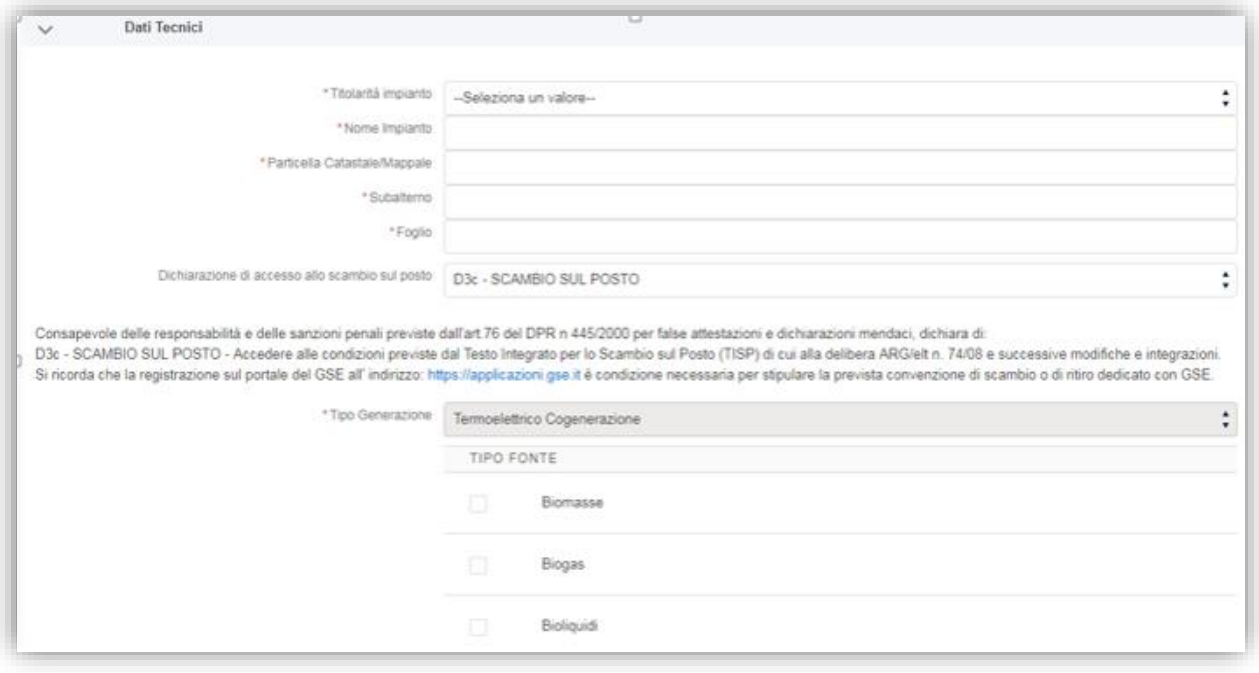

#### **Figura 67**

o **Dati SSPC**, in questa sottosezione il Portale riporterà i dati relativi alla Tipologia di Sistema Semplice di Produzione e Consumo (SSPC) che saranno successivamente comunicati a TERNA per la registrazione dell'impianto di produzione sul sistema GAUDÌ. Questi dati saranno, proposti dal sistema e non modificabili in quanto le tipologie di impianto per le quali è possibile accedere all'iter di connessione semplificata sono state condivise preventivamente tra e-distribuzione e TERNA.

- SEZIONE ALTRE INFO nella quale il richiedente dovrà:
	- o Autorizzare e-distribuzione all'addebito dei costi di connessione al codice IBAN indicato;
	- o Dichiarare di conoscere le condizioni di accesso all'iter di connessione semplificato;
	- o Dichiarare di aver preso visione delle Modalità e Condizioni Contrattuali di e-distribuzione;
	- o Dichiarare di essere a conoscenza del fatto che il prelievo dal codice IBAN sarà eseguito automaticamente, per la quota di € 100,00 + IVA, a seguito delle verifiche tecniche effettuate da parte di e-distribuzione.
- **SEZIONE ALLEGATI** nella quale dovranno essere allegati tutti i documenti obbligatori per la connessione dell'impianto in Iter Semplificato. Nello specifico:
	- o **Modello Unico Parte I**: prodotto dal Portale Produttori. Inoltre, a corredo del Modello Unico Parte I, il richiedente dovrà allegare copia di un documento di riconoscimento in corso di validità e, solo nel caso di Pubblica Amministrazione, il codice ufficio necessario per l'emissione della fattura o la dichiarazione di appartenenza al regime di *Split Payment*;
	- o **Schema elettrico unifilare**: sempre obbligatorio;
	- o **Mandato con Rappresentanza**: da allegare solo nel caso in cui il richiedente abbia dichiarato di essere il Mandatario con Rappresentanza del Titolare della Connessione;
	- o **Mandato senza Rappresentanza**: da allegare solo nel caso in cui il richiedente abbia dichiarato di essere il Mandatario senza Rappresentanza del Titolare della Connessione.

**ATTENZIONE:** *nel caso in cui sia necessario l'upload dei Mandati con o senza Rappresentanza, dovranno essere utilizzati obbligatoriamente i nuovi mandati pubblicati sulla Home Page del Portale Produttori.*

- **SEZIONE CONTROLLO INOLTRO** che consente al richiedente di verificare se tutte le sezioni del Portale Produttori ed inoltrare la documentazione al Gestore.

# **24.1** *Modello Unico Parte I: e-distribuzione*

<span id="page-48-0"></span>Dopo l'inoltro del Modello Unico Parte I, e-distribuzione dovrà procedere con la verifica della documentazione e dei dati ricevuti per il proseguo dell'iter di connessione.

Nel dettaglio e-distribuzione eseguirà le seguenti verifiche:

- Verifica documentale, ossia che tutti i documenti necessari siano stati correttamente inviati, in caso contrario chiederà al richiedente l'integrazione dei documenti errati o mancanti;
- Verifica tecnica, come disposto dall'Art. 3 comma 4, i tecnici di e-distribuzione verificheranno se per l'impianto *siano previsti lavori semplici per la connessione limitati all'installazione del gruppo di misura*.

In merito a quest'ultimo punto si possono delineare due differenti processi di connessione:

- 1. Iter Semplificato senza lavori di Rete o con lavori di Rete SEMPLICI;
- 2. Iter Semplificato con lavori di Rete COMPLESSI.

Nel caso 1, in seguito ai controlli tecnici, il richiedente riceverà sul Portale un documento di conferma di all'accesso all'Iter Semplificato e sarà informato del fatto che e-distribuzione ha provveduto a:

- Inviare PEC informativa al Comune di ubicazione dell'impianto di produzione;
- Inviare PEC informativa alla Regione di ubicazione dell'impianto di produzione;
- Inviare PEC informativa al GSE;
- Addebitare gli oneri di connessione sull'IBAN indicato sul Modello Unico Parte I;

-

- Registrare l'impianto in GAUDÌ;
- Predisporre il Regolamento di Esercizio.

Tali adempimenti sono richiesti ad e-distribuzione dall'Art. 3 comma 5 del Decreto Ministeriale del 19/05/2015, del 16/03/2017 e del 02/08/2022.

Se la pratica è in Iter Semplificato senza lavori di Rete o con lavori di Rete SEMPLICI lo stato della pratica sarà "*Iter Semplificato avviato*".

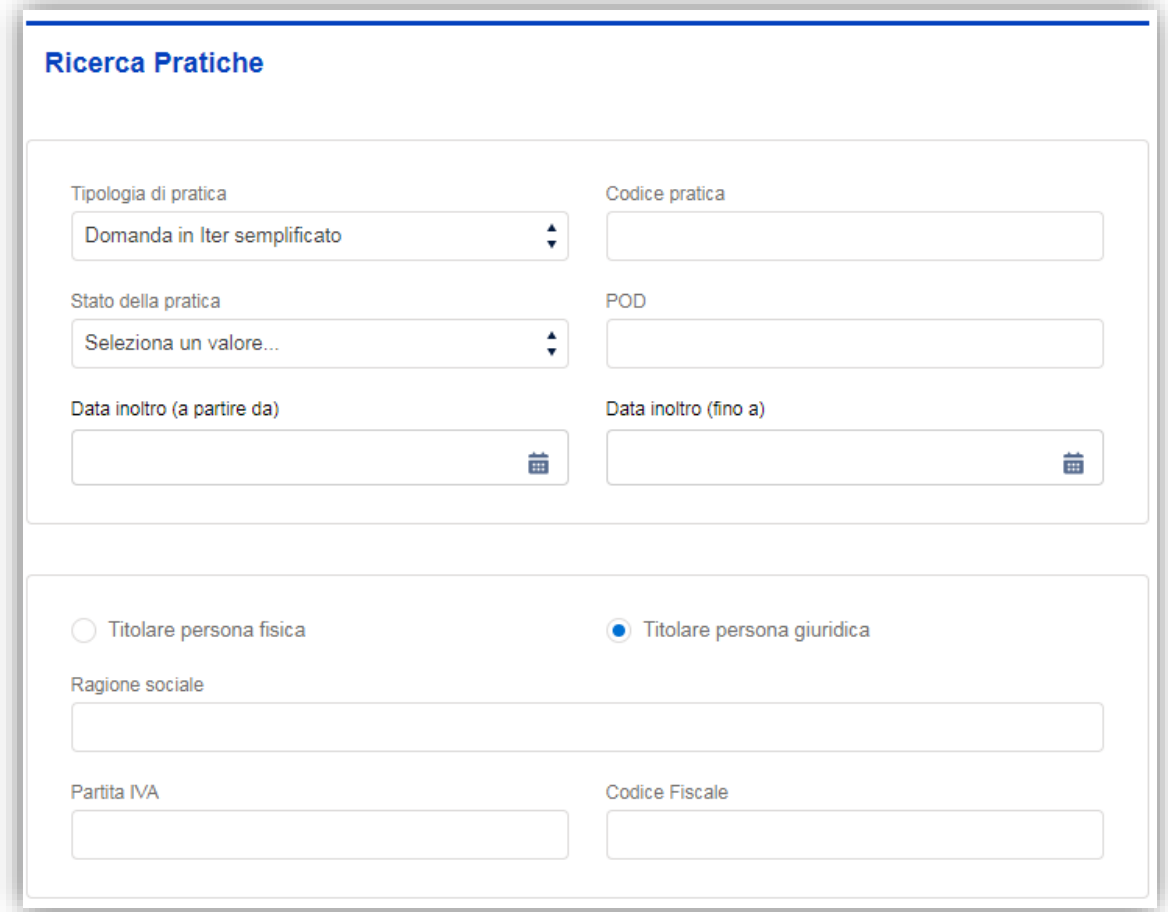

#### **Figura 68**

In caso contrario, e-distribuzione invierà al richiedente tramite il Portale, un preventivo corredato di una lettera di accompagnamento nella quale saranno spiegate le motivazioni per cui si è resa necessaria l'emissione del preventivo stesso che il richiedente dovrà accettare.

Con l'invio del preventivo e-distribuzione provvederà in ogni caso a:

- Inviare PEC informativa al Comune di ubicazione all'impianto di produzione;
- Addebitare il *corrispettivo per ottenimento preventivo* sull'IBAN indicato sul Modello Unico Parte I;
- Registrare l'impianto in GAUDÌ.

Tali adempimenti sono richiesti al Gestore dall'Art. 3 commi 6 e 7 del Decreto Ministeriale del 19 Maggio 2015, Decreto Ministeriale 16 Marzo 2017 e Decreto Interministeriale del 02 Agosto 2022.

Interrogando la richiesta dal TAB "Ricerca", del menù Modello Unico parte I, nel caso di *Iter Semplificato* con lavori di Rete COMPLESSI lo stato della pratica sarà "Preventivo ricevuto".

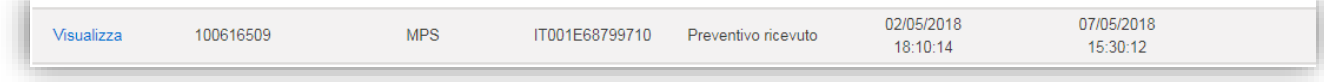

#### **Figura 69**

<span id="page-50-0"></span>Nei paragrafi successivi sarà spiegato quali saranno gli adempimenti del richiedente in base all'iter di connessione.

# **24.2** *Iter di Connessione senza lavori di Rete o con lavori di Rete SEMPLICI: il richiedente*

Dopo aver ricevuto la conferma da parte di e-distribuzione del fatto che non ci sono lavori di Rete o solo lavori di Rete SEMPLICI per la connessione del proprio impianto, il richiedente potrà concludere la propria richiesta inviando il "**Modello Unico Parte II**".

Potrà, quindi, accedere, tramite il box "attività da fare", al servizio "*Modello Unico Parte II"*, inserire il proprio Codice Pratica o il proprio POD e completare la lavorazione di tale servizio.

Nel corso della richiesta, potrebbe non essere possibile inserire il "Modello Unico Parte II", tale situazione potrebbe verificarsi nel caso in cui:

- 1. Non sia stata ricevuta, da parte di e-distribuzione, la comunicazione di "*Conferma Avvio Iter Semplificato";*
- 2. Non sia stata ricevuta, la conferma della registrazione dell'impianto di produzione nel sistema GAUDÌ di Terna.

In merito al punto sub 2. qualora e-distribuzione non abbia ricevuto la conferma di registrazione dell'impianto da parte del sistema GAUDÌ di Terna, il Portale, al momento dell'interrogazione della richiesta dalla funzionalità "*Modello Unico Parte II"*, risponderà informando il richiedente che:

**"e-distribuzione è in attesa della conferma della Registrazione del suo impianto di Produzione su sistema GAUDÌ di TERNA. La richiesta di registrazione è stata inoltrata da ENEL a TERNA in data xx/xx/xxxx."**

Il Modello Unico Parte II è composto da due comunicazioni in un unico servizio:

- Fine opere impianto di produzione;
- Sottoscrizione del Regolamento di Esercizio

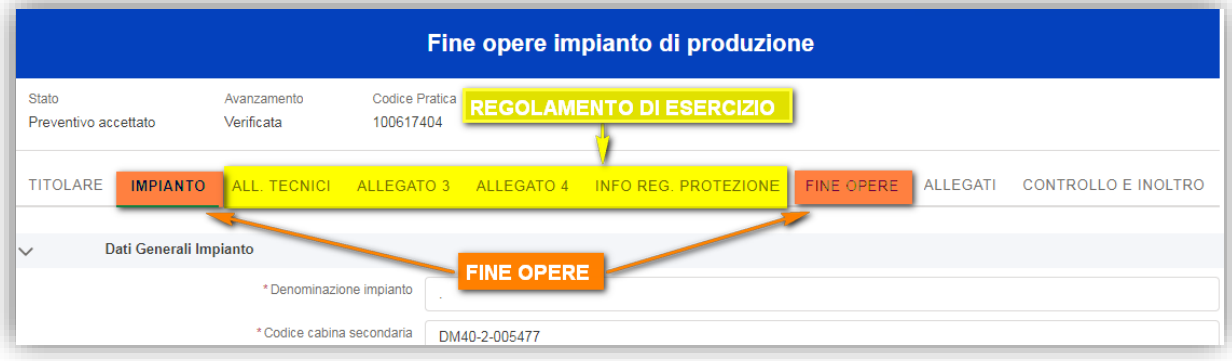

#### **Figura 70**

La sezione per la comunicazione di completamento delle opere dell'impianto di produzione, contiene informazioni differenti rispetto a quelle previste per l'Iter Ordinario, nel dettaglio:

Info, nella sottosezione:

**e-distribuzione S.p.A.** Pagina 51 di 68

- **Dati Bancari GSE:** in questa sezione il richiedente dovrà inserire il codice IBAN del titolare della connessione. Questo codice IBAN verrà inviato da e-distribuzione al GSE dopo aver attivato l'impianto di produzione e dovrà essere necessariamente l'IBAN del titolare della connessione in quanto sarà inserito nel contratto che sarà sottoscritto con il GSE a seguito dell'attivazione dell'impianto. È questo il motivo per il quale il richiedente non può dichiarare il nome, cognome o Ragione Sociale dell'intestatario IBAN ma sarà pre-valorizzato dal sistema con i dati del titolare della connessione.
- o **In alternativa, qualora il richiedente abbia dichiarato di voler cedere l'energia al mercato libero, in questa sezione potrà inserire i dati relativi all'Utente del Dispacciamento che acquisterà l'energia immessa in rete dall'impianto (i dati saranno trasmessi a Terna per l'abilitazione della nuova UP al mercato)**
- Fine Opere: in questa sezione il richiedente:
	- Autorizza il GSE all'accredito dei proventi derivanti dall'immissione di energia in rete (convenzione Scambio sul posto o Ritiro Dedicato a seconda della scelta operata in domanda di connessione) sul Codice IBAN dichiarato sul sito di e-distribuzione;
	- Dichiara quanto previsto dal Modello Unico Parte II tra cui:
		- di aver preso visione ed accettato il contratto di Scambio sul Posto pubblicato dal GSE all'indirizzo web riportato sul Portale;
		- o di aver preso visione e sottoscritto il Regolamento di Esercizio.

# <span id="page-51-0"></span>**24.3** *Iter di Connessione senza lavori di Rete o con lavori di Rete SEMPLICI: e-distribuzione*

Alla ricezione del Modello Unico Parte II e-distribuzione senza attendere la conferma di esercibilità dell'impianto da parte del sistema GAUDÌ di TERNA ed:

- Invia una PEC informativa al Comune di ubicazione dell'impianto di produzione per informarlo dell'ultimazione dei lavori dell'impianto di produzione;
- Invia una informativa al richiedente per confermare la ricezione della Parte II del Modello Unico;
- Informa Terna del completamento di tale processo da parte del richiedente.

Ed entro 10 giorni dalla ricezione del Modello Unico Parte II, procede all'attivazione dell'impianto di produzione.

# **24.4** *Iter di Connessione con lavori di Rete COMPLESSI*

<span id="page-51-1"></span>La richiesta di connessione, seppur in modo semplificato, avrà un iter *analogo* a quello di una richiesta in iter ordinario. Il richiedente dovrà, infatti, accettare il preventivo ricevuto dal menù omonimo del Portale e versare il relativo corrispettivo di connessione.

Dallo stesso menù il richiedente potrà, inoltre, richiedere un nuovo preventivo sia prima che dopo l'accettazione dello stesso.

Nella gestione della pratica in Iter Semplificato, in fase di accettazione del preventivo, non è consentito al richiedente scegliere di eseguire in proprio l'eventuale iter autorizzativo dell'impianto di rete.

Per i dettagli normativi in merito si rimanda alle *Modalità e Condizioni Contrattuali* di e-distribuzione aggiornate a seguito dell'applicazione del Decreto Ministeriale del 19 Maggio 2015, Decreto Ministeriale 16 Marzo 2017 e Decreto Interministeriale del 02 Agosto 2022.

Queste funzionalità sono analoghe a quelle illustrate nella sezione Iter Ordinario della presente Guida.

**ATTENZIONE:** *Il codice IBAN trasmesso all'atto della richiesta, in questo caso verrà utilizzato solo per l'addebito della somma di €100,00 + IVA a titolo di corrispettivo fisso per l'ottenimento del preventivo.*

Per poter comunicare invece, il completamento di eventuali **Opere Necessarie** o il **Saldo corrispettivo di connessione (70% corrispettivo TICA),** qualora sia stato corrisposto il solo 30% in sede di accettazione del preventivo, dovrà essere utilizzato il relativo servizio all'interno del box "attività da fare".

Infine, dal servizio "Scelta data di Attivazioni", il richiedente potrà, accettare una delle due date di attivazione proposte e/o trasmettere la Documentazione Fotografica qualora richiesta dai tecnici di e-distribuzione, in fase di attivazione dell'impianto di produzione.

<span id="page-52-0"></span>Inoltre, dal box "attività facoltative", il richiedente potrà richiedere l'aggiornamento dei dati della Pratica mediante il servizio "modifica dati pratica".

# **SEZIONE 3**

# **Comunicazione Unica\_Del. 315/2020/r/ell**

La Comunicazione Unica è destinata agli impianti di produzione con potenza nominale inferiore a 800 W.

A questo gruppo di impianti appartengono gli impianti Plug & Play, ovvero impianti di produzione, realizzati secondo quanto definito dalla Norma CEI 0-21, con potenza attiva nominale inferiore o uguale a 350 W che risultano completi e pronti alla connessione diretta tramite spina a una presa dedicata e visivamente identificabile rispetto alle altre prese all'interno dell'impianto elettrico dell'unità di consumo.

# <span id="page-52-1"></span>**25.INSERIMENTO DI UNA NUOVA DOMANDA**

Per poter inoltrare la Comunicazione Unica è necessario utilizzare il servizio "inserisci una nuova pratica" e al menu "Domanda di connessione in iter semplificato" selezionare "Comunicazione Unica"

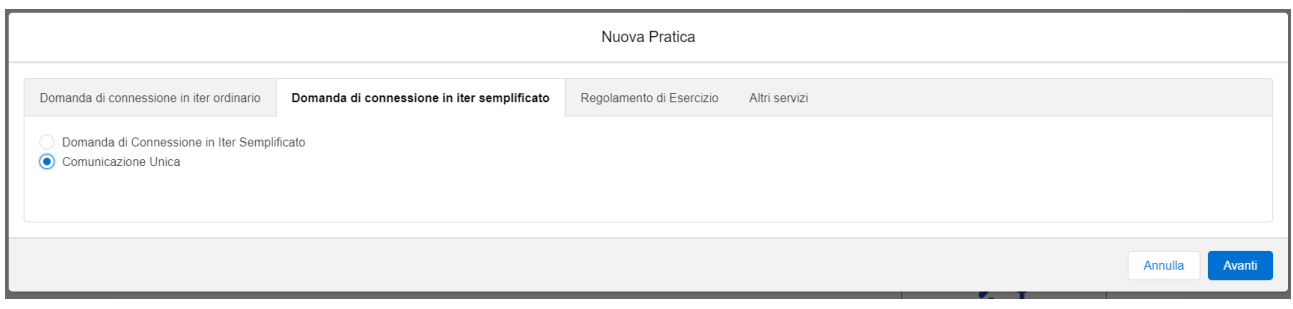

**Figura 71**

È importante sottolineare che, come previsto dall'ARERA, l'utilizzo di questa tipologia di comunicazione implica una rinuncia da parte del produttore a qualsiasi forma di remunerazione economica dell'energia elettrica che eventualmente venisse immessa nella rete di e-distribuzione.

# **25.1** *Inserimento dati Richiesta – Nuova Pratica*

<span id="page-53-0"></span>Dopo aver selezionato la Comunicazione Unica come tipologia di richiesta, il sistema richiederà una prima serie di dati che verranno utilizzati, per poter effettuare le prima verifiche di fattibilità della richiesta in funzione della fornitura che sarà indicata e la tipologia di impianto che si sta procedendo a comunicare.

Successivamente, superati i primi controlli automatici, si potrà procedere con il completamento dei dati mancanti e inoltrare la comunicazione ad e-distribuzione.

In questa fase preliminare sarà necessario compilare tutte le informazioni che il sistema richiede in questa prima maschera di inserimento:

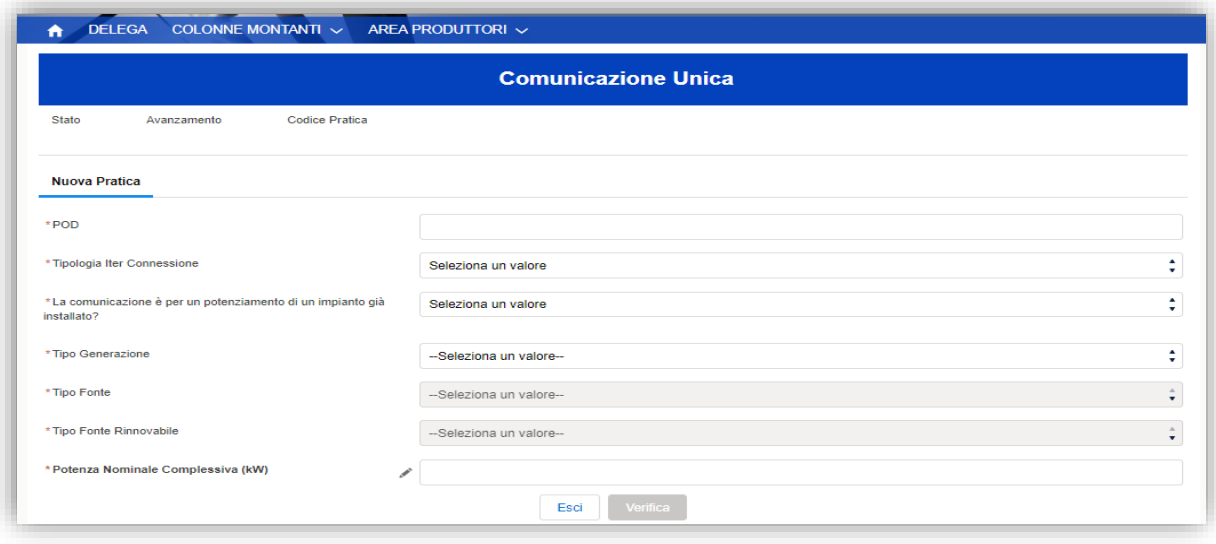

#### **Figura 72**

#### • **POD**

Nel Campo POD, sarà necessario indicare il codice POD della fornitura sui cui sarà connesso l'impianto di produzione. Caratteristica fondamentale della fornitura sarà quella di avere una potenza disponibile in prelievo maggiore o uguale alla potenza nominale dell'impianto che si sta comunicando.

Inoltre la fornitura dovrà essere obbligatoriamente Attiva e in Bassa Tensione.

È possibile controllare tali caratteristiche ed ottenere il codice POD consultando la fattura del proprio venditore.

*Attenzione! il codice POD delle forniture connesse alla rete di e-distribuzione inizia con i caratteri "IT001E".*

#### • **Tipologia Iter Connessione**

In questo menu a tendina saranno disponibili due opzioni:

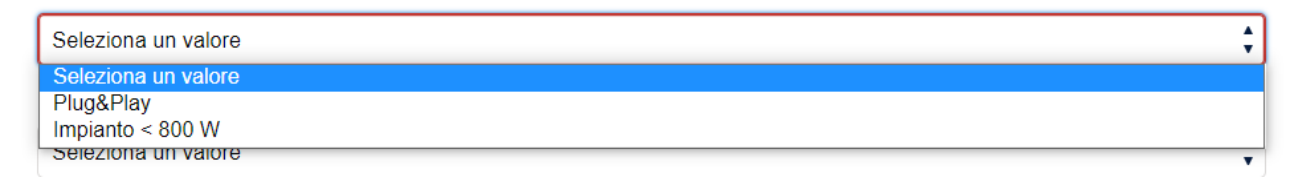

Come già accennato in precedenza, in base alla tipologia di impianto oggetto della comunicazione bisognerà indicare se è un impianto Plug & Play o se è un Impianto < 800 W.

*La comunicazione è per un potenziamento di un impianto già installato?*

Tale campo dovrà essere valorizzato a "SI" solo quando la comunicazione è riferita ad un impianto già installato in precedenza con una precedente **"Comunicazione Unica"** e si sta comunicando un potenziamento di quest'ultimo. Diversamente sarà valorizzato a "NO".

### • **Tipo Generazione/Fonte/Fonte Rinnovabile**

I tre campi indicano la tipologia di impianto oggetto della comunicazione.

Si riporta a titolo di esempio la tripletta più comune relativa agli impianti fotovoltaici:

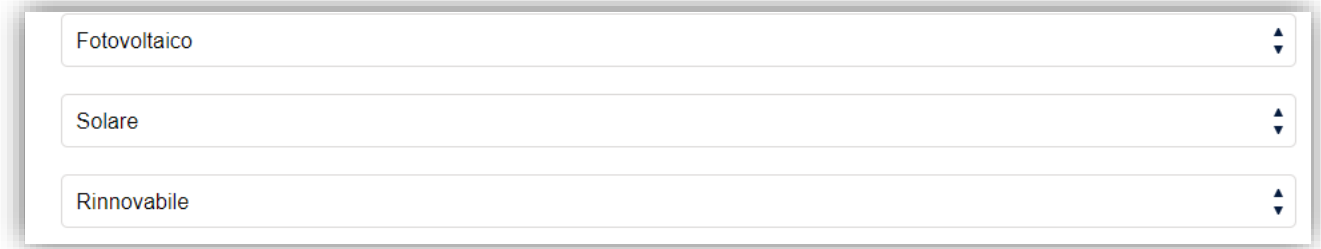

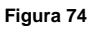

### • **Potenza Nominale complessiva (kW)**

Per poter compilare tale campo l'utente dovrà cliccare sul pulsante a forma di matita e il sistema aprirà un pop-up per compilare i dati utili al fine di calcolare il valore corretto di potenza nominale dell'impianto:

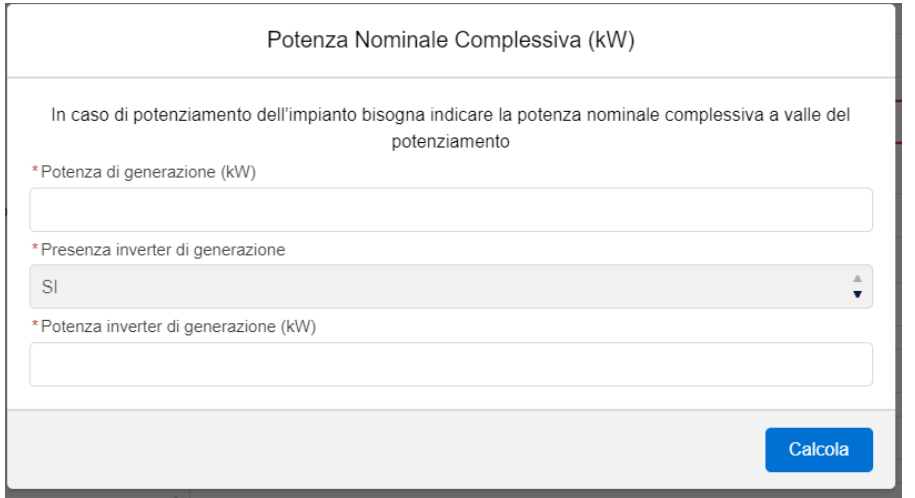

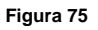

Come potenza di generazione, sarà necessario indicare la potenza del generatore. Ovvero nel caso degli impianti di produzione fotovoltaici, sarà necessario indicare la potenza complessiva dei pannelli.

Sarà necessario indicare se l'impianto è dotato di un inverter. Per gli impianti fotovoltaici il valore sarà precompilato con SI e non modificabile.

Nel caso sia presente l'inverter sarà necessario indicare la potenza nominale dell'inverter.

Come previsto dalle Norme CEI, la potenza nominale complessiva sarà indentificata come la minore tra la potenza di generazione e la potenza dell'inverter installato.

*Attenzione! I dati di potenza dovranno espressi in kW e non in W.*

*Attenzione! In caso di potenziamento, sarà necessario indicare la potenza finale a seguito del potenziamento e non la potenza in aggiunta a quella esistente.*

Ultimata la compilazione di tali informazioni, sarà necessario avviare la verifica con l'apposito pulsante.

Il sistema pertanto provvede ad effettuare le verifiche dei dati inseriti e dei dati afferenti al POD indicato e qualora non dovesse superare questi primi controlli il sistema darà l'opportuno messaggio di scarto indicando la motivazione di blocco della richiesta.

Inoltre, qualora al momento della verifica, il sistema non riesca in quell'istante ad effettuare il controllo dei dati per indisponibilità dei sistemi interni, lascerà in stand by la richiesta e procederà a risottometterla in automatico non appena sarà possibile.

In tal caso il richiedente riceverà una notifica automatica dell'esito, sia in caso di esito positivo della verifica che in caso di esito negativo.

Sul Portale Produttori è presente un format di mandato per **Mandatari con Rappresentanza** per le pratiche MCU che dovranno obbligatoriamente essere allegati alla domanda di connessione in caso di richiedente Mandatario.

#### **MANDATO**

(COMUNICAZIONE UNICA)

Utilizzare nel caso in cui la Comunicazione Unica sia presentata da Mandatario con Rappresentanza

Modello di Mandato con Rappresentanza da utilizzare nel caso di conferimento di mandato con rappresentanza ai fini della presentazione della Comunicazione Unica per la connessione degli impianti di cui all'Art.1 comma 1.1 lettere jjj) kkk) del TICA (modificato con Delibera ARERA 315/2020/R/eel)

**Figura 76**

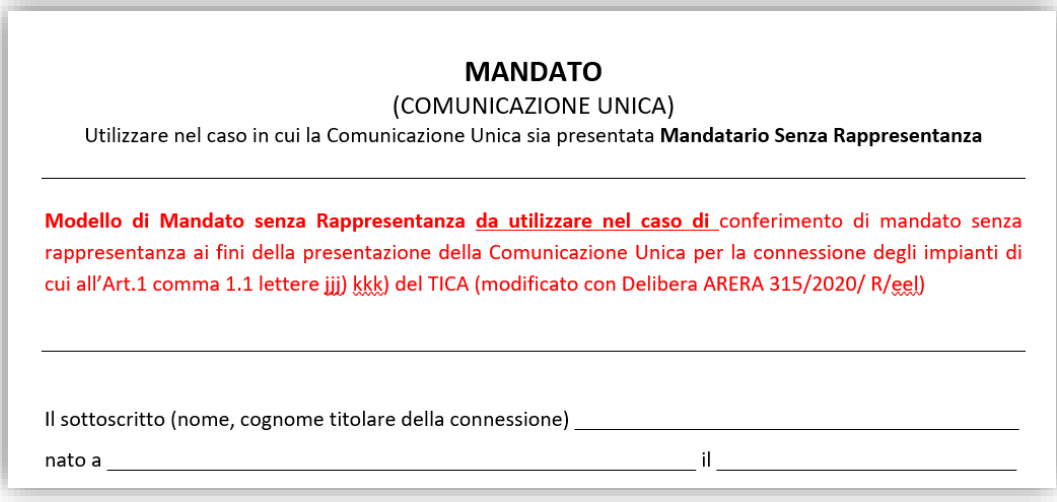

**Figura 77**

# **25.2** *Completamento della Comunicazione*

<span id="page-56-0"></span>Superati i controlli formali, sarà possibile ultimare la compilazione della Comunicazione Unica.

Per ultimare la compilazione sarà necessario indicare a che titolo il richiedente sta presentando la comunicazione unica, ovvero specificare la titolarità della comunicazione. A tal proposito si rimanda in dettaglio al capitolo "Inserimento dati Richiesta – Sezioni Informativa e Richiesta".

Tra i dati fondamentali nell'ultimazione dei dati, sarà necessario indicare:

- Indirizzo mail per la registrazione dell'impianto in GAUDI, qualora il produttore sia già registrato in GAUDI è fondamentale indicare lo stesso indirizzo e-mail con il quale effettua il login nel portale GAUDI di TERNA, infatti, come previsto dalla delibera, sarà onere di e-distribuzione procedere alla registrazione dell'impianto in GAUDI per conto del richiedente;
- Marca e Modello, dell'impianto di produzione;
- La presenza o meno del sistema di accumulo e la sua capacità nominale.
- Data di Attivazione, ovvero la data in cui il produttore procederà in autonomia a collegare l'impianto al suo sistema elettrico. Tale data non potrà essere antecedente alla data di comunicazione.

# <span id="page-56-2"></span><span id="page-56-1"></span>**26.FAQ**  *ITER ORDINARIO - Modifica della Connessione Esistente*

È possibile richiedere un adeguamento della connessione esistente al momento della compilazione della domanda se si ha un POD attivo. Si potranno configurare, in tal caso, 3 tipologie di adeguamento della connessione esistente:

POD già attivo in solo prelievo: vuol dire che il cliente sta richiedendo la prima attivazione di un Impianto di Produzione (ossia la prima registrazione di un CENSIMP sul sistema GAUDÌ di TERNA);

- POD attivo sia in prelievo che in immissione per il quale il cliente intende potenziare l'impianto di produzione già attivo: vuol dire che il cliente sta richiedendo la modifica dell'impianto di produzione esistente e quindi, parimenti, la modifica del CENSIMP già registrato in precedenza sul sistema GAUDÌ di TERNA;
- POD attivo sia in prelievo che in immissione per il quale il cliente non intende potenziare l'impianto già attivo ma intende realizzarne uno nuovo: vuol dire che il cliente sta chiedendo di realizzare un nuovo impianto di produzione sotteso al medesimo POD andando a costituire, di conseguenza, il cosiddetto impianto a grappolo.

#### I documenti obbligatori sono:

- *Modulo adesione (se prima pratica del produttore)*
- *Ricevuta di invio raccomandata (se prima pratica del produttore)*
- *Domanda di connessione*;
- *Dichiarazione sostitutiva di mandato con rappresentanza*;
- *Schema elettrico unifilare*;
- Corrispettivo spettante;
- Planimetria catastale;
- Impianti già connessi.

### <span id="page-57-0"></span>*26.1 Modulo adesione*

#### o **Carta d'identità mancante**

Al modulo di adesione occorre allegare un documento di riconoscimento in corso di validità:

- la carta d'identità italiana;
- il passaporto italiano;
- la patente di guida;
- la patente nautica;
- il libretto di pensione;
- il patentino di abilitazione alla conduzione di impianti termici:
- la licenza di porto d'armi;
- le tessere AT e BT:
- altri documenti di riconoscimento rilasciati da un'amministrazione dello Stato purché siano muniti di fotografie, di timbro o di qualsiasi altra segnatura equivalente.

#### o **Pagine mancanti**

Devono essere caricate tutte e sette le pagine del modulo di adesione, disponibile sul portale produttori nel sito E-distribuzione.

#### o **Firme mancanti**

<span id="page-57-1"></span>È necessario che vengano apposte le due firme nell'ultima pagina del documento.

### **26.2** *Ricevuta di invio raccomandata/pec*

#### o **Errato invio**

Verificare che la raccomandata / pec sia stata inviata a:

- Raccomandata: Casella postale 5555-85100 Potenza
- PEC : [produttori@pec.e-distribuzione.it](mailto:produttori@pec.e-distribuzione.it)

# <span id="page-58-0"></span>**26.3** *Domanda di connessione*

#### o **Timestamp errato**

Il Timestamp presente sulla domanda di connessione non corrisponde con l'ultimo PDF generato dal portale. Occorre, dopo aver compilato i dati sul portale, generare il PDF, stamparlo nuovamente, firmarlo e caricarlo senza apportare modifiche ai dati inseriti sul portale.

#### o **Indirizzo errato**

Il cliente deve contattare il venditore in modo da poter verificare l'anagrafica presente sul portale SII.

#### o **POD fa riferimento ad altra fornitura**

Il titolare della domanda di connessione non coincide con il cliente della fornitura esistente, se i dati anagrafici risultano errati occorre contattare il trader per eseguire una voltura (se il titolare della domanda vuole diventare anche titolare del POD) altrimenti è necessario modificare sul portale produttori l'anagrafica del titolare della connessione riportando il titolare del POD corretto

#### o **Punto C4 della domanda di connessione (potenza in immissione richiesta) pari a zero**

Se il valore del campo C4 è zero, accertarsi che non si vuole immettere energia in rete. Il dato può essere modificato direttamente dal portale produttori.

#### o **Dati incongruenti del CF / P.IVA**

L'anagrafica fiscale del titolare della connessione indicato in Domanda di connessione non coincide con anagrafica fiscale dell'intestatario del POD indicato. Risulta necessaria Voltura presso il Trader o la correzione dei dati Fiscali del cliente in Domanda di Connessione e nel Mandato con Rappresentanza. Si possono riscontrare le seguenti casistiche:

- L'anagrafica del POD, comunicata dal Trader e registrata negli archivi del distributore, è associata a ditta Individuale: C.F. alfanumerico e P.Iva numerica mentre la domanda di connessione è stata intestata a persona fisica (solo C.F.)

- L'anagrafica del POD, comunicata dal Trader e registrata negli archivi del distributore, è associata a società con C.F. uguale a P.Iva numerica mentre la domanda di connessione è stata intestata a ditta Individuale ( C.F. alfanumerico e P.Iva numerica)

- L'anagrafica del POD, comunicata dal Trader e registrata negli archivi del distributore, è associata ad altra persona fisica

#### o **Punto C18 della domanda di connessione (tensione/fase fornitura)**

La tensione/fase di consegna esistente indicata in domanda risulta errata; occorre modificare tale valore sul portale produttori: il percorso è TAB "Dati impianto" -> SEZIONE "Tipologia domanda di connessione" -> "Dati tecnici della fornitura in prelievo esistente" -> "Fase tensione/fase di consegna esistente" (indicato in domanda nel punto C 18: BT MONOFASE, invece il cliente risulta attualmente alimentato BT TRIFASE o viceversa).

#### o **Punto C19 - potenza già disponibile in immissione**

La potenza già disponibile in immissione non coincide con quella riportata in domanda, occorre indicare il valore presente, ad esempio nei Verbali di attivazione rilasciati dal distributore o attestato TERNA dell'impianto.

#### o **Punto C20 - potenza già disponibile in prelievo**

Il valore del punto C20 – potenza già disponibile in prelievo, presente in domanda di connessione, deve corrispondere al valore della potenza disponibile riportata sulla bolletta.In caso di dubbi contattare il proprio venditore.

### o **Punto D7- non sono connessi altri impianti di produzione/D8 - sono connessi altri impianti di produzione**

Nella Domanda di connessione risulta essere indicato erroneamente il punto D7 invece del punto D8. Quando è presente un impianto di produzione esistente sul POD indicato occorre selezionare sul portale il punto D8.

- o **Essendo presente un impianto di produzione sul POD dichiarato e avendo barrato correttamente il punto D8, non è possibile dichiarare solo nuove sezioni.** 
	- Caso una sola sezione: nella compilazione della Sezione 1 alla prima domanda indicare che si tratta di sezione esistente. Nell'ultimo campo sempre all'interno della sezione è possibile decidere se modificare o non modificare la sezione esistente.
	- Caso più sezioni: è necessario barrare il punto D8 e dichiarare "nessuna modifica su sezione esistente" più "nuova sezione" se si intende avere 2 sezioni con relativi misuratori di produzione oppure "adeguamento sezione esistente" se si vuole scegliere di mantenere un'unica sezione.

#### o **POD cessato**

Il cliente per caricare una modifica della connessione esistente su un POD cessato (con o senza impianto preesistente), deve provvedere alla riattivazione dello stesso attraverso il venditore.

#### o **Richiesta incompatibile con le richieste in corso**

Risulta in lavorazione la pratica XXXXXXXXX con medesimo POD, per procedere con la presente richiesta è necessario richiedere l'annullamento della precedente tramite l'apposito servizio a portale presente in "attività facoltative"→ "Annullamento Pratica".

### o **Punto D3 – Regime Commerciale Cessione Totale**

Non è possibile scegliere il regime commerciale di "cessione totale" per impianti connessi su forniture in prelievo che prevendono un consumo.

#### o **Firme mancanti**

È necessario che vengano apposte le due firme, rispettivamente nella sezione "domanda di connessione" e nella sezione "sintesi dati tecnici".

### <span id="page-59-0"></span>*26.4 Dichiarazione sostitutiva di mandato con/senza rappresentanza*

#### o **Modello "Mandato con Rappresentanza" errato**

Utilizzato un modello errato o non conforme. È possibile generare il PDF del modulo precompilato del mandato con rappresentanza direttamente a portale produttori.

### o **Come documento "Procura mandato senza rappresentanza" risulta essere caricato un "Mandato con Rappresentanza/ Al posto del "Mandato senza Rappresentanza per Modello Unico" risulta essere caricato un "Mandato CON Rappresentanza per Modello Unico".**

Risulta necessario correggere il modulo allegato oppure modificare a portale il tipo di rappresentanza. Nel caso si voglia proseguire con un MANDATO SENZA RAPPRESENTANZA è necessario fornire una documentazione redatta in forma privata (non è possibile scaricare tale documentazione dal portale produttori).

### o **L'anagrafica del titolare/produttore del POD dichiarato "Dichiarazione sostitutiva di mandato con rappresentanza" e in "Domanda di connessione e Documento di identità" non è coerente con il documento d'identità allegato.**

Si richiede di verificare e di modificare il dato in entrambi i documenti o allegare documento d'identità corretto

# o **Modello "Mandato con Rappresentanza" incompleto**

Per far sì che il mandato risulti completo è necessario che siano compilati tutti i dati del mandante e del mandatario e che siano presenti entrambe le firme (mandante e mandatario) e che sia allegata la scansione (fronte/retro) di entrambi i documenti di riconoscimento in corso di validità.

### o **Documento d'identità illeggibile o scaduto**

Allegato un documento illeggibile o scaduto verrà richiesto di verificare e allegare documento corretto.

### <span id="page-60-0"></span>*26.5 Schema elettrico unifilare*

#### o **Manca timbro di tecnico abilitato**

Ai sensi dell'art. 6.3 del TICA occorre allegare schema elettrico unifilare con timbro e firma di un tecnico abilitato (avente i requisiti previsti dal DM 37/08: Ing., Arch., Perito Industriale, per impianti inferiori o uguali a 6kW anche da responsabili tecnici di imprese)\*

#### o **Manca POD**

Nello Schema elettrico unifilare deve essere riportato il POD come previsto dal Tica art. 6.3 lettera o.

### o **Potenze incongruenti rispetto a domanda di connessione**

I valori di Potenza Nominale Generatore (potenza dei moduli fotovoltaici) e Potenza Nominale Inverter devono corrispondere con quanto inserito nella domanda di connessione.

#### o **Sistema di accumulo**

Il valore di capacità del sistema di accumulo indicato dello schema elettrico unifilare deve coincidere con quello indicato nella domanda di connessione. Il lato di inserzione deve coincidere con quanto indicato nello schema elettrico unifilare (se il sistema d'accumulo è collegato all'inverter dell'impianto allora si trova lato produzione in corrente continua, se il sistema di accumulo si trova dopo l'inverter ma prima del misuratore M2 è lato produzione in corrente alternata; se si trova dopo il misuratore M2 allora la connessione è lato post-produzione).

#### o **Potenza CENSIMP errata (presenza di più inverter)**

Per un corretto calcolo della potenza nominale Censimp si prega di indicare sul portale la potenza richiesta in immissione con il valore di …. kW.

Ciò accade quando sono presenti più inverter per cui la potenza effettivamente in uscita dagli inverter ha un valore diverso sia dalla potenza complessiva dei moduli sia dalla potenza complessiva degli inverter (esempio: stringa 1 composta da 8 pannelli da 410 W e inverter da 3 kW, stringa 2 composta da 6 pannelli da 410 W e inverter da 3 kW. La potenza del generatore è pari a 5,74 kW, la potenza inverter è pari a 6 kW, la potenza in immissione, quella che effettivamente è in uscita dagli inverter, è 5,46 kW: 3 kW da stringa 1 e 2,46 kW da stringa 2).

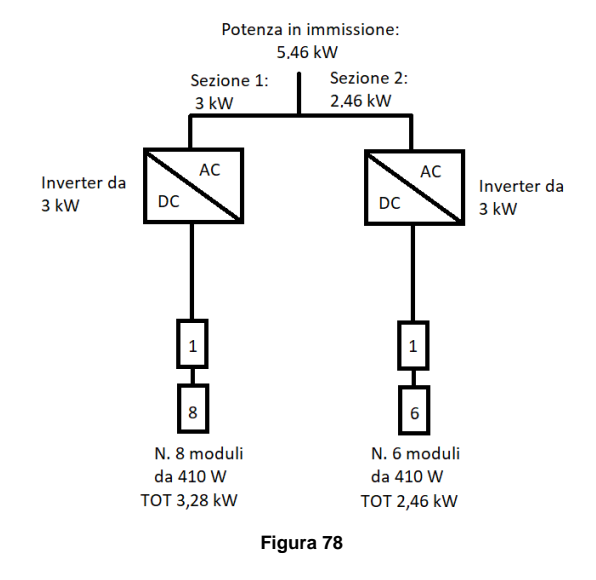

# *26.6 Corrispettivo spettante*

<span id="page-61-0"></span>o **L'importo versato non è sufficiente a coprire le spese per il corrispettivo per ottenimento preventivo**

L'importo per l'ottenimento del preventivo per la connessione varia in base alla potenza richiesta in immissione da parte del cliente (punto C4 della domanda di connessione); in particolare:

- potenze in immissione richieste fino a 6 kW inclusi: € 30 + IVA 22% (36,60 €);
- potenze in immissione richieste superiori a 6 kW e fino a 10kW inclusi: € 50 + IVA 22% (61,00 €);
- potenze in immissione richieste superiori a 10 kW e fino a 50kW inclusi: € 100 + IVA 22% (122,00 €);
- potenze in immissione richieste superiori a 50 kW e fino a 100 kW inclusi: € 200 + IVA 22% (244,00 €);

Queste informazioni, insieme ai recapiti del conto corrente bancario o del conto corrente postale su cui effettuare il pagamento, sono consultabili sul nostro sito nella sezione Supporto > Produttori > Qual è l'importo per l'ottenimento del preventivo per la connessione e dove deve essere corrisposto?

#### o **Pagamento tramite bollettino postale in cui non è visibile in maniera nitida il timbro postale**

È necessario che il timbro postale sia bene leggibile, in modo da poter visualizzare la data, l'importo versato e il codice VCYL; quindi, tale timbro non deve andare a sovrapporsi con altre scritte e la scansione del documento caricata deve avere una buona risoluzione (ad esempio, se è stata caricata una foto, questa non deve essere sfocata)

### o **Richiesta di integrazione in cui si chiede di allegare l'attestazione di avvenuto pagamento**

In questo caso è necessario che il cliente alleghi un'attestazione di avvenuto pagamento (ad esempio: ricevuta di bonifico bancario, bollettino postale, scontrino rilasciato dal tabaccaio e visibile nella sua interezza); non possono essere accettati documenti che non certifichino l'avvenuto pagamento (screenshoot da telefono in fase di pre-pagamento, bollettino postale compilato e non timbrato)

o **Nella causale del bonifico non viene fatto riferimento al POD oggetto di domanda/ richiedente la connessione**

**e-distribuzione S.p.A.** Pagina 62 di 68 In questo caso è necessario, durante l'integrazione, allegare al corrispettivo una dichiarazione (datata, firmata e con allegato un documento di riconoscimento in corso di validità del richiedente) in cui si specifica

di voler utilizzare il bonifico allegato per la pratica in oggetto.

#### o **IBAN errato**

L'addebito del Corrispettivo di connessione di euro xx sul conto corrente non è andato a buon fine perché l'IBAN riportato non corrisponde a quello di E-Distribuzione.

Il pagamento del corrispettivo deve essere effettuato mediante versamento su conto corrente bancario o su conto corrente postale secondo le istruzioni che seguono.

CONTO CORRENTE BANCARIO

- Banca: Intesa San Paolo S.p.A.
- Codice IBAN: IT69 K030 6902 1171 0000 0009 743 BIC SWIFT: BCITITMM
- Intestato a: e-distribuzione SpA Via Ombrone 2 00198 Roma
- CONTO CORRENTE POSTALE
	- Poste Italiane
	- ABI 07601 CAB 02000 NUMERO CONTO 000085146892 CIN B
	- Codice IBAN: IT35 B076 0102 0000 0008 5146 892 BIC SWIFT: BPPIITRRXXX
	- Intestato a: e-distribuzione SpA Via Ombrone 2 00198 Roma

Nella causale del versamento deve essere indicato in stampatello:

- Nominativo e codice fiscale del richiedente la connessione;
- "COMMERCIALE RETE CORRISPETTIVO PER L'OTTENIMENTO DEL PREVENTIVO";
- Eventuale codice POD se la fornitura di energia elettrica è già esistente.

#### o **Corrispettivo già utilizzato**

Il corrispettivo per ottenimento preventivo in allegato risulta utilizzato per un'altra pratica per la quale è stato già emesso il Preventivo; di conseguenza è necessario effettuare un nuovo pagamento.

#### o **Corrispettivo con data anteriore ad un anno**

In merito all'attestazione di avvenuto pagamento, quando decorre un anno solare dalla data di esecuzione dello stesso, si chiede gentilmente di integrare l'IVA e di allegare a portale ambedue le ricevute.

#### o **Data esecuzione pagamento non visibile**

Ai fini della verifica nei nostri sistemi dell'incasso del pagamento è necessario poter visualizzare la data di esecuzione dello stesso.

### **26.7** *Planimetria Catastale*

#### <span id="page-62-0"></span>o **Planimetria aggiornata**

La Mappa catastale rilasciata dall'ufficio competente deve avere una data di decorrenza non superiore a 6 mesi; quindi, dal giorno in cui è stata inviata la domanda per la prima volta non devono essere trascorsi più di 6 mesi dal rilascio del documento.

#### o **Indicazioni catastali (comune, foglio e/o particella) non coincidenti con i valori riportati in Domanda di connessione**

Le indicazioni catastali circa il comune, il foglio e la particella riportati nella Mappa Catastale sui margini in basso a destra, devono coincidere con quanto riportato in Domanda di connessione al punto C3; evidenziando in maniera univoca sulla Mappa la particella interessata. Per tale motivazione è importante ricordare al cliente che è necessario allegare una mappa in cui siano ben visibili i margini della stessa.

#### o **Planimetria rilasciata tramite Geoportale Cartografico Catastale**

Per poter essere accettata la planimetria caricata da Geoportal lo screenshot deve contenere anche i dati del numero di foglio, comune e particella.

# <span id="page-63-0"></span>*26.8 Impianti già connessi*

### o **Documento "info impianti già connessi" errato?**

Nel file "Info impianti già connessi" deve essere presente un documento che attesti la presenza dell'impianto attivato (Ad esempio i Verbali di attivazione rilasciati dal distributore o attestato TERNA dell'impianto).

#### o **Quando devo inviare il Modulo di Adesione?**

Il modulo di adesione dovrà essere inviato tramite PEC o Raccomandata A/R al distributore e tramite Portale Produttori all'invio della prima domanda di connessione o servizio.

#### o **A quale indirizzo deve essere inviato l'originale del modulo di adesione al regolamento Portale Produttori debitamente sottoscritto?**

Il modulo di adesione al portale può essere inviato tramite posta elettronica certificata o raccomandata A/R. L'indirizzo della PEC di e-distribuzione al quale può essere inviato il modulo è: produttori-eneldistribuzione@pec.enel.it.

#### o **Uno studio tecnico può inserire domande per più produttori?**

Si, è possibile presentare domande di connessione per nome e per conto di altri richiedenti se si è in possesso di mandato (con o senza rappresentanza).

#### o **Quando deve essere inserita la copia della dichiarazione sostitutiva di mandato con rappresentanza?**

In fase di primo inoltro di domanda di connessione, il richiedente mandatario con rappresentanza, deve allegare la dichiarazione sostitutiva di mandato conferito dal titolare del punto di connessione (mandante). Nel caso in cui a presentare la domanda di connessione sia un mandatario senza rappresentanza, questi è tenuto ad allegare la copia del mandato rilasciato dal cliente finale anche nella forma di scrittura privata.

### o **Sul Portale si possono visualizzare le domande presentate cartacea prima dell'avvio dello stesso ante 1.07.2012?**

Si, sul Portale sono visibili anche le domande inviate cartacee.

Nel caso non fossero visibili, sarà necessario contattare il Gestore di Rete.

### o **Se il mio impianto ricade nel perimetro del Decreto Ministeriale 19 Maggio 2015, Decreto Ministeriale 16 Marzo 2017 o Decreto interministeriale 02 Agosto 2022 posso inserire comunque la mia richiesta in Iter Ordinario?**

No. Qualora l'impianto di produzione abbia i requisiti per essere richiesta in Iter di connessione Semplificato il produttore è obbligato ad utilizzare unicamente tale iter.

# <span id="page-64-0"></span>**ITER SEMPLIFICATO**

L'ITER semplificato può essere richiesto da chi vuole attivare un impianto, avendo già un punto in prelievo attivo; gli impianti fotovoltaici possono avere potenza nominale fino a 200 kW e il regime di connessione può essere scambio sul posto o cessione parziale. In questo caso il corrispettivo verrà addebitato direttamente sul conto del richiedente.

Documenti obbligatori:

- Modulo adesione (se prima pratica del produttore) dettagli al paragrafo: 24.1 della sezione FAQ;
- Ricevuta di invio raccomandata (se prima pratica del produttore) dettagli al paragrafo: 24.2 della sezione FAQ;
- Mandato con o senza rappresentanza;
- Modello unico PARTE I:
- Schema elettrico: analogo a domande MP1 dettagli al paragrafo: 24.5 della sezione FAQ.

### **26.9** *Mandato con o senza rappresentanza*

#### <span id="page-64-1"></span>o **Modello "Mandato con Rappresentanza" errato per Iter semplificato** Utilizzato un modello errato o non conforme. È necessario utilizzare il modello "Mandato con Rappresentanza" che è possibile reperire sul proprio profilo andando sul menu "Area Produttori"- >"Documenti e moduli utili"-> " Mandato ITER SEMPLIFICATO.pdf"

# **26.10** *Modello unico PARTE I*

#### <span id="page-64-2"></span>o **Potenza in immissione superiore a potenza nominale dell'impianto**

Occorre richiedere un valore di potenza in immissione minore o uguale della potenza nominale dell'impianto.

#### o **Firme mancanti**

È necessario che venga apposta la firma del richiedente ove richiesta.

### o **Carta d'identità mancante**

Occorre allegare un documento di riconoscimento del richiedente in corso di validità:

- la carta d'identità italiana:
- il passaporto italiano:
- la patente di quida;
- la patente nautica;
- il libretto di pensione;
- il patentino di abilitazione alla conduzione di impianti termici;
- la licenza di porto d'armi;
- le tessere AT e BT:
- altri documenti di riconoscimento rilasciati da un'amministrazione dello Stato purché siano muniti di fotografie, di timbro o di qualsiasi altra segnatura equivalente.

#### o **Cosa devo fare se invece dell'Avvio Iter Semplificato ricevo un preventivo?**

In questo caso il richiedente per attivare l'impianto di produzione dovrà:

- Accettare il preventivo pagando il 100% degli oneri di connessione;
- Comunicare l'eventuale completamento delle opere strettamente necessarie;
- Comunicare il fine opere impianto di produzione e sottoscrizione del Regolamento di Esercizio attraverso il Modello Unico Parte II.

Successivamente e-distribuzione, dopo aver ricevuto l'esercibilità dell'impianto da parte di Terna, attiverà l'impianto di produzione.

#### o **Come si invia la domanda di connessione in Iter Semplificato dal Portale Produttori di e-distribuzione?**

Scegliendo l'inserimento di una "Domanda di connessione in iter semplificato" il richiedente potrà verificare se il proprio impianto può accedere all'iter di connessione semplificato e, in caso di verifica positiva, inserire la Parte I del Modello Unico ossia la domanda di connessione.

#### o **L'IBAN indicato nella Parte I del Modello Unico deve essere quello del produttore?**

Non necessariamente, E-distribuzione verificherà la sola rispondenza delle informazioni dichiarate nella Parte I del Modello Unico con riferimento al codice IBAN ed il relativo intestatario.

Nel caso in cui l'addebito su tale IBAN non si concluda con esito positivo, E-distribuzione bloccherà lo sviluppo della richiesta di connessione.

Qualora l'insoluto o il disconoscimento, arrivasse dopo l'attivazione dell'impianto di produzione, l'impianto sarà disattivato.

#### o **Il Modello Unico Parte I può essere inviato da un delegato del produttore?**

Si. Il richiedente potrà essere un Mandatario con Rappresentanza o un Mandatario senza Rappresentanza. Il Mandatario dovrà allegare alla domanda di connessione obbligatoriamente uno dei nuovi mandati che possono essere scaricati dalla Home Page del Portale Produttori.

#### o **Dopo aver inviato il Modello Unico Parte I ad e-distribuzione, quali e quanti esiti posso ricevere dal Gestore?**

Il richiedente potrà ricevere due esiti:

- 1. Conferma di Avvio Iter Semplificato;
- 2. Preventivo di connessione.

Nel primo caso, per connettere il proprio impianto non sono necessari lavori di rete se non l'istallazione del solo misuratore dell'energia prodotta.

Nel secondo caso, durante l'analisi tecnica di e-distribuzione è emerso che sono necessari lavori di rete, pertanto il richiedente dovrà accettare il preventivo ed effettuare tutti gli adempimenti previsti dallo stesso.

#### o **Cosa devo fare se ricevo la conferma di Avvio Iter Semplificato?**

A valle della conferma del' Avvio Iter Semplificato il richiedente deve inviare il Modello Unico Parte II per dichiarare il completamento delle opere dell'impianto di produzione e successivamente il proprio impianto sarà attivato.

#### o **Cosa devo fare dopo aver inviato il Modello Unico Parte II ad e-distribuzione?**

Dopo la ricezione del Modello Unico Parte II, i tecnici di E-distribuzione contatteranno il richiedente per l'attivazione dell'impianto di produzione. Qualora non fosse stato possibile stabilire un contatto telefonico sarà inviata al richiedente una lettera con la proposta di due date per l'attivazione dell'impianto di produzione.

o **L'IBAN indicato nella Parte II del Modello Unico deve essere quello del produttore?**

L'IBAN indicato nella Parte II del Modello Unico dovrà essere, necessariamente, quello del titolare della connessione e non quello del richiedente.

Il codice IBAN in questione, sarà inviato da E-distribuzione al GSE dopo l'attivazione dell'impianto di produzione.

La domanda di connessione in Iter Semplificato per la connessione di un impianto fotovoltaico, dovrà avere tutte le caratteristiche previste dal perimetro di riferimento della Delibera 400/15 e.s.m.i. del 30 Luglio 2015 ossia, dovranno essere impianti:

- 1. realizzati presso clienti finali già dotati di punti di prelievo attivi in media e bassa tensione;
- 2. aventi potenza nominale come definita dalle norme CEI non superiore a 200 kW;
- 3. per i quali sia contestualmente richiesto l'accesso al regime dello scambio sul posto o ritiro dedicato con GSE, in alternativa la cessione dell'energia immessa ad un utente del dispacciamento del mercato libero;
- 4. realizzati su edifici, pertinenze o manufatti fuori terra (accatastati o meno) con le modalità di cui all'articolo 7-bis, comma 5, del decreto legislativo n. 28 del 2011;
- 5. assenza di ulteriori impianti di produzione sullo stesso punto di prelievo.

Mentre per domande di connessione in Iter Semplificato per la connessione di impianti di microcogenerazione ad alto rendimento o di microcogenerazione alimentati da fonti rinnovabili, dovrà avere tutte le caratteristiche previste dal perimetro di riferimento della Delibera 518/17 del 3 Agosto 2017 ossia, dovranno essere impianti:

- 1. realizzati presso clienti finali già dotati di punti di prelievo attivi in Bassa o in Media Tensione;
- 2. non più vincolante la potenza non superiore a quella già disponibile in prelievo;
- 3. aventi potenza nominale non superiore a 200 kW;
- 4. per i quali sia contestualmente richiesto l'accesso al regime di scambio sul posto, cessione parziale, cessione totale;
- 5. Assenza di ulteriori impianti di produzione sullo stesso punto di prelievo;
- 6. realizzati sui tetti degli edifici con le modalità di cui all'articolo 7 -bis, comma 5, del decreto legislativo n. 28 del 2011 e su pertinenze all'abitazione;
- 7. produttori connessi in MT sarà possibile richiedere o meno il servizio di misura dell'energia prodotta in ossequio al TIME
- 8. realizzati presso clienti finali già dotati di punti di prelievo attivi in bassa o media tensione;
- 9. sono alimentati a biomassa, biogas, bioliquidi ovvero a gas metano o GPL;
- 10. in assenza di ulteriori impianti di produzione sullo stesso punto di prelievo.

Mentre per domande di connessione in Iter Semplificato per gli impianti di microcogenerazione ad alto rendimento o di microcogenerazione alimentati da fonti rinnovabili, dovranno avere tutte le caratteristiche previste dal perimetro di riferimento della Delibera 518/17 del 3 Agosto 2017 pertanto gli impianti dovranno:

- 1. essere realizzati presso clienti finali già dotati di punti di prelievo attivi in Bassa o in Media Tensione;
- 2. aventi potenza in immissione non superiore a quella già disponibile in prelievo;

**e-distribuzione S.p.A.** Pagina 67 di 68

- 3. aventi potenza nominale (potenza di picco dell'impianto di produzione) minore o uguale a 50 kW;
- 4. avere l'accesso al regime dello scambio sul posto;
- 5. ove ricadenti nell'ambito di applicazione del Codice dei beni e delle attività culturali di cui al decreto legislativo n. 42 del 2004, non alterare lo stato dei luoghi e l'aspetto esteriore degli edifici;
- 6. in assenza di ulteriori impianti di produzione sullo stesso punto di prelievo;
- 7. essere alimentati a biomassa, biogas, bioliquidi ovvero a gas metano o GPL.